Guia do Usuário

© Copyright 2016 HP Development Company, L.P.

Bluetooth é uma marca comercial de seu proprietário, utilizada sob licença pela HP Inc. Intel, Celeron e Pentium são marcas comerciais da Intel Corporation nos EUA e em outros países. Windows e Windows Vista são marcas comerciais do grupo de empresas da Microsoft.

As informações contidas neste documento estão sujeitas a alterações sem aviso. As únicas garantias para produtos e serviços da HP são as estabelecidas nas declarações de garantia expressa que acompanham tais produtos e serviços. Nenhuma informação contida neste documento deve ser interpretada como uma garantia adicional. A HP não será responsável por erros técnicos ou editoriais nem por omissões contidos neste documento.

#### Para patentes DTS, consulte

<http://patents.dts.com>. Fabricado sob licença da DTS Licensing Limited. DTS, o símbolo, e DTS e o símbolo juntos são marcas comerciais registradas, e a DTS Studio Sound é uma marca comercial da DTS, Inc. © DTS, Inc. Todos os

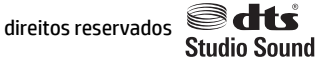

Primeira edição: maio de 2016

Número de peça do documento: 857335-201

#### **Aviso sobre o produto**

Este guia descreve os recursos comuns à maioria dos modelos. Alguns recursos podem não estar disponíveis em seu computador.

Este computador pode exigir hardware atualizado e/ou adquirido separadamente e/ou uma unidade de DVD para instalar o software Windows 7 e tirar o máximo proveito da funcionalidade do Windows 7. Consulte [http://windows.microsoft.com/en-us/](http://windows.microsoft.com/en-us/windows7/get-know-windows-7) [windows7/get-know-windows-7](http://windows.microsoft.com/en-us/windows7/get-know-windows-7) para obter detalhes.

Para acessar os manuais ou guias do usuário mais recentes de seu produto, acesse [http://www.hp.com/support.](http://www.hp.com/support) Selecione **Encontrar o seu produto** e siga as instruções na tela.

#### **Termos do software**

Ao instalar, copiar, baixar ou usar de outra maneira qualquer produto de software préinstalado neste computador, você concorda em observar os termos do Contrato de Licença do Usuário Final (EULA) da HP. Caso você não aceite os termos da licença, a única solução será devolver o produto completo (hardware e software) e sem utilização dentro de 14 dias após a data de compra para obter o reembolso segundo a política do seu local de compra.

Para obter mais informações ou para solicitar o reembolso integral do valor do computador, entre em contato com o fornecedor.

#### **Aviso sobre segurança**

**AVISO!** Para reduzir a possibilidade de danos devido a altas temperaturas ou superaquecimento do computador, não o coloque diretamente sobre o colo nem obstrua as aberturas de ventilação. Utilize o computador apenas em superfícies planas e duras. Não permita que uma outra superfície rígida, como a lateral de uma impressora opcional, ou uma superfície macia, como um travesseiro ou tapetes e roupas grossas, bloqueie as aberturas de ventilação. Além disso, não permita que o adaptador de CA entre em contato com a pele ou com superfícies macias, como travesseiros, tapetes ou roupas, durante a operação. O computador e o adaptador de CA estão em conformidade com os limites de temperatura para superfícies acessadas pelo usuário definidos pelo IEC 60950-1 (International Standard for Safety of Information Technology Equipment – Padrão Internacional de Segurança de Equipamentos de Tecnologia da Informação).

#### **Configuração do processador (somente em determinados produtos)**

**IMPORTANTE:** Determinados modelos de computador são configurados com um processador Intel® Pentium® série N35xx/N37xx ou com um processador Celeron® série N28xx/N29xx/N30xx/N31xx e um sistema operacional Windows®. Caso o seu computador seja configurado como descrito acima, não altere a configuração de processador de 4 ou 2 processadores para 1 processador no msconfig.exe. Se você o fizer, seu computador não poderá ser reinicializado. Você terá que efetuar uma restauração de fábrica para retornar à configuração original.

# **Conteúdo**

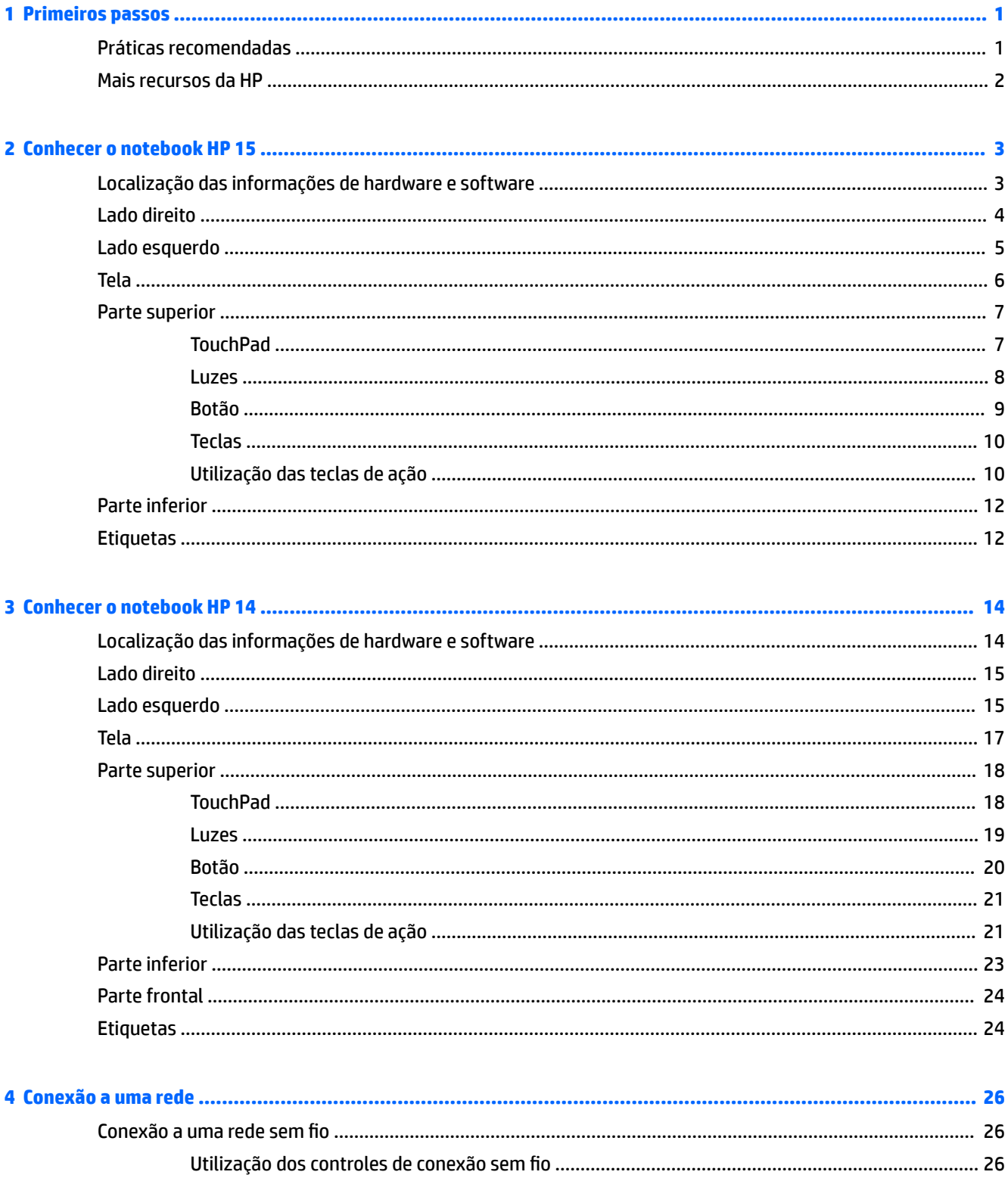

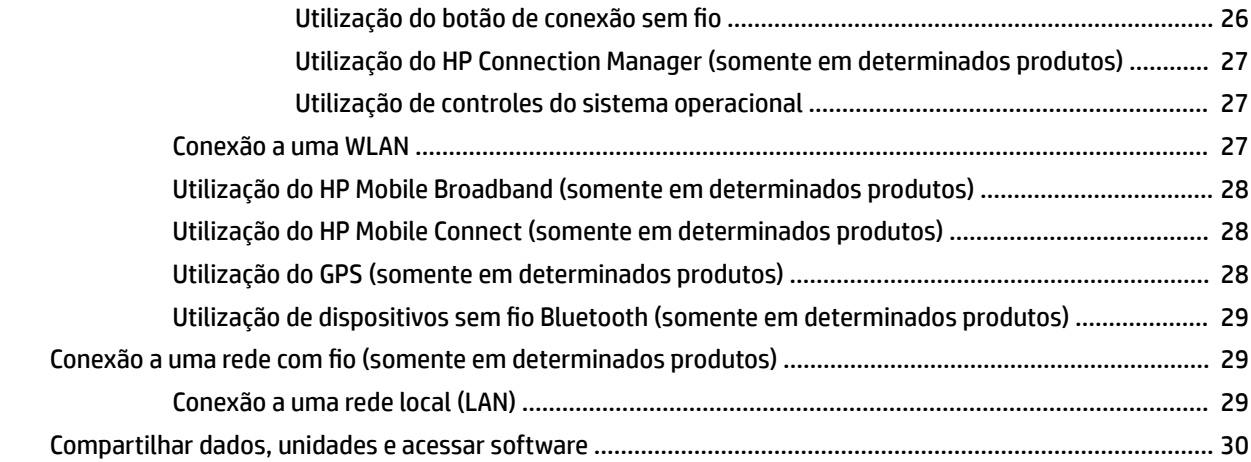

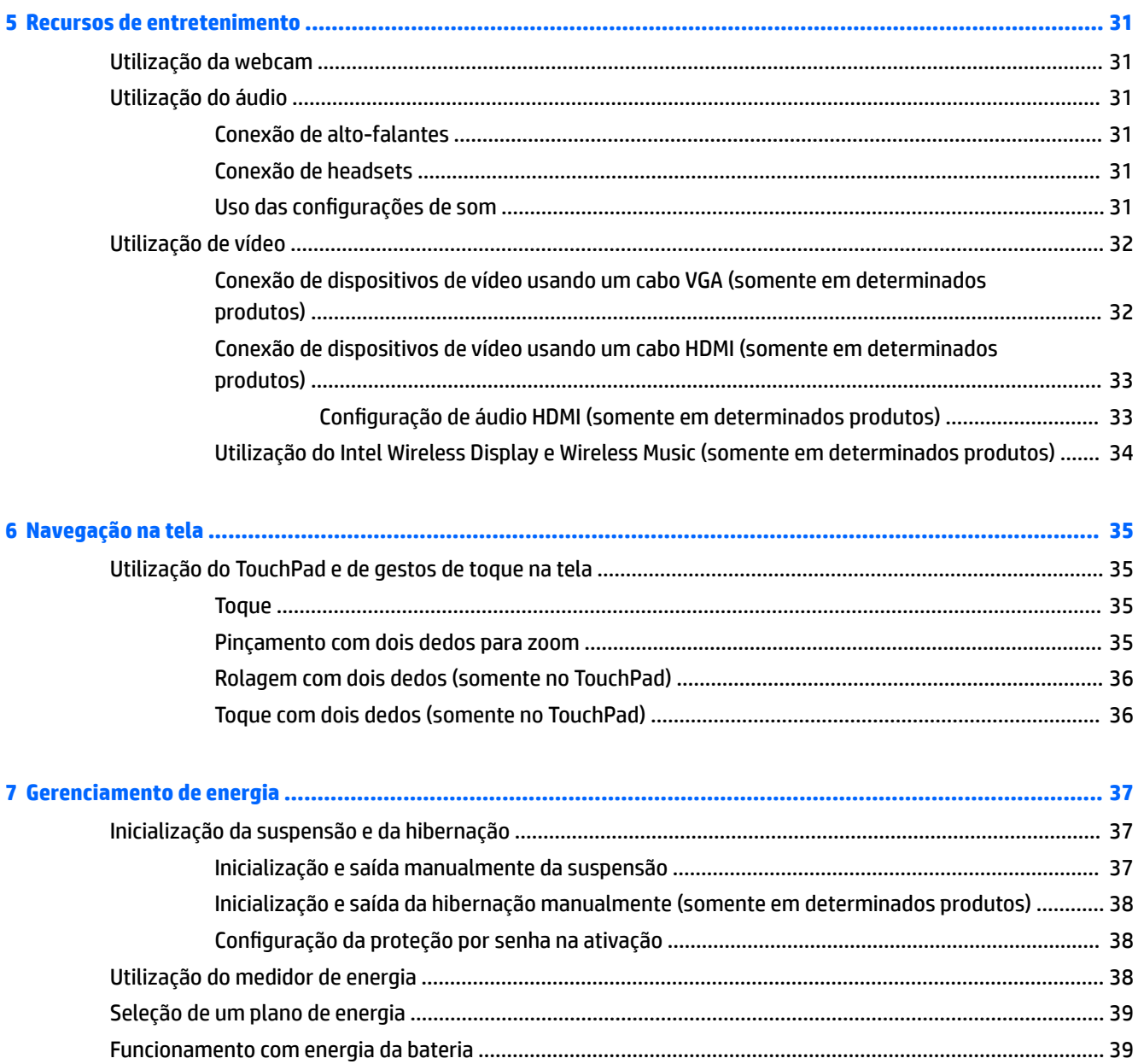

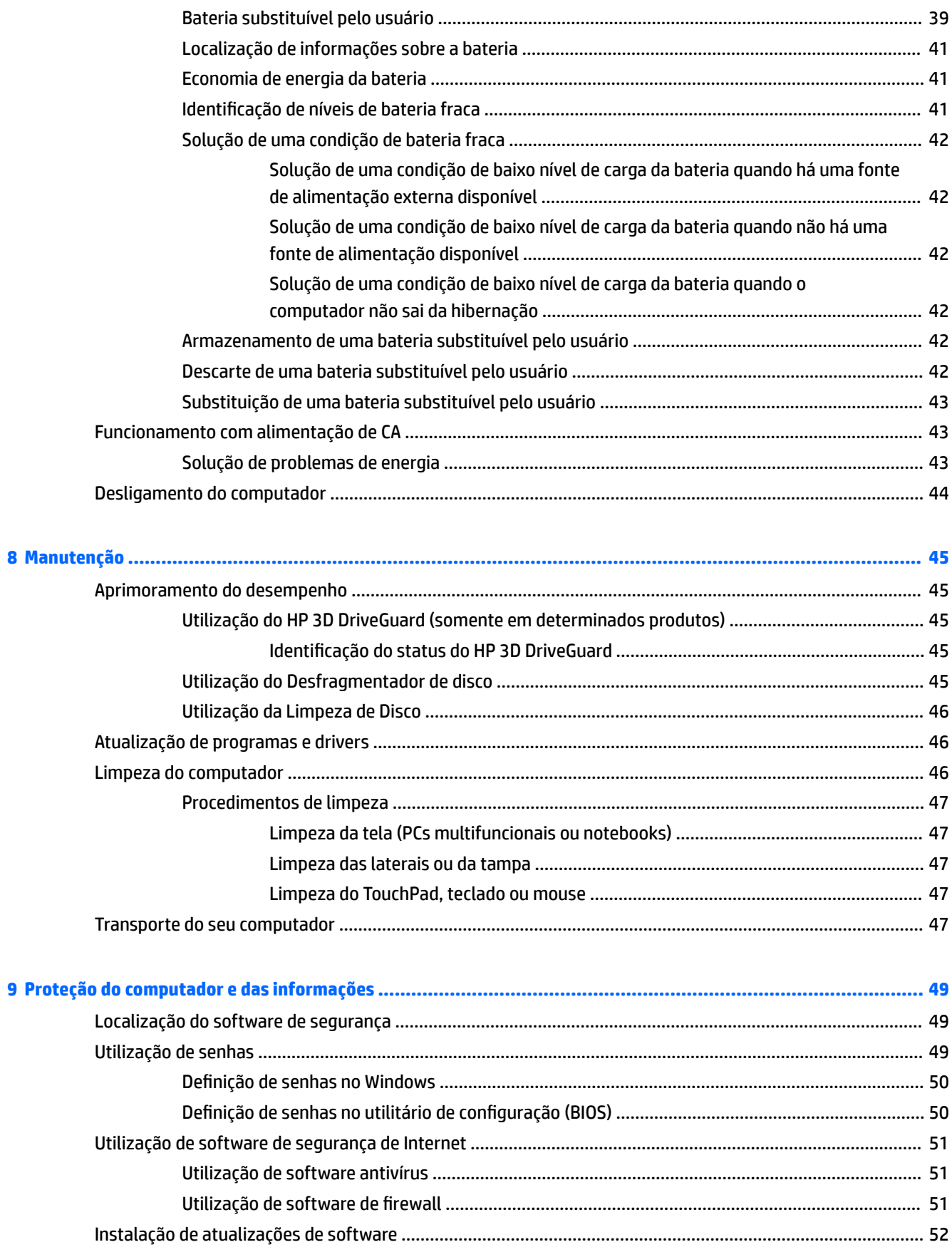

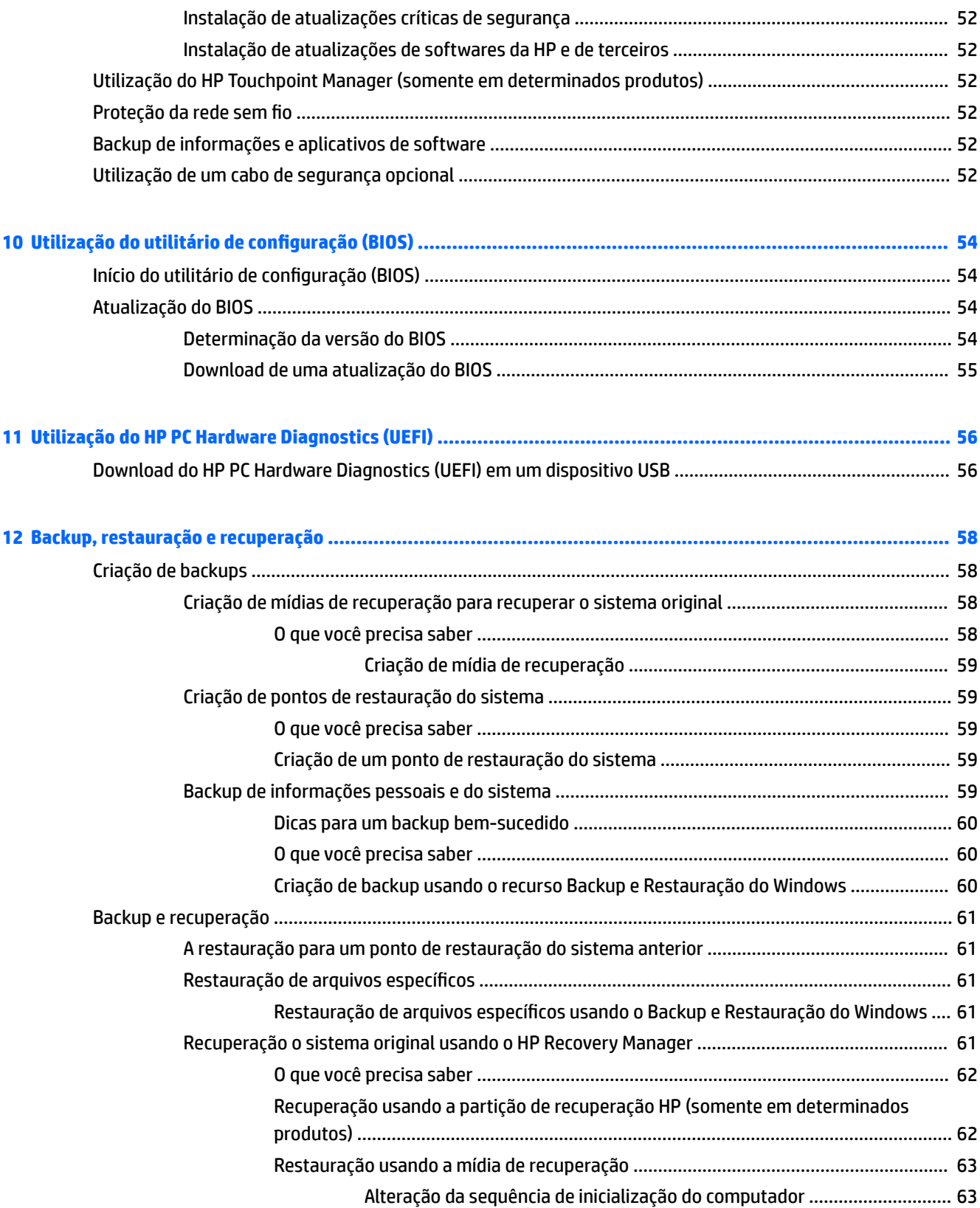

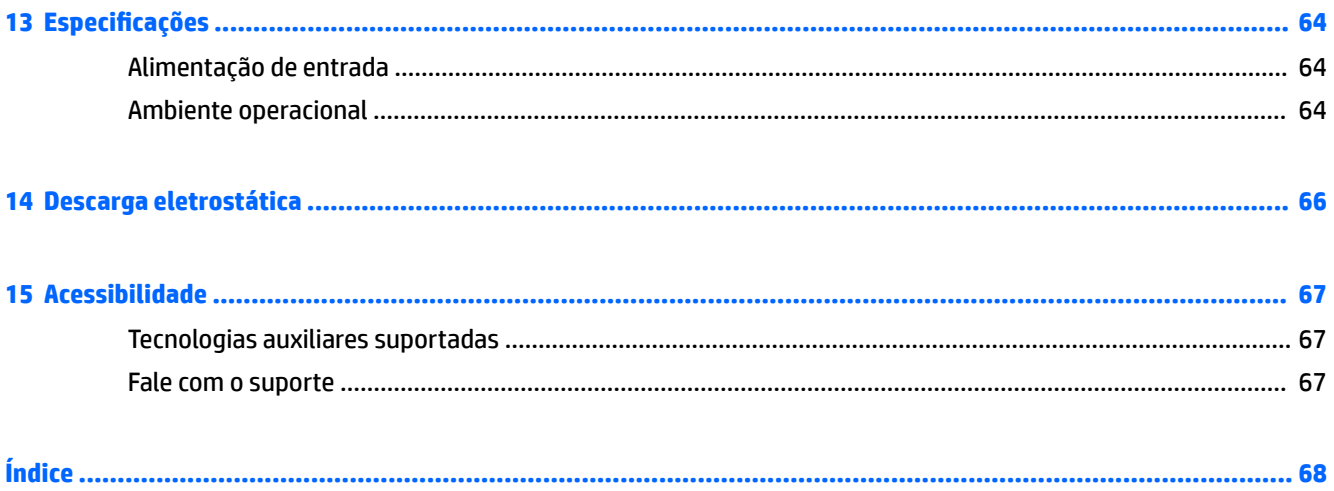

# <span id="page-12-0"></span>**1 Primeiros passos**

Este computador é uma ferramenta avançada, desenvolvida para melhorar seu trabalho e seu entretenimento. Leia este capítulo para aproveitar ao máximo o seu computador, conhecer as práticas recomendadas após a configuração e onde é possível obter mais recursos da HP.

#### **Práticas recomendadas**

Após configurar e registrar o computador, recomendamos seguir as etapas abaixo para obter o máximo de seu investimento inteligente:

- Faça backup da sua unidade de disco rígido criando discos de recuperação ou uma unidade flash de recuperação. Consulte [Backup, restauração e recuperação na página 58](#page-69-0).
- Se ainda não tiver feito isso, conecte-se a uma rede com fio ou sem fio. Obtenha os detalhes em [Conexão a uma rede na página 26](#page-37-0).
- **· Familiarize-se com o hardware e o software do computador. Vá para** *Localização das informações de* [hardware e software na página 3](#page-14-0) e [Recursos de entretenimento na página 31](#page-42-0) para obter informações.
- Atualize seu software antivírus ou adquira um. Saiba mais em Utilização de software antivírus [na página 51.](#page-62-0)

#### <span id="page-13-0"></span>**Mais recursos da HP**

Você já usou as *Instruções de Instalação* para ligar o computador e localizar este guia. Para obter detalhes do produto, informações "como fazer" e muito mais, use esta tabela.

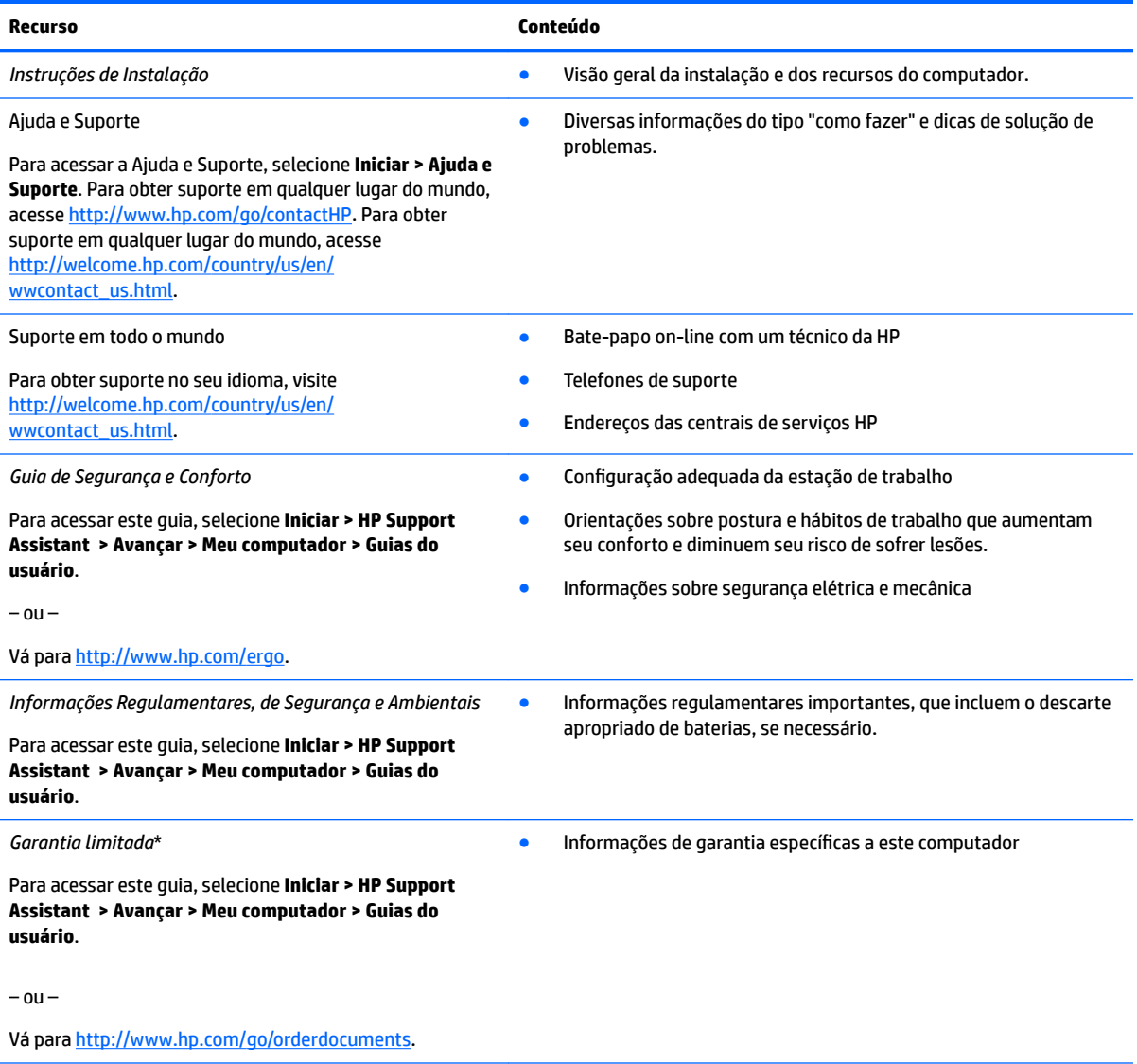

\*Você pode encontrar a sua Garantia Limitada HP junto dos guias do usuário do seu produto e/ou no CD/DVD fornecido na caixa. Em alguns países ou regiões, a HP pode fornecer uma versão impressa da garantia na caixa. Para países/regiões onde a garantia não é fornecida em formato impresso, você pode solicitar uma cópia impressa em [http://www.hp.com/go/orderdocuments.](http://www.hp.com/go/orderdocuments) Para produtos comprados na região da Ásia Pacífico, você pode escrever para a HP no endereço: POD, PO Box 161, Kitchener Road Post Office, Singapore 912006. Inclua o nome do produto, além do seu nome, número de telefone e endereço postal.

## <span id="page-14-0"></span>**2 Conhecer o notebook HP 15**

## **Localização das informações de hardware e software**

Para ver uma lista de seu hardware instalado:

**▲** Selecione **Iniciar > Painel de Controle** > **> Gerenciador de Dispositivos**.

Para ver uma lista de seu software instalado:

**▲** Selecione **Iniciar > Todos os Programas**.

### <span id="page-15-0"></span>**Lado direito**

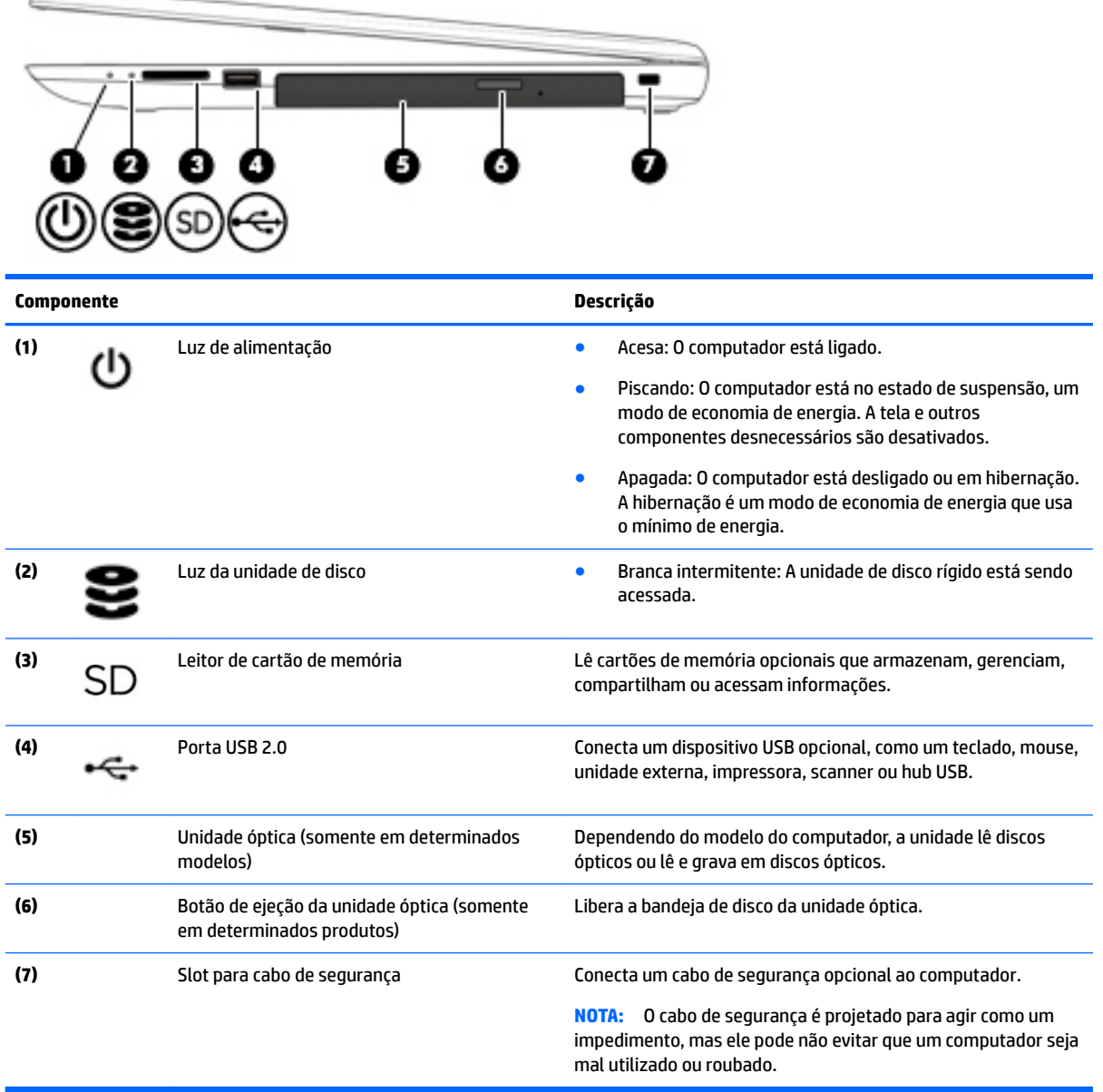

## <span id="page-16-0"></span>**Lado esquerdo**

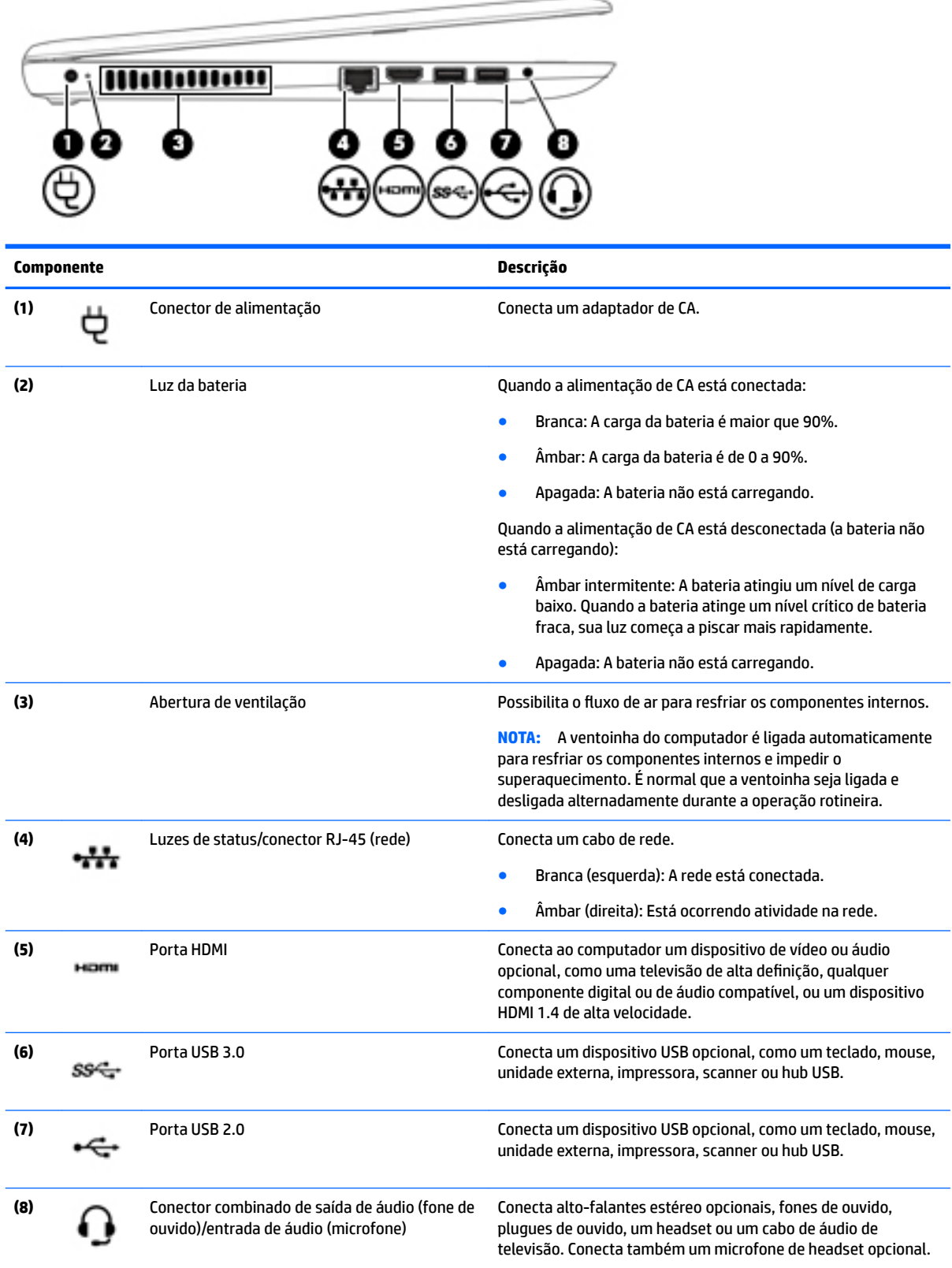

<span id="page-17-0"></span>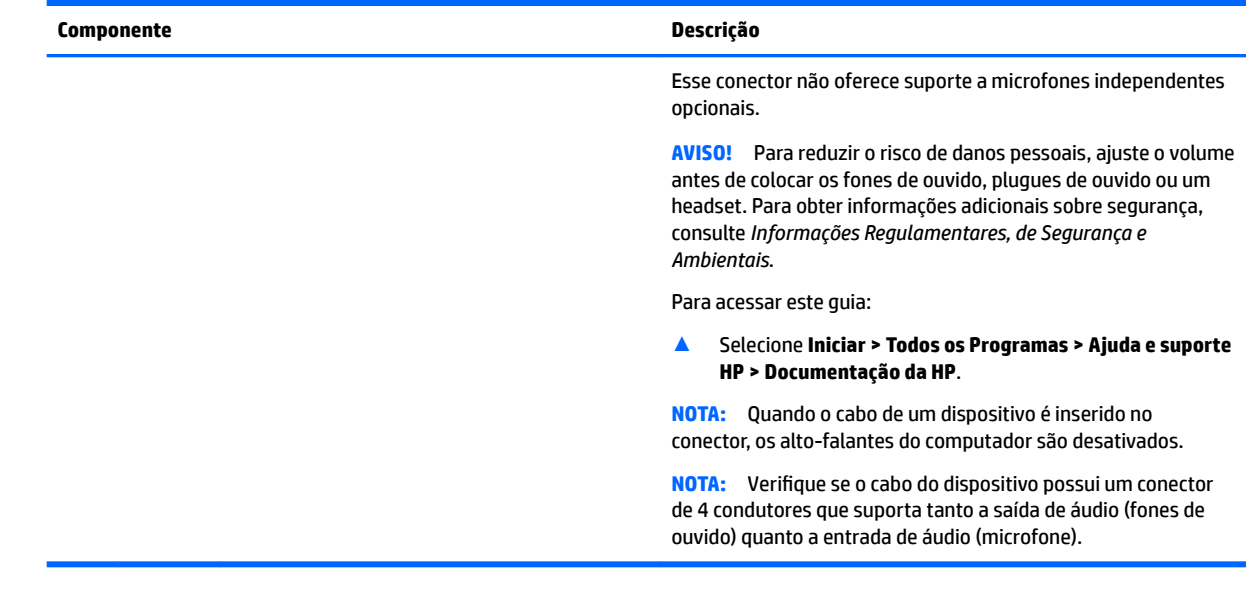

**Tela**

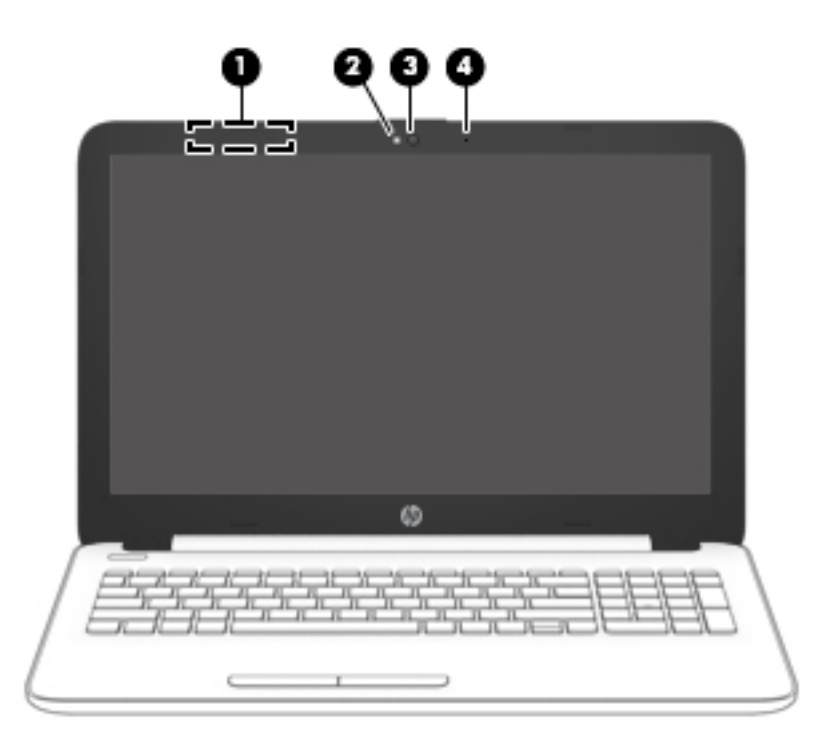

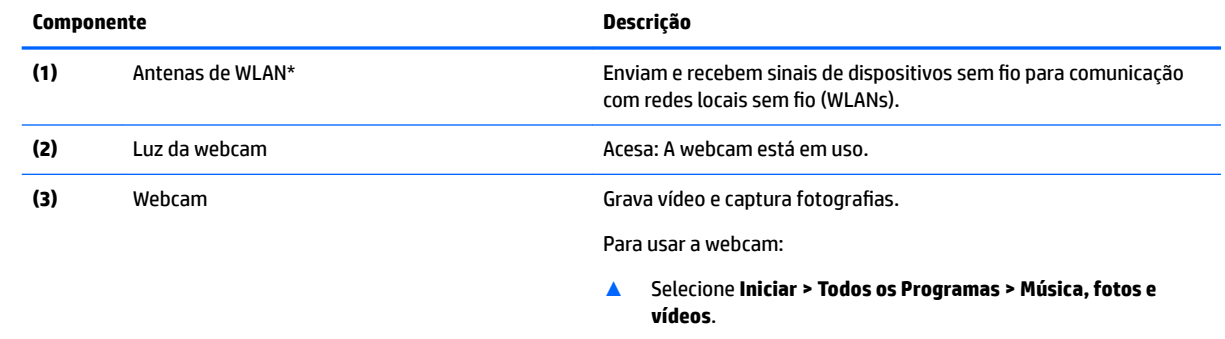

<span id="page-18-0"></span>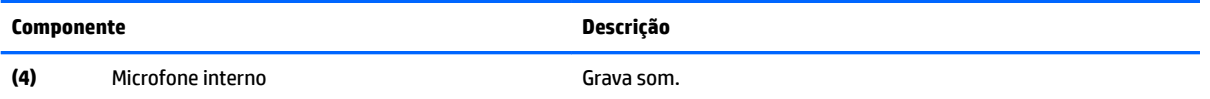

\*As antenas não são visíveis na parte externa do computador. Para obter uma transmissão ideal, mantenha as áreas imediatamente em torno das antenas livres de obstruções.

Para obter informações regulamentares sobre dispositivos sem fio, consulte a seção *Informações Regulamentares, de Segurança e Ambientais* aplicável a seu país ou região.

Para acessar este guia:

▲ Selecione **Iniciar > Todos os Programas > Ajuda e suporte HP > Documentação da HP**.

#### **Parte superior**

#### **TouchPad**

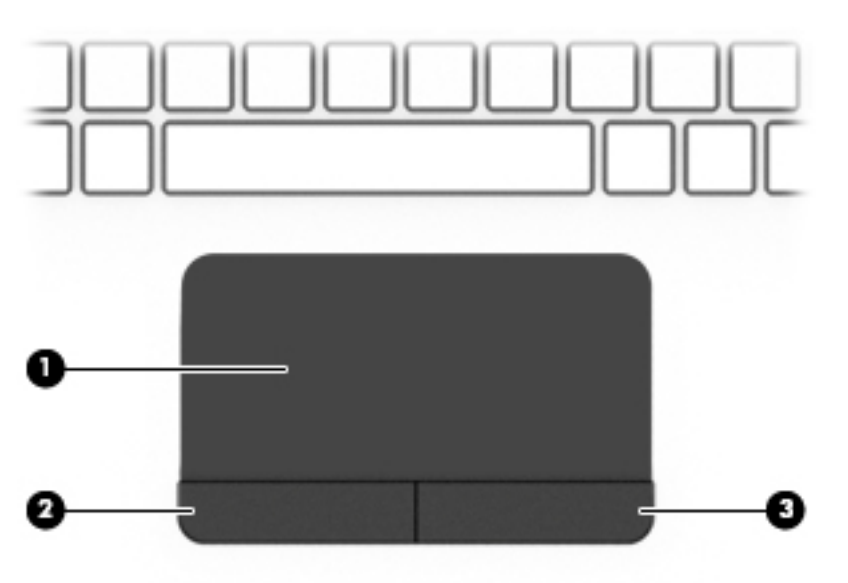

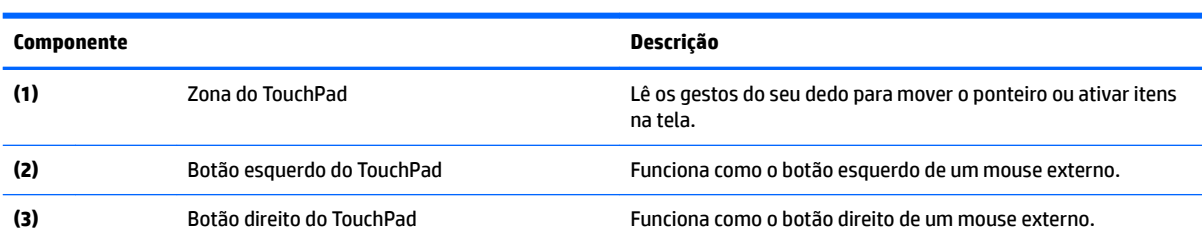

#### <span id="page-19-0"></span>**Luzes**

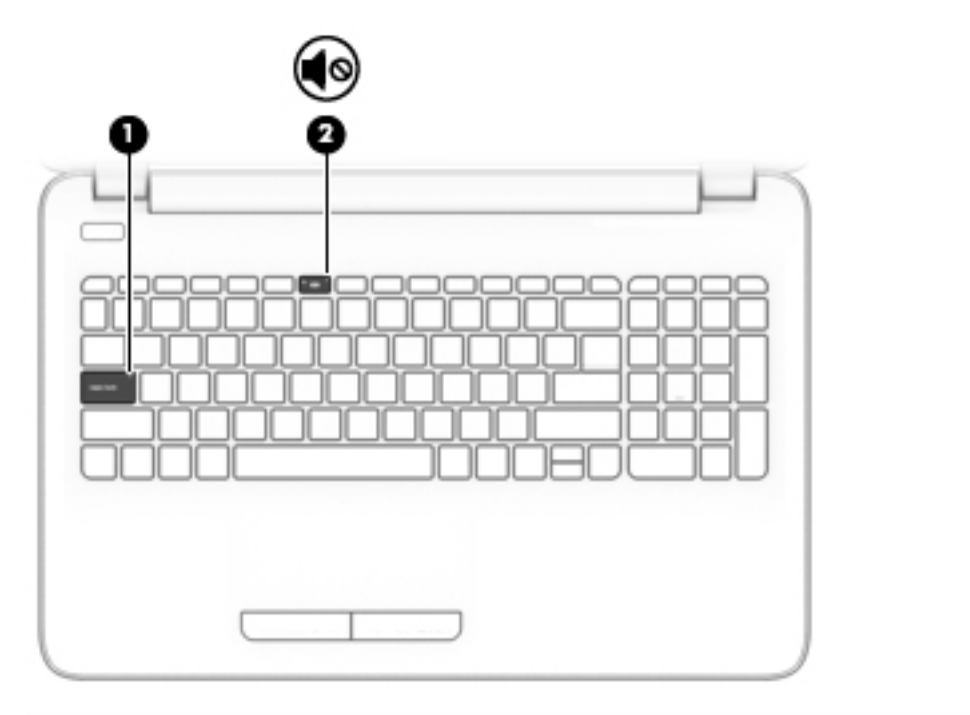

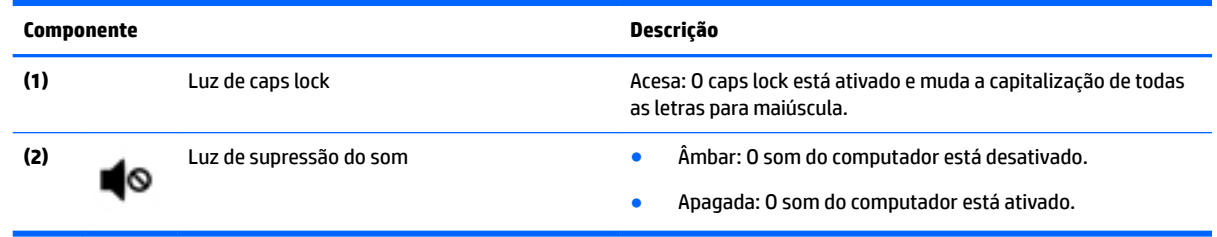

#### <span id="page-20-0"></span>**Botão**

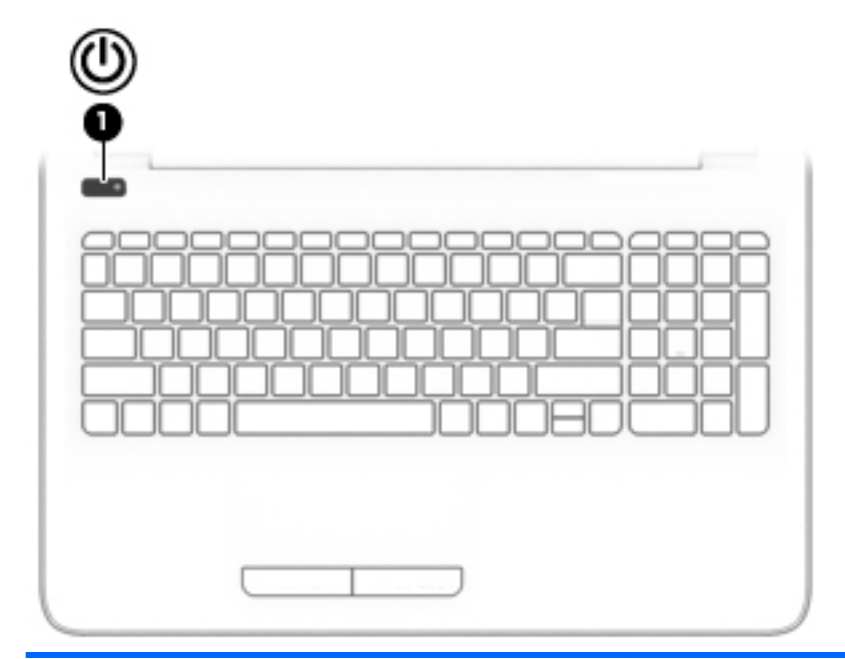

**Componente Descrição**

- (1) Botão Liga/Desliga **botão e quando o computador estiver desligado**, pressione o botão para ligá-lo para ligá-lo.
	- Quando o computador estiver ligado, pressione o botão brevemente para iniciar a suspensão.
	- Quando o computador estiver no estado de suspensão, pressione brevemente o botão para sair da suspensão.
	- Quando o computador estiver na hibernação, pressione brevemente o botão para sair da hibernação.

**CUIDADO:** Pressionar e manter pressionado o botão Liga/ Desliga resultará na perda de informações não salvas.

Se o computador tiver parado de responder e os procedimentos de desligamento não estiverem funcionando, pressione e segure o botão Liga/Desliga por pelo menos cinco segundos para desligar o computador.

Para mais informações sobre configurações de energia, consulte suas opções de energia.

▲ Selecione **Iniciar > Painel de Controle > Sistema e Segurança > Opções de Energia**.

#### <span id="page-21-0"></span>**Teclas**

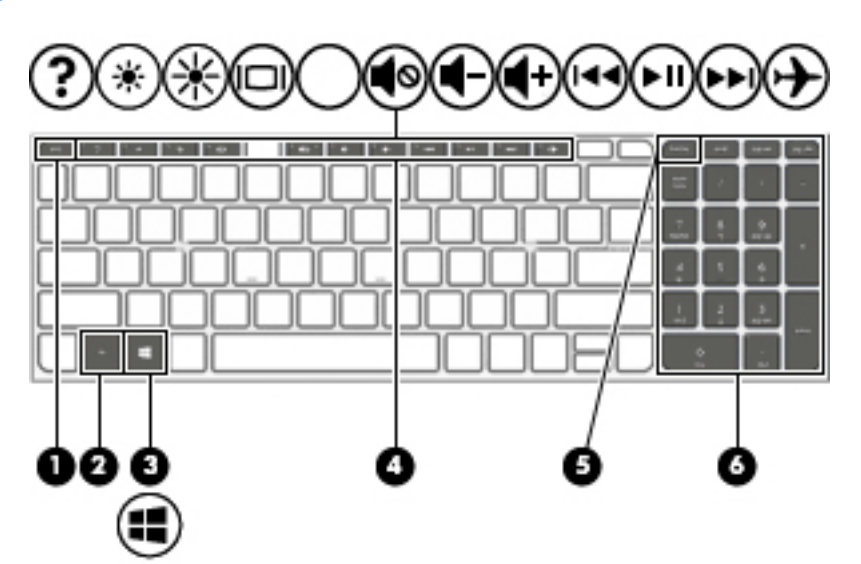

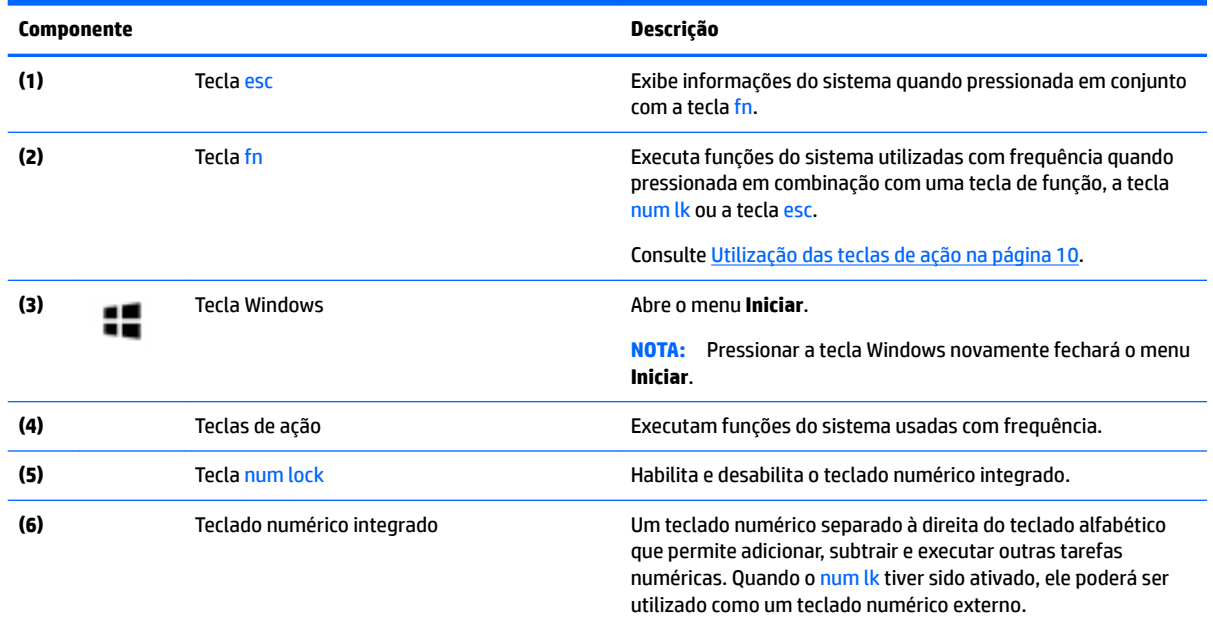

#### **Utilização das teclas de ação**

- Uma tecla de ação realiza uma função que lhe foi atribuída.
- O ícone em cada tecla de ação ilustra sua função.
- Para usar uma tecla de ação, mantenha-a pressionada.

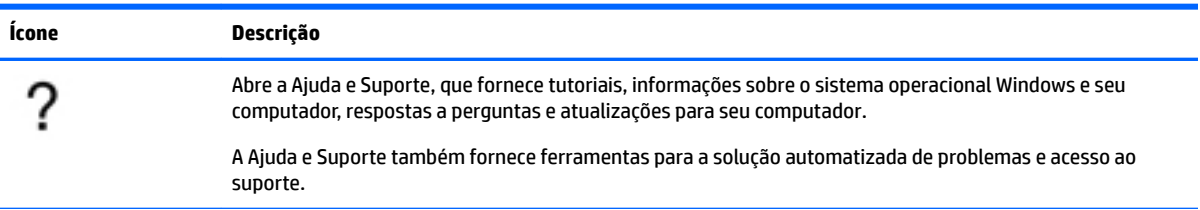

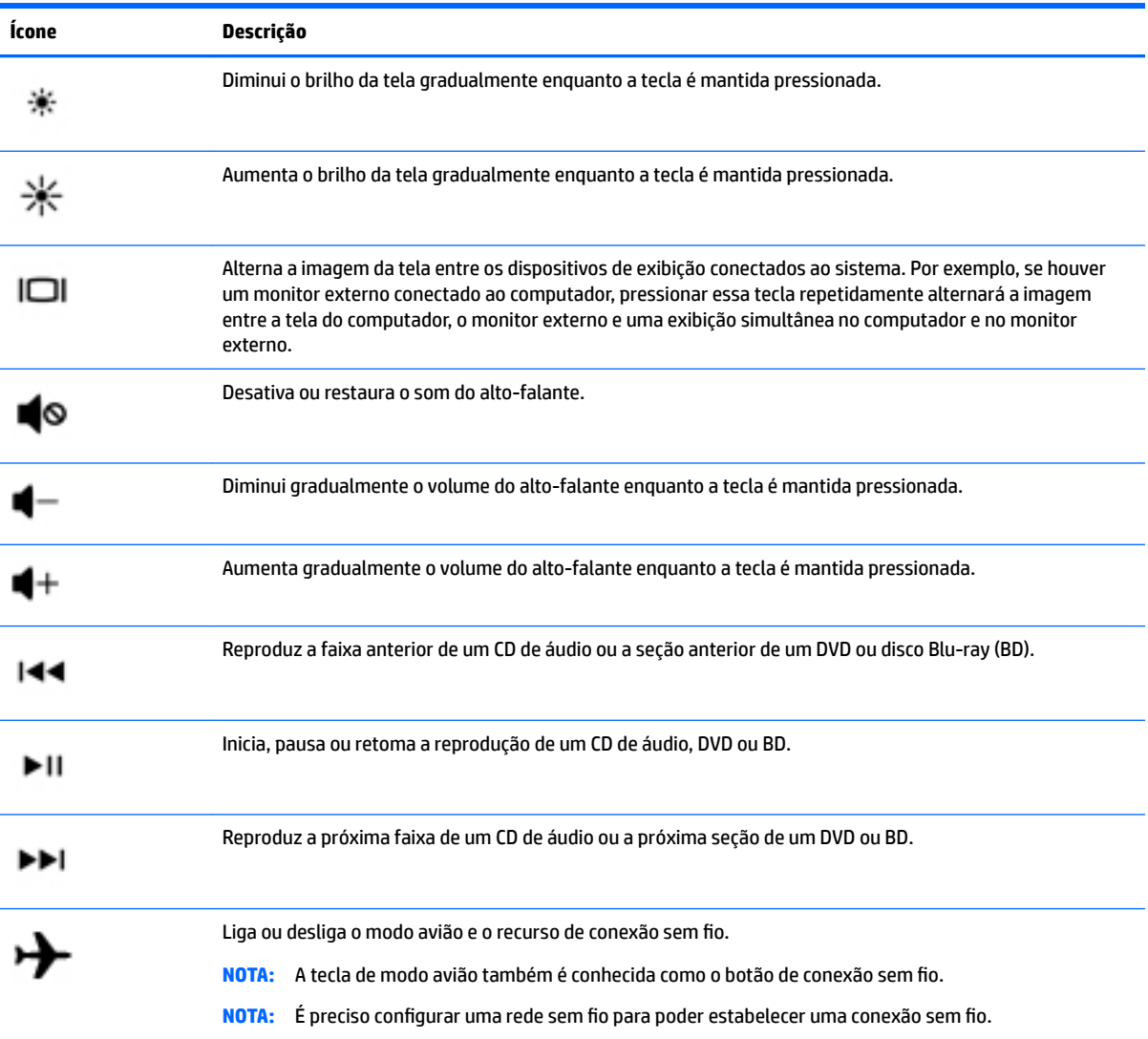

### <span id="page-23-0"></span>**Parte inferior**

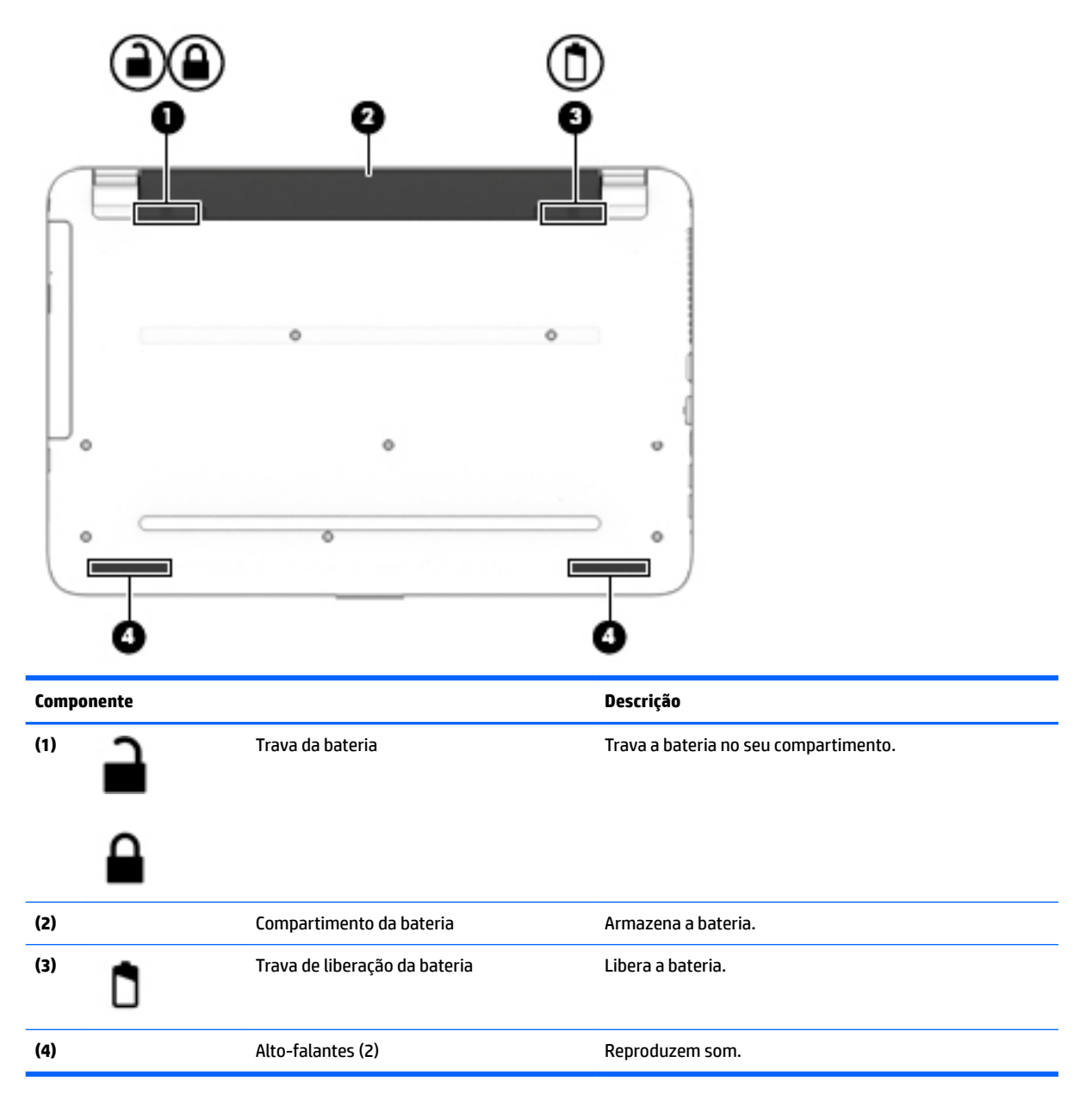

#### **Etiquetas**

As etiquetas fixadas no computador fornecem informações que podem ser necessárias para a solução de problemas do sistema ou para levar o computador em viagem internacional.

**IMPORTANTE:** Verifique nos seguintes locais as etiquetas descritas nesta seção: parte inferior do computador, dentro do compartimento da bateria, sob a porta de manutenção ou na parte traseira do monitor.

● Etiqueta de manutenção—Fornece informações importantes para identificar o seu computador. Quando entrar em contato com o suporte, provavelmente será solicitado o número de série e, possivelmente, o

número do produto ou o número do modelo. Localize esses números antes de entrar em contato com o suporte.

Sua etiqueta de manutenção será parecida com um dos exemplos mostrado abaixo. Consulte a ilustração que melhor represente a etiqueta de manutenção do seu computador.

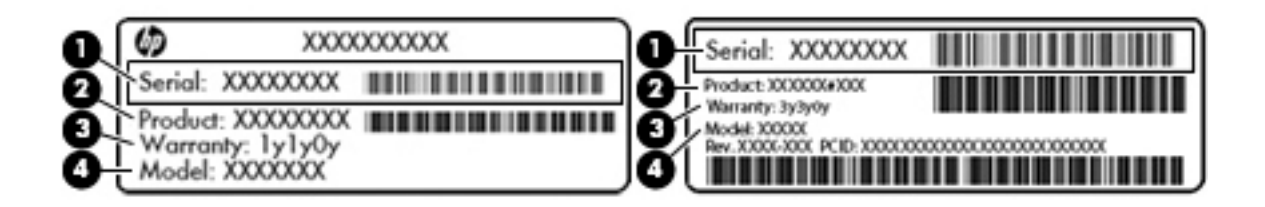

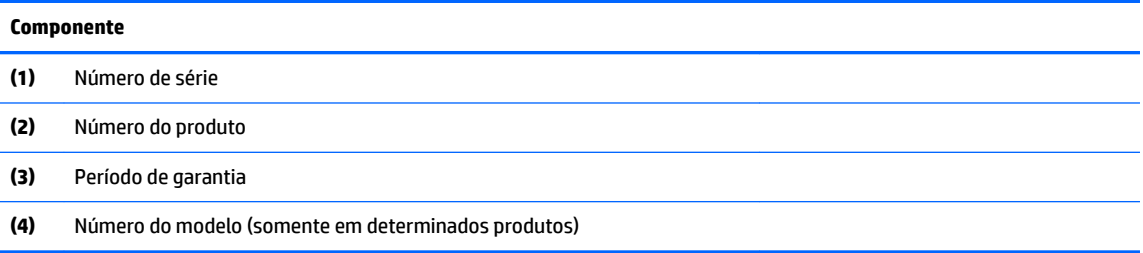

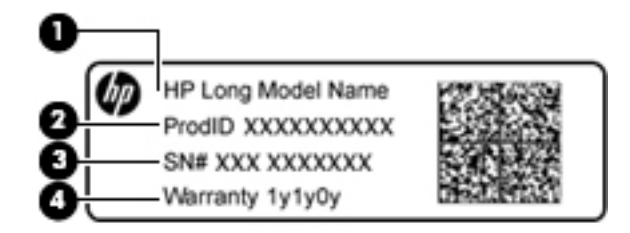

#### **Componente**

- **(1)** Nome do modelo (somente em determinados produtos)
- **(2)** Número do produto
- **(3)** Número de série
- **(4)** Período de garantia
- Etiqueta de regulamentação—Fornece informações regulamentares sobre o computador.
- Etiqueta(s) de certificação de dispositivo sem fio: Fornece(m) informações sobre dispositivos sem fio opcionais e as marcas aprovadas por alguns países ou regiões nos quais os dispositivos foram aprovados para uso.

## <span id="page-25-0"></span>**3 Conhecer o notebook HP 14**

## **Localização das informações de hardware e software**

Para ver uma lista de seu hardware instalado:

**▲** Selecione **Iniciar > Painel de Controle** > **> Gerenciador de Dispositivos**.

Para ver uma lista de seu software instalado:

**▲** Selecione **Iniciar > Todos os Programas**.

## <span id="page-26-0"></span>**Lado direito**

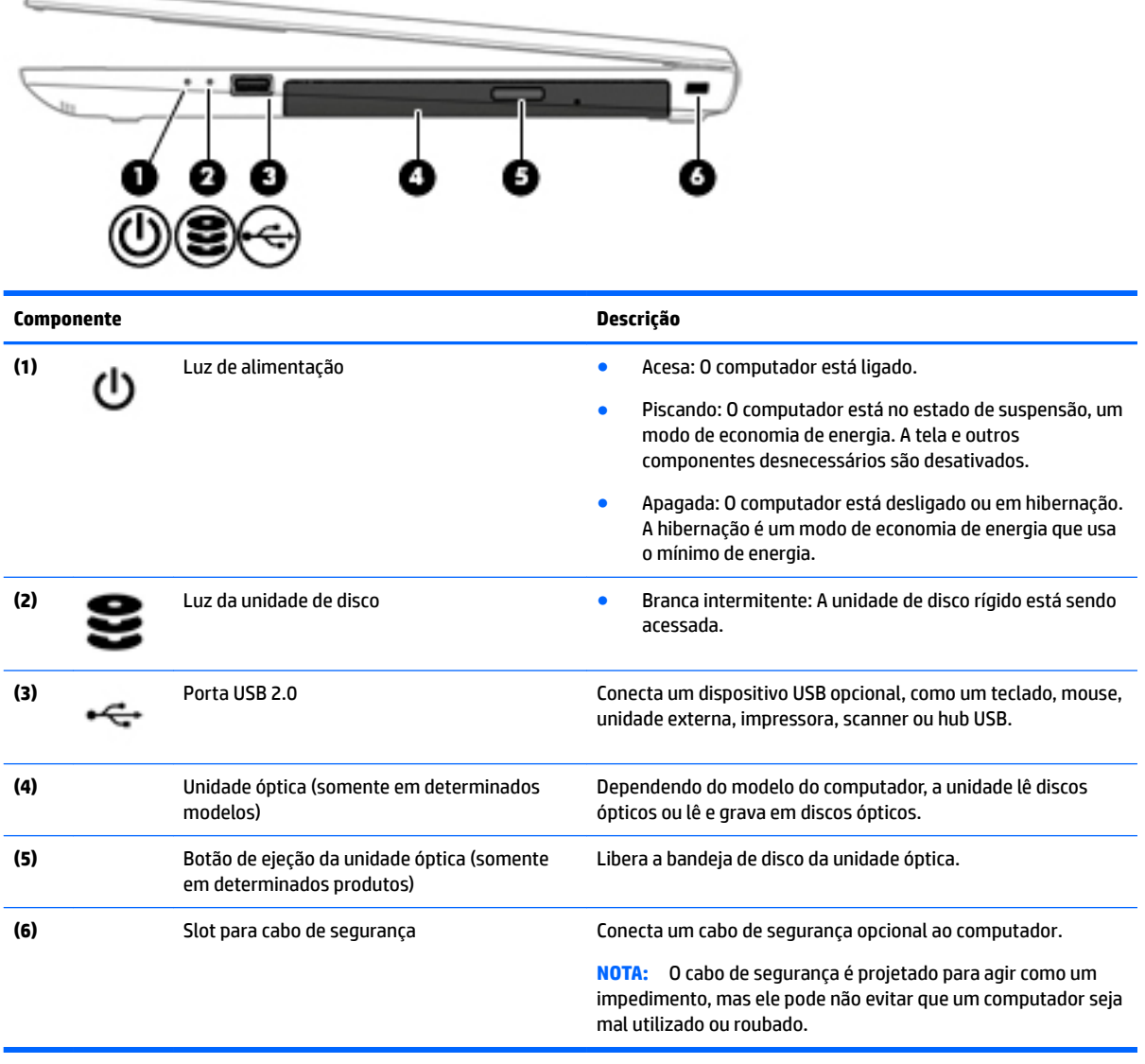

## **Lado esquerdo**

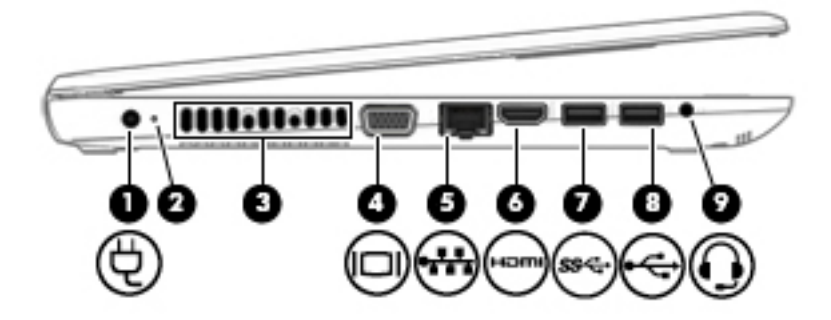

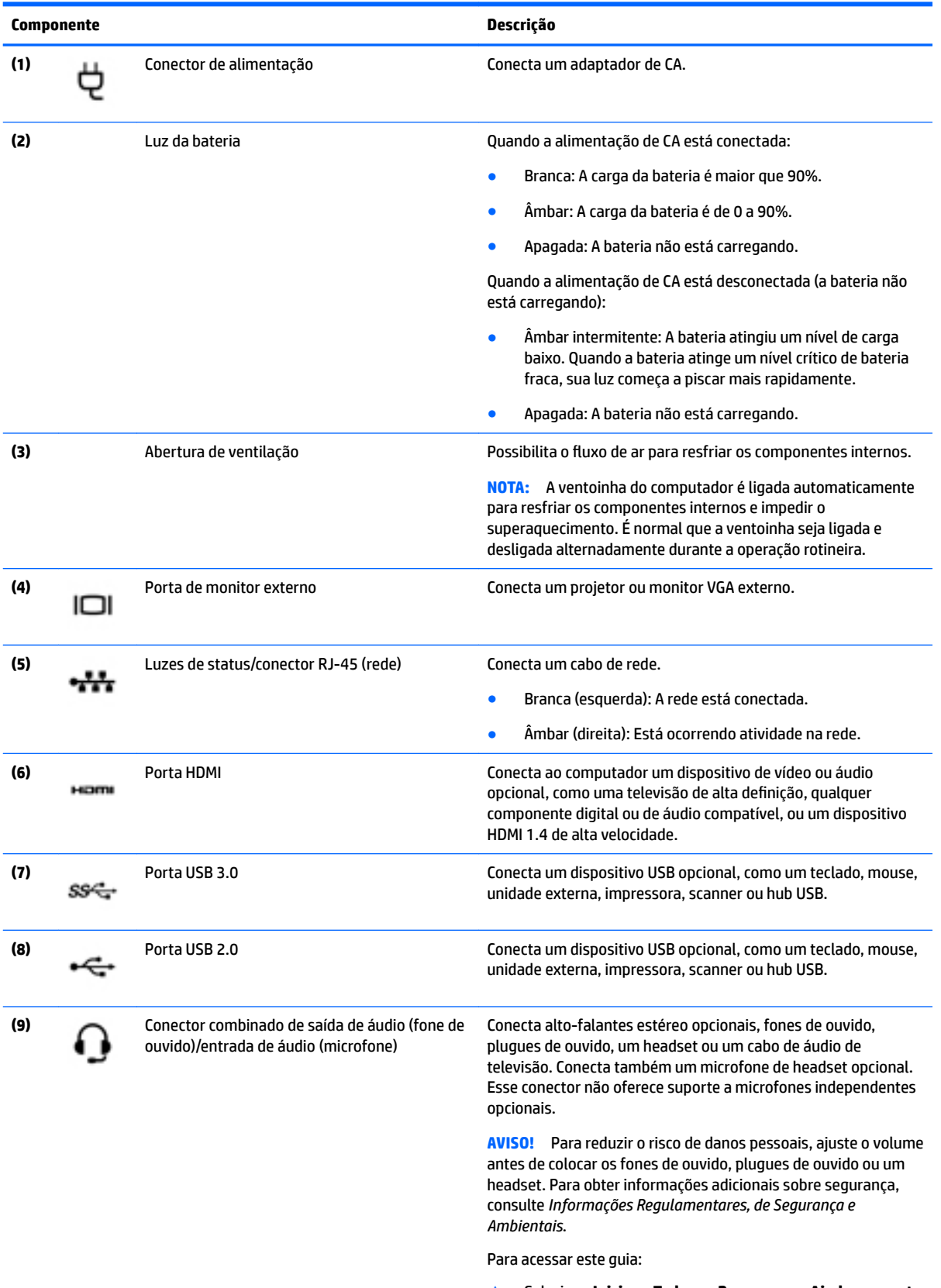

▲ Selecione **Iniciar > Todos os Programas > Ajuda e suporte HP > Documentação da HP**.

<span id="page-28-0"></span>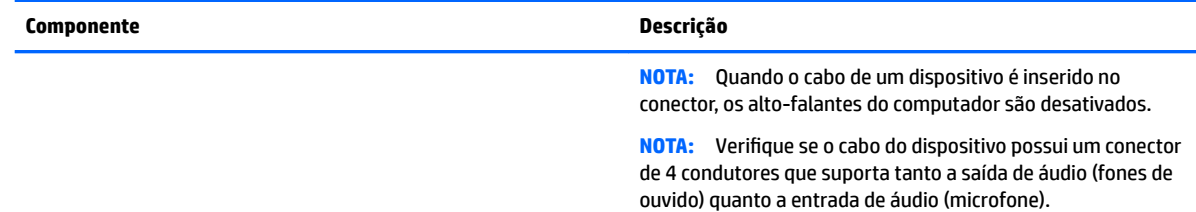

#### **Tela**

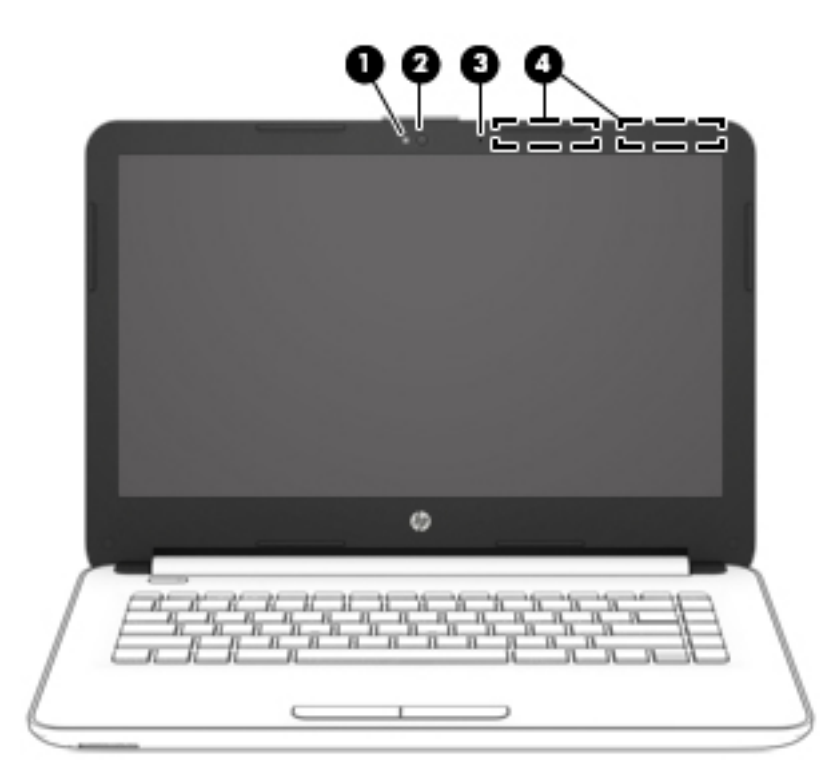

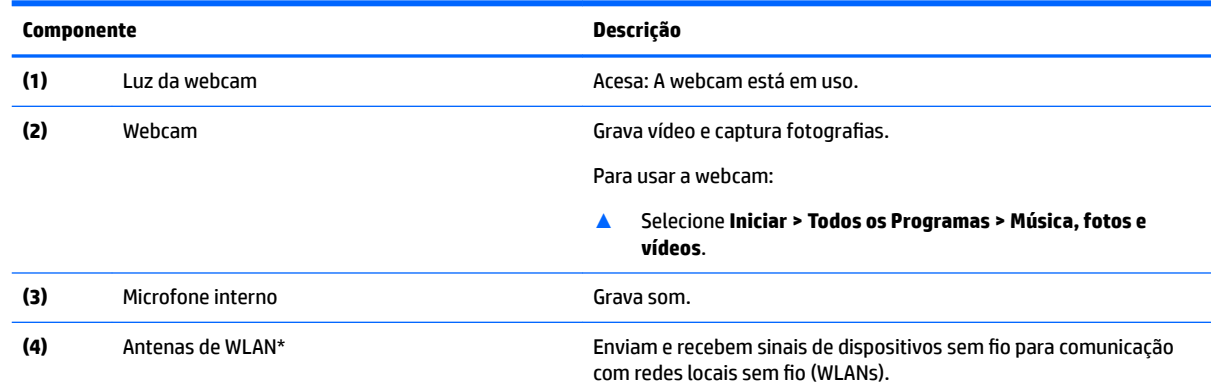

\*As antenas não são visíveis na parte externa do computador. Para obter uma transmissão ideal, mantenha as áreas imediatamente em torno das antenas livres de obstruções.

Para obter informações regulamentares sobre dispositivos sem fio, consulte a seção *Informações Regulamentares, de Segurança e Ambientais* aplicável a seu país ou região.

Para acessar este guia:

▲ Selecione **Iniciar > Todos os Programas > Ajuda e suporte HP > Documentação da HP**.

## <span id="page-29-0"></span>**Parte superior**

#### **TouchPad**

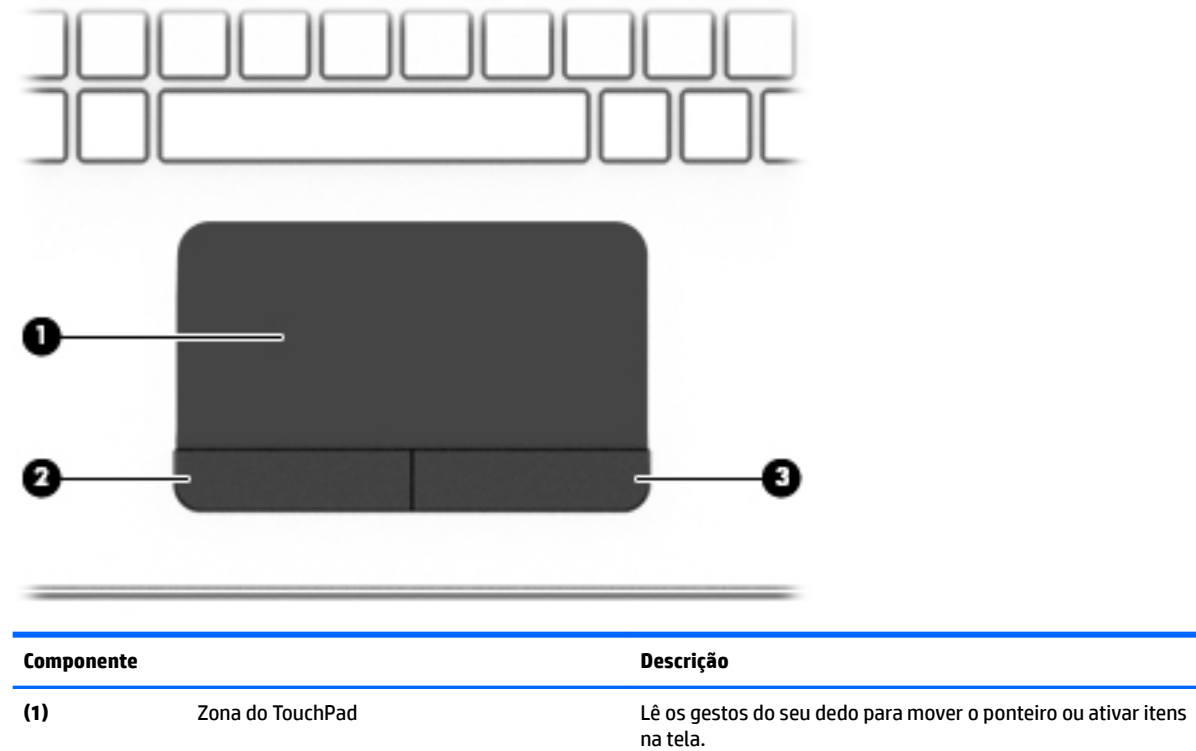

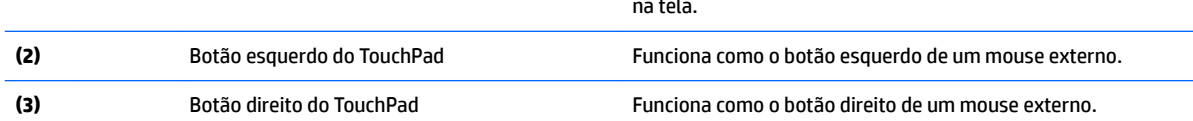

<span id="page-30-0"></span>**Luzes**

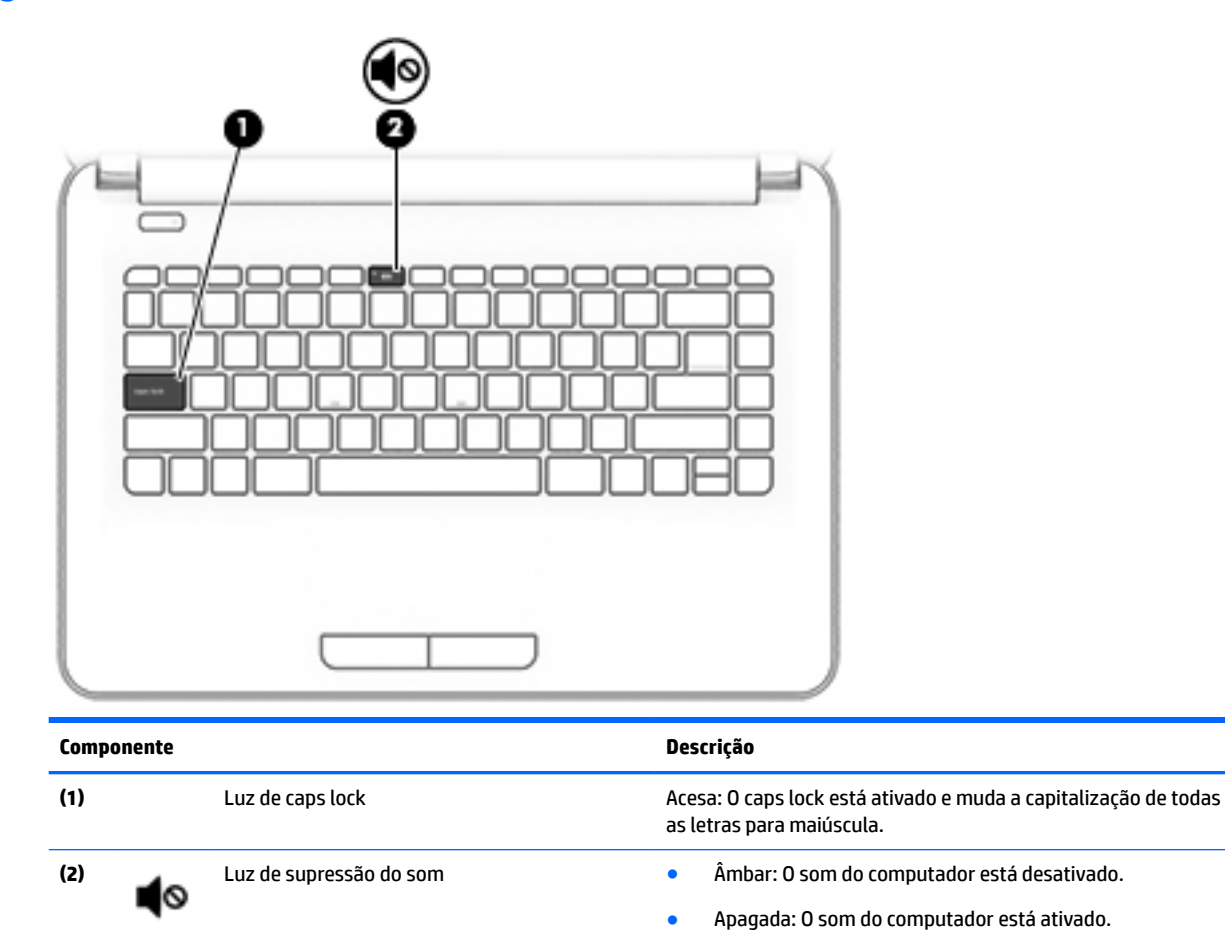

#### <span id="page-31-0"></span>**Botão**

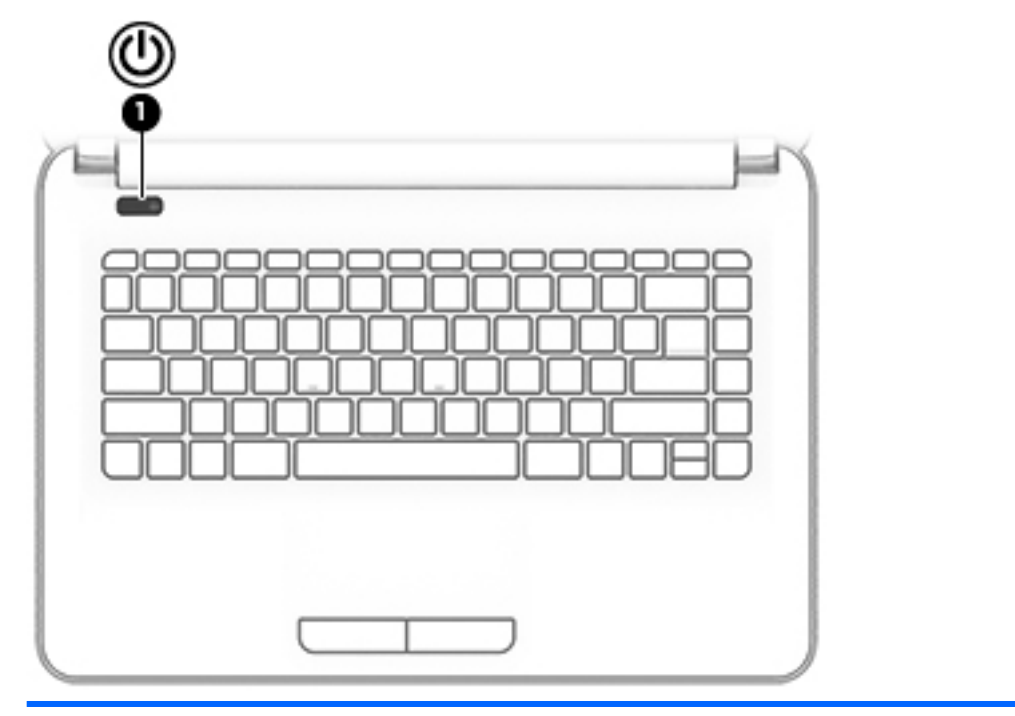

#### **Componente Descrição**

- (1) Botão Liga/Desliga **botão e quando o computador estiver desligado**, pressione o botão para ligá-lo para ligá-lo.
	- Quando o computador estiver ligado, pressione o botão brevemente para iniciar a suspensão.
	- Quando o computador estiver no estado de suspensão, pressione brevemente o botão para sair da suspensão.
	- Quando o computador estiver na hibernação, pressione brevemente o botão para sair da hibernação.

**CUIDADO:** Pressionar e manter pressionado o botão Liga/ Desliga resultará na perda de informações não salvas.

Se o computador tiver parado de responder e os procedimentos de desligamento não estiverem funcionando, pressione e segure o botão Liga/Desliga por pelo menos cinco segundos para desligar o computador.

Para mais informações sobre configurações de energia, consulte suas opções de energia.

▲ Selecione **Iniciar > Painel de Controle > Sistema e Segurança > Opções de Energia**.

#### <span id="page-32-0"></span>**Teclas**

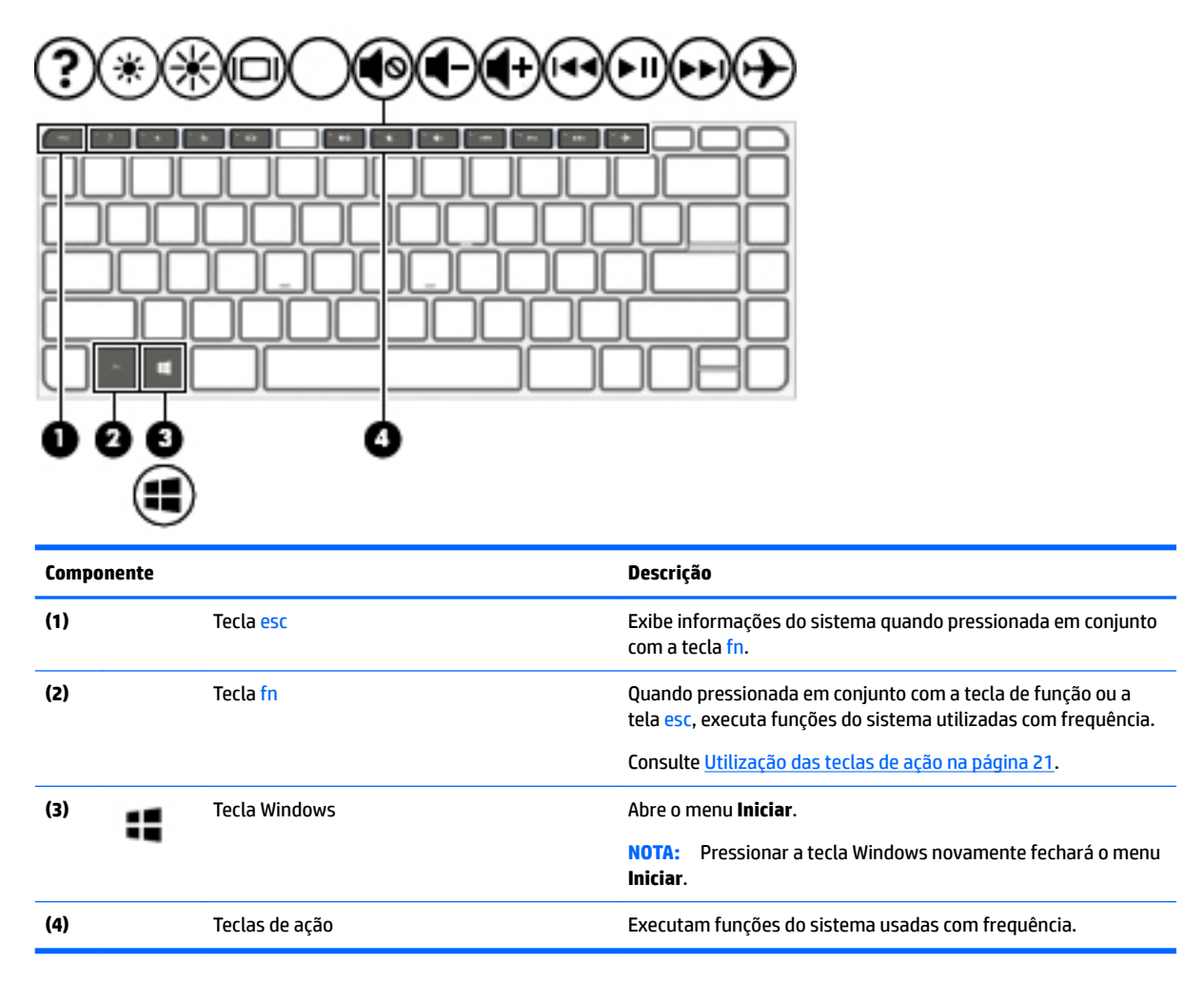

#### **Utilização das teclas de ação**

- Uma tecla de ação realiza uma função atribuída.
- O ícone em cada tecla de ação ilustra sua função.
- Para usar uma tecla de ação, mantenha-a pressionada.

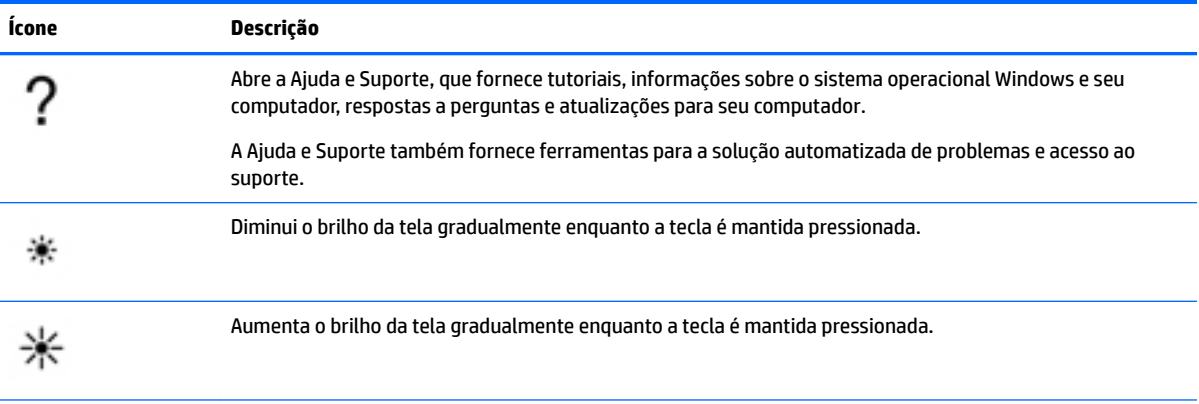

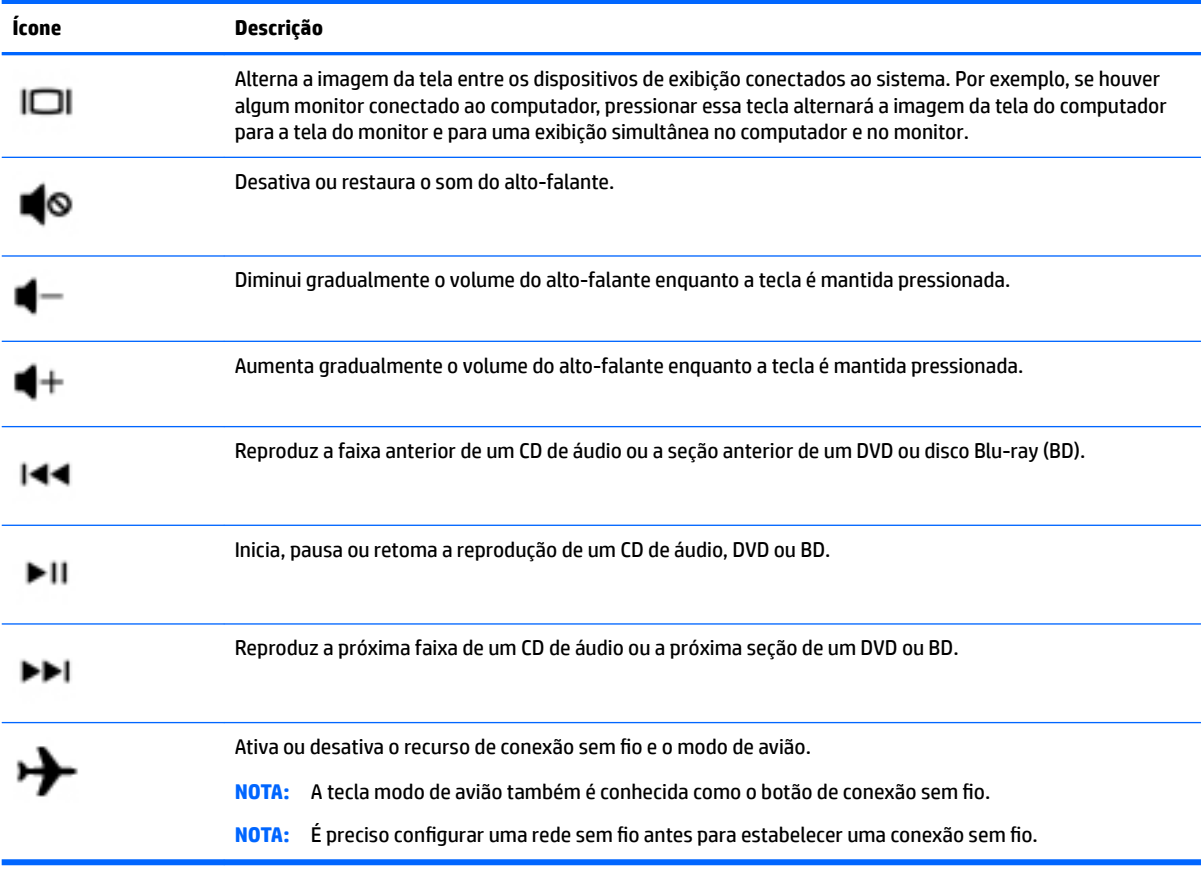

## <span id="page-34-0"></span>**Parte inferior**

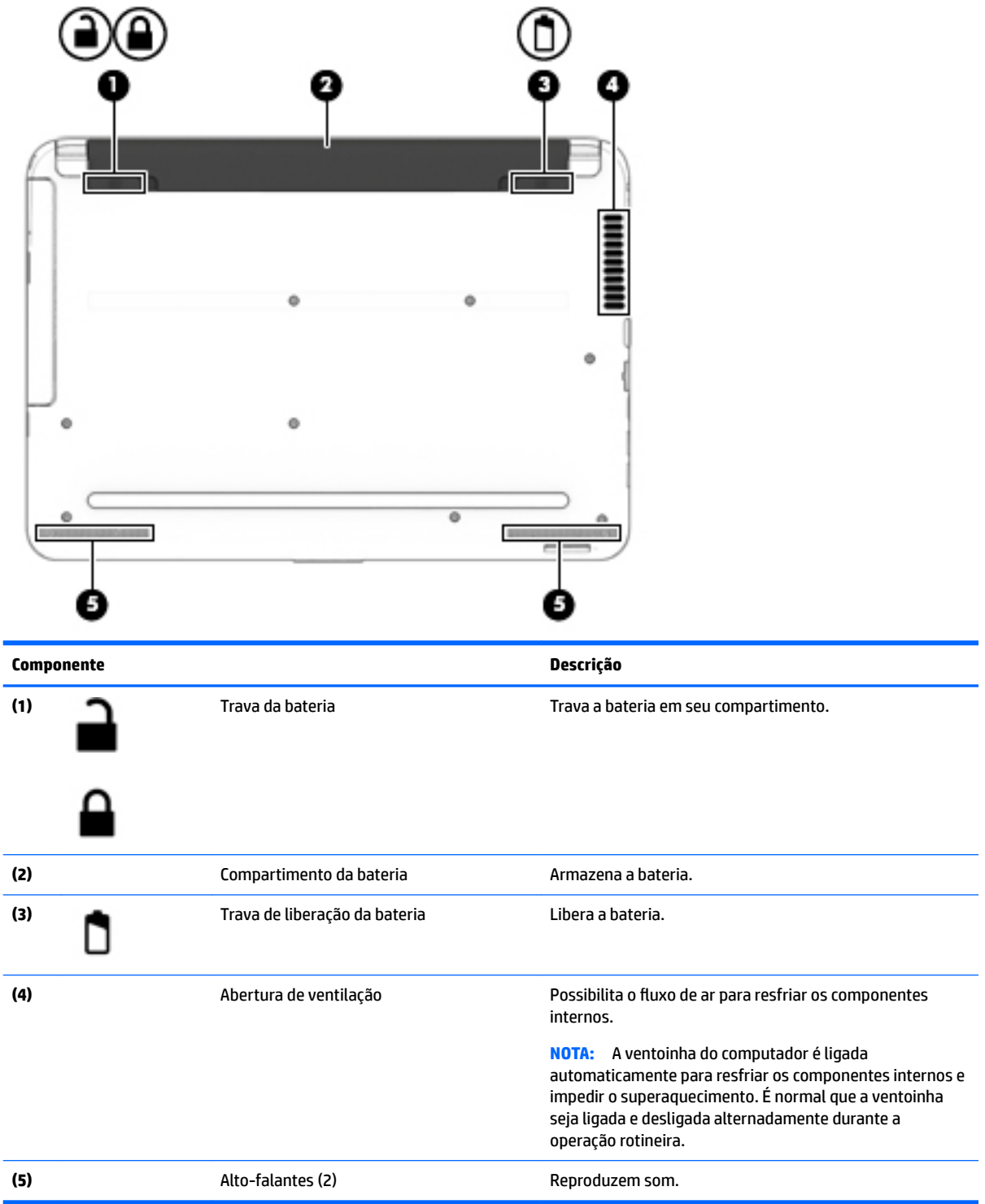

### <span id="page-35-0"></span>**Parte frontal**

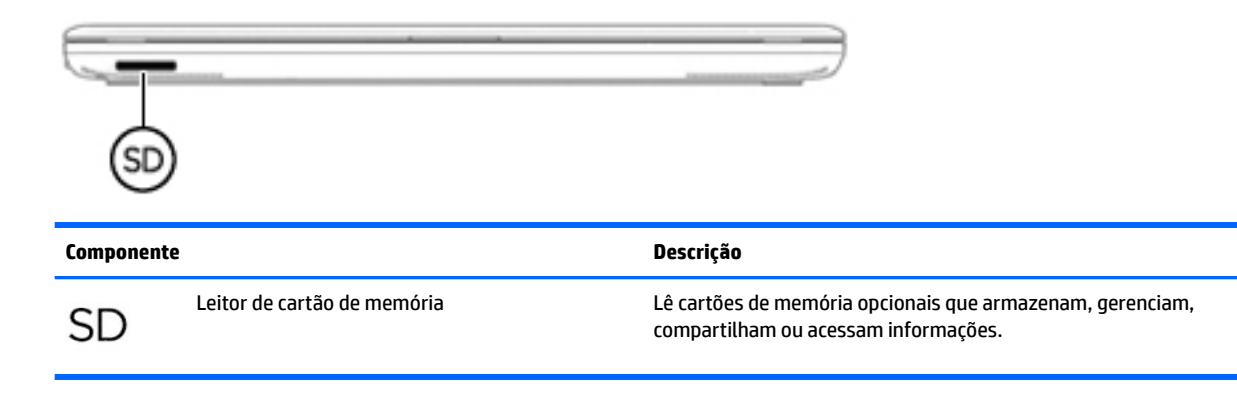

#### **Etiquetas**

As etiquetas fixadas no computador fornecem informações que podem ser necessárias para a solução de problemas do sistema ou para levar o computador em viagem internacional.

**IMPORTANTE:** Verifique nos seguintes locais as etiquetas descritas nesta seção: parte inferior do computador, dentro do compartimento da bateria, sob a porta de manutenção ou na parte traseira do monitor.

● Etiqueta de manutenção—Fornece informações importantes para identificar o seu computador. Quando entrar em contato com o suporte, provavelmente será solicitado o número de série e, possivelmente, o número do produto ou o número do modelo. Localize esses números antes de entrar em contato com o suporte.

Sua etiqueta de manutenção será parecida com um dos exemplos mostrado abaixo. Consulte a ilustração que melhor represente a etiqueta de manutenção do seu computador.

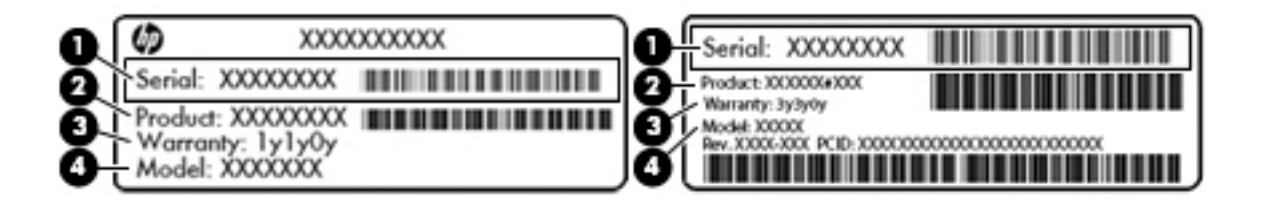

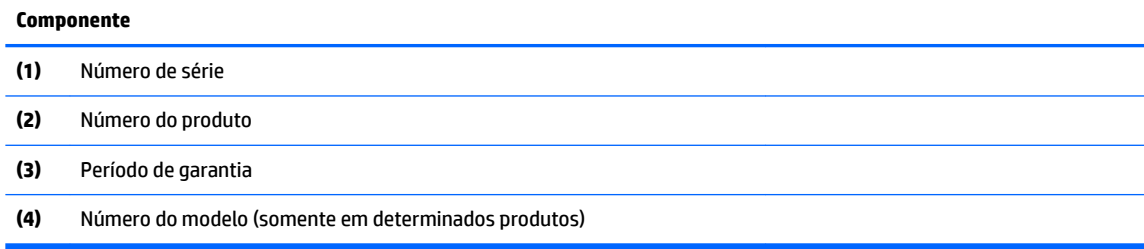
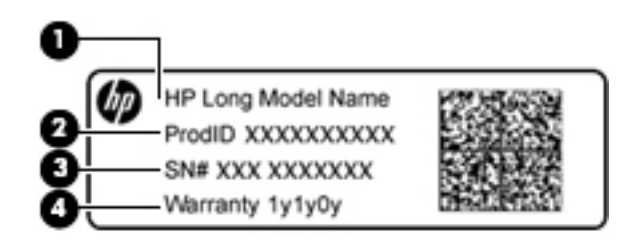

#### **Componente**

- **(1)** Nome do modelo (somente em determinados produtos)
- **(2)** Número do produto
- **(3)** Número de série
- **(4)** Período de garantia
- Etiqueta de regulamentação—Fornece informações regulamentares sobre o computador.
- · Etiqueta(s) de certificação de dispositivo sem fio: Fornece(m) informações sobre dispositivos sem fio opcionais e as marcas aprovadas por alguns países ou regiões nos quais os dispositivos foram aprovados para uso.

# **4 Conexão a uma rede**

Seu computador pode viajar com você para qualquer lugar. Até mesmo em casa, você pode explorar o mundo e ter acesso a informações de milhões de sites usando seu computador e uma conexão de rede com ou sem fio. Este capítulo ajudará você a se conectar a esse mundo.

# **Conexão a uma rede sem Ƭo**

A tecnologia sem fio transfere dados através de ondas de rádio em vez de fios. Seu computador pode vir equipado com um ou mais dos seguintes dispositivos sem fio

- Dispositivo WLAN (rede local sem fio conecta o computador a redes locais sem fio (geralmente chamadas de redes Wi-Fi, LAN sem fio ou WLAN) em escritórios corporativos, residência e locais públicos, como aeroportos, restaurantes, cafés, hotéis e universidades. Em uma WLAN, o dispositivo móvel sem fio do computador se comunica com um roteador sem fio ou um ponto de acesso sem fio.
- Módulo HP Mobile Broadband (somente em determinados modelos): um dispositivo de rede sem fio de longa distância (WWAN) que oferece conectividade sem fio para uma área muito mais ampla. As operadoras de rede móvel instalam estações-base (semelhantes a torres de telefonia celular) em grandes áreas, fornecendo cobertura eficiente em todos os estados, regiões ou mesmo países inteiros.
- Dispositivo Bluetooth (somente em determinados produtos): cria uma rede de área pessoal (PAN) que se conecta a outros dispositivos habilitados para Bluetooth, como computadores, telefones, impressoras, headsets, alto-falantes e câmeras. Em uma PAN, cada dispositivo se comunica diretamente com os outros, e os dispositivos devem estar relativamente próximos — geralmente a 10 m de distância um do outro.

Para obter mais informações sobre a tecnologia sem fio, a Internet e as redes, consulte as informações e os links dos sites fornecidos na Ajuda e Suporte. Selecione **Iniciar > Ajuda e Suporte**

### **Utilização dos controles de conexão sem Ƭo**

É possível controlar os dispositivos sem fio em seu computador utilizando os seguintes recursos:

- O botão de conexão sem fio, o interruptor de conexão sem fio ou a tecla de conexão sem fio (chamada neste guia de botão de conexão sem fio.
- **Software HP Connection Manager**
- Controles do sistema operacional

#### **Utilização do botão de conexão sem Ƭo**

Seu computador talvez tenha um botão de conexão sem fio, um ou mais dispositivos sem fio e, em determinados modelos, uma ou duas luzes de conexão sem fio. Todos os dispositivos sem fio de seu computador são ativados de fábrica e, caso seu computador tenha uma luz de conexão sem fio, ela ficará acesa (branca) quando o computador estiver sendo ligado.

A luz de conexão sem fio indica o estado geral de energia de seus dispositivos sem fio, e não o estado de dispositivos individuais. Se a luz de conexão sem fio estiver branca, pelo menos um dispositivo sem fio está ligado. Se a luz de conexão sem fio estiver apagada, todos os dispositivos sem fio estão desligados.

**MOTA:** Em alguns modelos, a luz de conexão sem fio fica âmbar quando todos os dispositivos sem fio estão desligados.

Pelo fato de os dispositivos sem fio serem ativados na fábrica, você pode usar o botão de conexão sem fio para ligar ou desligar os dispositivos sem fio simultaneamente. Os dispositivos sem fio podem ser controlados individualmente pelo HP Connection Manager.

#### **Utilização do HP Connection Manager (somente em determinados produtos)**

O HP Connection Manager oferece um ponto central para gerenciamento de seus dispositivos sem fio, uma interface de conexão com a Internet usando o HP Mobile Broadband, e uma interface para o envio e a recepção de mensagens de texto (SMS). O HP Connection Manager permite o gerenciamento dos seguintes dispositivos:

- Rede local sem fio (WLAN)/Wi-Fi
- Rede sem fio de longa distância (WWAN)/HP Mobile Broadband
- **Bluetooth**

O HP Connection Manager fornece informações e notificações do status da conexão, do status de energia, detalhes do módulo de identificação de assinante (SIM) e mensagens SMS (texto). As informações e notificações de status são apresentadas na área de notificação, na extremidade direita da barra de tarefas.

Para abrir o HP Connection Manager, selecione **Iniciar** e digite connection no campo de pesquisa. Selecione **HP Connection Manager**.

Consulte a Ajuda do HP Connection Manager para obter mais detalhes sobre sua utilização.

#### **Utilização de controles do sistema operacional**

A Central de Rede e Compartilhamento permite configurar uma conexão ou rede, conectar-se a uma rede, gerenciar redes sem fio e diagnosticar e reparar problemas de rede.

Para usar os controles do sistema operacional, selecione **Iniciar > Painel de Controle > Rede e Internet > Central de Rede e Compartilhamento**.

Para obter mais informações, selecione **Iniciar > Ajuda e Suporte**.

### **Conexão a uma WLAN**

**W NOTA:** Quando você estiver configurando o acesso à Internet em sua casa, será necessário estabelecer uma conta com um provedor de serviços de Internet (ISP). Para contratar um serviço de Internet e adquirir um modem, entre em contato com um ISP local. O ISP o ajudará a configurar o modem, instalar um cabo de rede para conectar seu computador sem fio ao modem e testar o serviço de Internet.

Para conectar à WLAN, siga estas etapas:

- **1.** Certifique-se de que o dispositivo de WLAN esteja ligado. Se o dispositivo estiver ligado, a luz de conexão sem fio estará acesa. Se a luz de conexão sem fio estiver apagada, pressione o botão de conexão sem fio.
- **WE NOTA:** Em alguns modelos, a luz de conexão sem fio fica âmbar quando todos os dispositivos sem fio estão desligados.
- 2. Clique no ícone do status de rede da área de notificação, na extremidade direita da barra de tarefas.
- **3.** Selecione sua WLAN na lista.
- **4.** Clique em **Conectar**.

Se a WLAN tiver recursos de segurança, você será solicitado a fornecer um código de segurança. Digite o código e clique em **OK** para completar a conexão.

- **MOTA:** Se não houver WLANs listadas, talvez você esteja fora do alcance de um roteador ou ponto de acesso sem fio.
- **NOTA:** Se a WLAN à qual você deseja se conectar não estiver listada, clique em **Abrir a Central de Rede e Compartilhamento** e em **Configurar uma nova conexão ou rede**. Uma lista de opções é exibida, permitindo que você pesquise manualmente uma rede e se conecte a ela ou crie uma nova conexão de rede.

Após estabelecer a conexão, posicione o ponteiro do mouse sobre o ícone de status de rede na área de notifica¾o, na extrema direita da barra de tarefas, para verificar o nome e o status da conexão.

**X** NOTA: O alcance funcional (a distância que os sinais sem fio percorrem) depende da implementação da WLAN, do fabricante do roteador e da interferência de outros dispositivos eletrônicos ou barreiras estruturais como paredes e pisos.

### **Utilização do HP Mobile Broadband (somente em determinados produtos)**

Seu computador com HP Mobile Broadband possui suporte integrado para serviço de banda larga móvel. Quando utilizado com a rede de uma operadora de serviço móvel, seu novo computador oferece liberdade para você acessar a Internet, enviar e-mails ou se conectar à sua rede corporativa sem a necessidade de pontos de acesso Wi-Fi.

**X NOTA:** Se seu computador inclui o HP Mobile Connect, estas instruções não se aplicam. Consulte Utilização do HP Mobile Connect (somente em determinados produtos) na página 28.

Talvez você precise do número de série do módulo HP Mobile Broadband para ativar o serviço de banda larga móvel. O número de série pode vir impresso em uma etiqueta dentro do compartimento da bateria, sob a tampa de manutenção ou na parte de trás do monitor.

Algumas operadoras de rede móvel exigem o uso de um cartão SIM. O cartão SIM contém informações básicas sobre você, como um número de identificação pessoal (PIN), além de informações sobre a rede. Alguns computadores incluem um cartão SIM pré-instalado. Se o cartão SIM não estiver pré-instalado, ele poderá estar nas informações do HP Mobile Broadband fornecidas com o computador ou a operadora de rede móvel poderá fornecê-lo separadamente do computador.

Para obter informações sobre o HP Mobile Broadband e sobre como ativar o serviço com a operadora de rede móvel de sua preferência, consulte as informações sobre o HP Mobile Broadband fornecidas com o computador.

### **Utilização do HP Mobile Connect (somente em determinados produtos)**

O HP Mobile Connect é um serviço de banda larga móvel e pré-pago que oferece uma conexão de banda larga móvel econômica, segura, simples e flexível para seu computador. Para utilizar o HP Mobile Connect, o seu computador deve ter um SIM e o aplicativo **HP Mobile Connect**. Para obter mais informações sobre o HP Mobile Connect e onde ele está disponível, acesse [http://www.hp.com/go/mobileconnect.](http://www.hp.com/go/mobileconnect)

### **Utilização do GPS (somente em determinados produtos)**

O seu computador pode ser equipado com um dispositivo de Sistema de Posicionamento Global (GPS). Os satélites GPS fornecem informações de localização, velocidade e direção aos sistemas equipados com GPS.

Para obter mais informações, consulte a Ajuda do software HP GPS and Location.

### **Utilização de dispositivos sem Ƭo Bluetooth (somente em determinados produtos)**

Um dispositivo Bluetooth oferece comunicação sem fio de curta distância que substitui as conexões com fio que tradicionalmente ligam dispositivos eletrônicos, como os seguintes:

- Computadores (desktop, notebook, PDA)
- Telefones (celular, sem fio, smartphone)
- Dispositivos de imagem (impressora, câmera)
- Dispositivos de áudio (headset, alto-falantes)
- **Mouse**

Dispositivos Bluetooth fornecem conectividade ponto a ponto, permitindo que você configure uma rede pessoal (PAN) de dispositivos Bluetooth. Para obter informações sobre a configuração e a utilização de dispositivos Bluetooth, consulte a Ajuda do software Bluetooth.

### **Conexão a uma rede com Ƭo (somente em determinados produtos)**

#### **Conexão a uma rede local (LAN)**

Utilize uma conexão LAN se quiser conectar o computador diretamente a um roteador na sua casa (em vez de trabalhar com uma conexão sem fio ou a uma rede existente em seu escritório.

Para conectar-se a uma LAN, é necessário um cabo de rede RJ-45 de 8 pinos.

Para conectar o cabo de rede, siga estas etapas:

- **1.** Conecte o cabo de rede ao conector de rede **(1)** no computador.
- **2.** Conecte a outra extremidade do cabo de rede à tomada de rede na parede **(2)** ou ao roteador.
- **NOTA:** Se o cabo de rede tiver um circuito de supressão de ruído **(3)**, que impede interferências de recepção de TV e rádio, oriente a extremidade do cabo com o circuito na direção do computador.

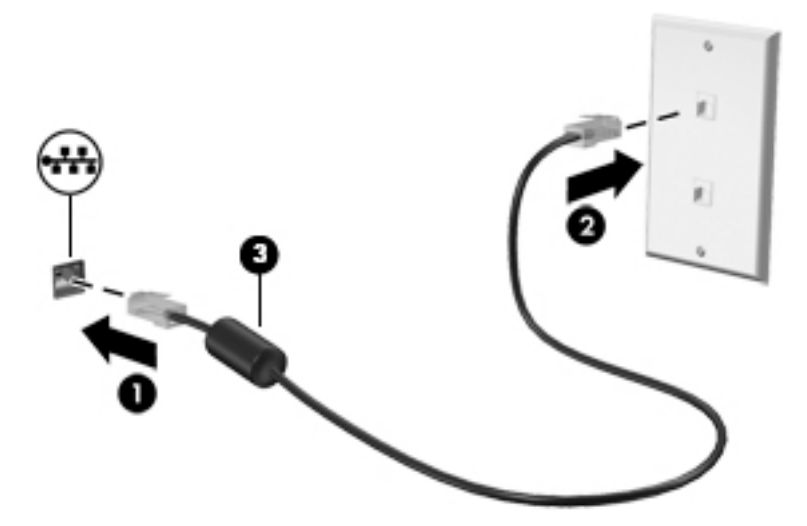

# **Compartilhar dados, unidades e acessar software**

Quando seu computador está conectado a uma rede, você não está limitado a usar apenas as informações armazenadas nele. Computadores em rede podem trocar software e dados entre si.

**WE NOTA:** Quando um disco é protegido contra cópia, tal como um DVD com filmes ou um videogame, ele não pode ser compartilhado.

Para conectar na mesma rede:

- **1.** No computador em que você está compartilhando, selecione **Iniciar > Computador**.
- **2.** Clique com o botão direito no que deseja compartilhar e clique em **Propriedades**.
- **3.** Selecione a guia **Compartilhamento** e selecione **Compartilhamento Avançado**.
- **4.** Marque a caixa de seleção **Compartilhar esta pasta**.
- **5.** Digite um nome na caixa de texto **Nome do compartilhamento**.
- **6.** Clique em **Aplicar** e em **OK**.
- **7.** Para visualizar a unidade compartilhada:
	- **▲** Selecione **Iniciar > Painel de Controle > Rede e Internet > Central de Rede e Compartilhamento**.

# **5 Recursos de entretenimento**

Use seu computador HP como uma central de entretenimento para se socializar usando a webcam, ouvir e gerenciar músicas, e fazer download e assistir a filmes. Para tornar seu computador um centro de entretenimento ainda mais potente, conecte dispositivos externos, como um monitor, um projetor, TV, altofalantes ou fones de ouvido.

# **Utilização da webcam**

O computador conta com uma webcam integrada que registra vídeo e faz fotografias. Alguns modelos podem permitir que você faça conferências de vídeo e converse online, utilizando streaming de vídeo.

**▲** Para iniciar a webcam, selecione **Iniciar > Todos os Programas > Comunicação e bate-papo > CyberLink YouCam**.

Para obter detalhes sobre como usar a webcam, selecione **Iniciar > Ajuda e Suporte**.

# **Utilização do áudio**

No seu computador, você pode reproduzir CDs de música, fazer download e ouvir músicas, transmitir conteúdo de áudio da web (incluindo rádio), gravar áudio ou mixar áudio e vídeo para criar conteúdos multimídia. Para melhorar sua experiência de áudio, conecte dispositivos de áudio externos opcionais, como alto-falantes ou fones de ouvido.

### **Conexão de alto-falantes**

Para conectar alto-falantes com fio ao computador, conecte-os a uma porta USB ou ao conector combinado de saída de áudio (fone de ouvido)/entrada de áudio (microfone) do computador ou de uma estação de acoplamento.

Para conectar alto-falantes sem fio ao computador, siga as instruções do fabricante do dispositivo. Para conectar alto-falantes de alta definição ao computador, consulte Configuração de áudio HDMI (somente em [determinados produtos\) na página 33.](#page-44-0) Antes de conectar os alto-falantes, ajuste o volume.

### **Conexão de headsets**

**AVISO!** Para reduzir o risco de lesões, diminua o volume antes de colocar os fones de ouvido, plugues de ouvido ou um headset. Para obter informações adicionais sobre segurança, consulte *Informações Regulamentares, de Segurança e Ambientais*. Para acessar este guia, selecione **Iniciar > HP Support Assistant > Avançar > Meu computador > Guias do usuário**.

Fones de ouvido combinados com um microfone são chamados de *headsets*. Você pode conectar headsets com fio ao conector de saída de áudio (fone de ouvido)/entrada de áudio (microfone) do computador.

Para conectar headsets *sem fio* ao computador, siga as instruções do fabricante do dispositivo.

### **Uso das configurações de som**

Use as configurações de som para ajustar o volume do sistema, alterar sons do sistema ou gerenciar dispositivos de áudio.

Para visualizar ou alterar as configurações de som:

- **▲** Selecione **Iniciar>Painel de controle>Hardware e sons** e, em seguida, selecione o **som** ou seu software de áudio.
- **X NOTA:** Para ver todo o conteúdo do painel de controle, selecione a visualização de ícone grandes ou pequenos, em vez de exibição de **categoria**.

# **Utilização de vídeo**

Seu computador é um dispositivo de vídeo avançado que permite que você assista a vídeos por streaming dos seus sites favoritos e faça download de vídeos e filmes para assistir no computador, sem precisar acessar a rede.

Para melhorar sua experiência de exibição, use uma das portas de vídeo do computador para conectar um monitor externo, um projetor ou uma TV. A maioria dos computadores possui porta HDMI (interface multimídia de alta definição), que permite conectar um monitor ou uma TV de alta definição.

**IMPORTANTE:** Assequre-se de que o dispositivo externo esteja conectado à porta certa no computador, por meio do cabo certo. Caso tenha dúvidas, verifique as instruções do fabricante do dispositivo.

#### **Conexão de dispositivos de vídeo usando um cabo VGA (somente em determinados produtos)**

**W NOTA:** Para conectar um dispositivo de vídeo VGA ao computador, é necessário um cabo VGA, comprado separadamente.

Para ver a imagem na tela do computador em um monitor VGA ou projetada para uma apresentação, conecte um monitor ou projetor à porta VGA do computador.

Para conectar um monitor ou projetor:

**1.** Conecte o cabo VGA do monitor ou projetor à porta VGA do computador, como mostra a figura.

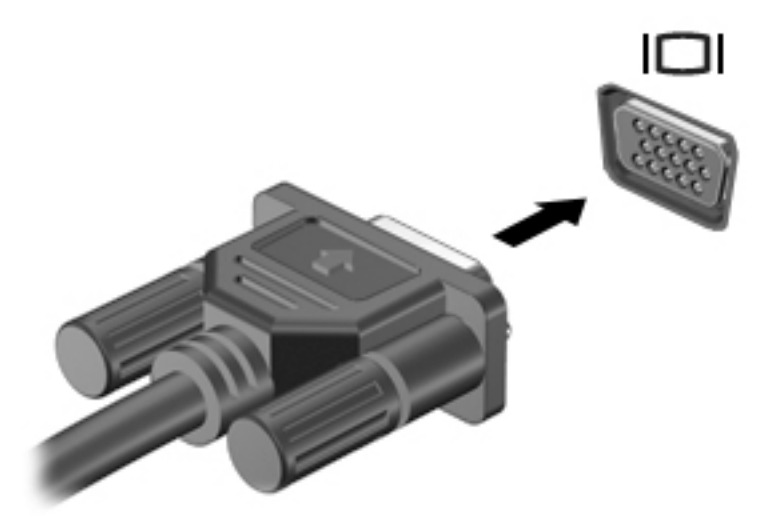

- **2.** Pressione f4 para alternar a imagem da tela entre quatro estados de exibição:
	- Somente na tela do PC: Exibe a imagem somente na tela do computador.
	- **Duplicar:** Exibe a imagem da tela no computador e no dispositivo externo.
- <span id="page-44-0"></span>**Estender:** Exibe a imagem da tela estendida, abrangendo o computador e o dispositivo externo.
- **Somente na segunda tela:** Exibe a imagem somente no dispositivo externo.

O estado de exibição muda cada vez que a tecla f4 é pressionada.

**MOTA:** Para obter melhores resultados, especialmente se você escolher a opção "Estender", aumente a resolução da tela do dispositivo externo, como segue. Vá em **Iniciar > Painel de Controle > Aparência e Personalização**. Em **Vídeo**, selecione **Ajustar resolução**.

### **Conexão de dispositivos de vídeo usando um cabo HDMI (somente em determinados produtos)**

**WY NOTA:** Para conectar um dispositivo HDMI ao seu computador, é necessário conectar um cabo HDMI, adquirido separadamente.

Para ver a imagem na tela do computador em um monitor ou em uma TV de alta definição, conecte o dispositivo de alta definição de acordo com as seguintes instruções.

**1.** Conecte a extremidade do cabo HDMI à porta HDMI do computador.

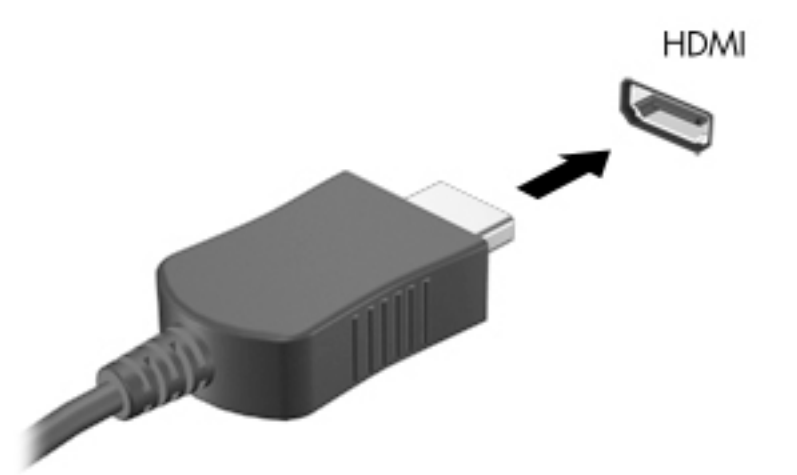

- **2.** Conecte a outra extremidade do cabo o monitor ou à TV de alta definição.
- **3.** Pressione f4 para alternar a imagem na tela do computador entre quatro estados de exibição:
	- **Somente na tela do PC:** Exibe a imagem somente na tela do computador.
	- **Duplicar:** Exibe a imagem da tela no computador e no dispositivo externo.
	- **Estender:** Exibe a imagem da tela estendida, abrangendo o computador e o dispositivo externo.
	- **Somente na segunda tela:** Exibe a imagem somente no dispositivo externo.

O estado de exibição muda cada vez que a tecla f4 é pressionada.

**X NOTA:** Para obter melhores resultados, especialmente se você escolher a opção "Estender", aumente a resolução da tela do dispositivo externo, como segue. Vá em **Iniciar > Painel de Controle > Aparência e Personalização**. Em **Vídeo**, selecione **Ajustar resolução**.

#### **Configuração de áudio HDMI (somente em determinados produtos)**

A HDMI é a única interface de vídeo compatível com vídeo e áudio de alta definição. Depois de conectar uma TV HDMI ao computador, você pode ativar o áudio HDMI seguindo estas etapas:

- 1. Clique com o botão direito no ícone Alto-falantes da área de notificação, na extremidade direita da barra de tarefas e clique em **Dispositivos de reprodução**.
- **2.** Na guia Reprodução, clique em **Dispositivo de Saída Digital (HDMI)**.
- **3.** Clique em **DeƬnLr padrão** e, em seguida, clique em **OK**.

Para que o som volte a ser ouvido nos alto-falantes do computador, siga estas etapas:

- 1. Clique com o botão direito no ícone Alto-falantes da área de notificação, na extremidade direita da barra de tarefas e clique em **Dispositivos de reprodução**.
- **2.** Na guia Reprodução, clique em **Alto-falantes**.
- **3.** Clique em Definir padrão e, em seguida, clique em OK.

### **Utilização do Intel Wireless Display e Wireless Music (somente em determinados produtos)**

O Intel® Wireless Display e o Wireless Music permitem que você transmita sem fio conteúdo do seu computador para o seu dispositivo de exibição, como uma HDTV, monitor, projetor, console de videogame, reprodutor de Blu-ray ou DVR, usando um adaptador sem fio opcional (adquirido separadamente). Para obter detalhes sobre o uso do adaptador sem fio, consulte as instruções do fabricante.

Para abrir o Intel Wireless Display, selecione **Iniciar > Todos os Programas > Intel WiDi**.

**X** NOTA: Antes de utilizar o recurso de exibição sem fio, verifique se o dispositivo sem fio está ligado.

# **6 Navegação na tela**

É possível navegar na tela do computador das seguintes maneiras:

- Use gestos de toque diretamente na tela do computador (somente em determinados produtos)
- Usar gestos de toque no TouchPad
- Usar teclado e mouse opcional (o mouse é comprado separadamente)

# **Utilização do TouchPad e de gestos de toque na tela**

O TouchPad ajuda a navegar pela tela do computador e controlar o cursor com gestos simples de toque. Os botões esquerdo e direito do TouchPad podem ser usados da forma como usaria os botões correspondentes de um mouse externo. Para navegar por uma tela de toque (somente determinados produtos), toque-a usando os gestos descritos nesse capítulo.

Você também pode personalizar os gestos e ver demonstrações de como eles funcionam. Selecione **Iniciar > Painel de Controle > Hardware e Som > Dispositivos e Impressoras > Mouse**.

**MOTA:** Salvo instrução contrária, gestos de toque podem ser usados no TouchPad ou em uma tela de toque (apenas em determinados produtos).

#### **Toque**

Use o gesto de toque/toque duplo para selecionar ou abrir um item na tela.

Mova o ponteiro sobre um item na tela e toque com um dedo na zona do TouchPad ou da tela de toque para selecioná-lo. Toque duas vezes em um item para abri-lo.

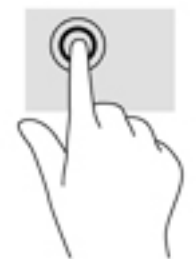

#### **Pinçamento com dois dedos para zoom**

Use o movimento de pinça com dois dedos para ampliar ou reduzir o tamanho da visualização de imagens e textos.

- Para diminuir o zoom, coloque dois dedos afastados na zona de TouchPad ou na tela de toque e, em seguida, aproxime-os.
- Para aumentar o zoom, coloque dois dedos juntos na zona de TouchPad ou na tela de toque e, em seguida, afaste-os.

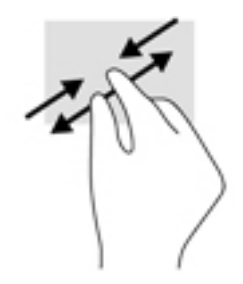

### **Rolagem com dois dedos (somente no TouchPad)**

Use a rolagem com dois dedos para mover uma página ou imagem para cima, para baixo ou para os lados.

● Coloque dois dedos ligeiramente separados na zona do TouchPad e arraste-os para cima, para baixo, para a esquerda ou para a direita.

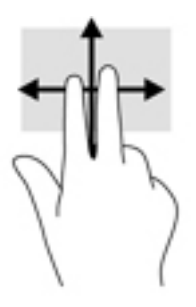

### **Toque com dois dedos (somente no TouchPad)**

Use o toque com dois dedos para abrir o menu de um objeto na tela.

**ET NOTA:** O toque com dois dedos desempenha a mesma função do toque com o botão direito do mouse.

● Toque com dois dedos na zona do TouchPad para abrir o menu de opções do objeto selecionado.

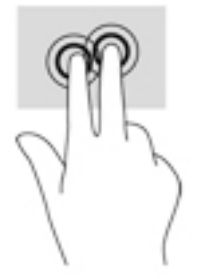

# **7 Gerenciamento de energia**

Seu computador pode funcionar com energia da bateria ou com energia externa. Quando o computador estiver funcionando somente com energia da bateria e não existir uma fonte de CA externa disponível para recarregá-la, é importante monitorar e economizar a carga da bateria.

# **Inicialização da suspensão e da hibernação**

O Windows possui dois estados de economia de energia: suspensão e hibernação.

- Suspensão: o estado de suspensão é iniciado automaticamente após um período de inatividade quando o computador está sendo alimentado pela bateria ou por uma fonte de alimentação externa. Seu trabalho é salvo na memória, permitindo retomar o trabalho rapidamente. Você também pode iniciar a suspensão manualmente. Para obter mais informações, consulte Inicialização e saída manualmente da suspensão na página 37.
- Hibernação: o estado de hibernação é iniciado automaticamente quando a bateria atinge um nível crítico. No estado de hibernação, o trabalho é salvo em um arquivo de hibernação e o computador é desligado.
- **X** NOTA: Você pode iniciar a hibernação manualmente. Consulte Inicialização e saída manualmente da suspensão na página 37 e [Inicialização e saída da hibernação manualmente \(somente em](#page-49-0) [determinados produtos\) na página 38.](#page-49-0)
- **CUIDADO:** Para reduzir o risco de possível degradação de áudio e vídeo, perda da funcionalidade de reprodução de áudio ou vídeo ou perda de informações, não inicie a suspensão quando estiver lendo ou gravando em um disco ou cartão de mídia externo.
- **NOTA:** Não é possível iniciar qualquer tipo de conexão de rede ou executar quaisquer funções do computador quando este está em suspensão ou em hibernação.

### **Inicialização e saída manualmente da suspensão**

É possível iniciar a suspensão a partir de uma das seguintes maneiras:

- Feche a tela.
- Selecione **Iniciar**, clique na seta ao lado do botão Desligar e, em seguida, clique em **Suspender**.

Para sair da suspensão:

- Pressione brevemente o botão Liga/Desliga.
- Se a tela estiver fechada, abra-a.
- Pressione uma tecla do teclado.
- Toque o TouchPad.

Quando o computador sair da suspensão, as luzes de alimentação se acendem e o seu trabalho volta a ser exibido na tela.

**X** NOTA: Se você definiu uma senha necessária para o computador despertar, será preciso informá-la para que a tela volte a ser exibida.

### <span id="page-49-0"></span>**Inicialização e saída da hibernação manualmente (somente em determinados produtos)**

Você pode ativar a hibernação iniciada pelo usuário e alterar outras configurações de energia e tempos limites usando as Opções de Energia.

- **1.** Selecione **Iniciar > Painel de Controle > Sistema e Segurança > Opções de Energia**.
- **2.** No painel esquerdo, clique em **Escolher a função do botão de energia**.
- **3.** Clique em Alterar configurações não disponíveis no momento.
- **4.** Na área **Quando eu pressionar o botão de energia**, selecione **Hibernar**.
- **5.** Clique em **Salvar alterações**.

Para sair da hibernação:

**▲** Pressione brevemente o botão Liga/Desliga.

Quando o computador sair da hibernação, as luzes de alimentação se acendem e o seu trabalho retorna à tela.

**X NOTA:** Se você definiu uma senha necessária para o computador despertar, será preciso informá-la para que o trabalho volte a ser exibido na tela.

### **ConƬJurD¾o da proteção por senha na ativação**

Para configurar o computador de forma a solicitar uma senha ao sair da suspensão ou da hibernação, siga estas etapas:

- **1.** Selecione **Iniciar > Painel de Controle > Sistema e Segurança > Opções de Energia**.
- **2.** No painel esquerdo, clique em **Exigir senha ao despertar**.
- **3.** Clique em Alterar configurações não disponíveis no momento.
- **4.** Clique em **Exigir senha (recomendado)**.
- **NOTA:** Se você precisar criar uma senha de conta de usuário ou alterar sua senha de conta de usuário atual, clique em **Criar ou alterar a senha de sua conta de usuário** e siga as instruções na tela. Se não precisar criar ou alterar uma senha de conta de usuário, vá para a etapa 5.
- **5.** Clique em **Salvar alterações**.

# **Utilização do medidor de energia**

O medidor de energia permite que você acesse rapidamente as configurações de energia e visualize a carga restante na bateria.

- Para exibir a porcentagem de carga de bateria restante e o plano de energia atual, mova o cursor sobre o ícone do medidor de energia, na extrema direita da barra de tarefas.
- Para acessar as Opções de Energia ou para alterar o plano de energia, clique no ícone do medidor de energia e selecione um item na lista.

Ícones diferentes do medidor de energia indicam se o computador está sendo executado com alimentação por bateria ou externa. O ícone da bateria exibirá uma mensagem se a bateria atingir um nível baixo ou crítico de carga.

# **Seleção de um plano de energia**

Um plano de energia gerencia a maneira como o computador consome energia e ajuda você a conservá-la e a maximizar o desempenho.

Os seguintes planos de energia estão disponíveis:

- **Recomendado pela HP**. Equilibra automaticamente o desempenho e a economia de energia.
- **Economia de Energia**. Economiza energia reduzindo o desempenho do sistema e o brilho da tela.
- Alto Desempenho. Favorece o desempenho, mas pode consumir mais energia.

Você pode criar seu próprio plano de energia e personalizá-lo de acordo com suas necessidades.

Use o HP Power Manager (somente em determinados produtos) ou o Painel de Controle do Windows para selecionar um plano de energia ou criar um plano próprio.

Para iniciar o HP Power Manager, selecione **Iniciar > Painel de Controle > Hardware e Sons > HP Power Manager**.

Para acessar as Opções de Energia no Painel de Controle, selecione **Iniciar > Painel de Controle > Sistema e Segurança > Opções de Energia**, em seguida selecione um plano na lista.

## **Funcionamento com energia da bateria**

Quando o computador tem uma bateria carregada instalada e não está conectado a uma fonte de alimentação externa, ele funciona com alimentação por bateria. Quando o computador está desligado e desconectado da alimentação externa, a bateria no computador se descarrega lentamente. O computador exibirá uma mensagem se a bateria atingir um nível baixo ou crítico de carga.

A duração de uma bateria varia conforme a configuração do gerenciamento de energia, os programas executando no computador, o brilho da tela, os dispositivos externos conectados e outros fatores.

### **Bateria substituível pelo usuário**

**AVISO!** Para evitar potenciais problemas de segurança, use somente as baterias substituíveis pelo usuário fornecidas com o computador, baterias de reposição fornecidas pela HP ou baterias compatíveis adquiridas da HP.

**CUIDADO:** Remover uma bateria substituível pelo usuário quando ela é a única fonte de alimentação do computador pode causar perda de informações. Para evitar a perda de informações, salve seu trabalho ou desligue o computador via o Windows antes de remover a bateria.

Para remover a bateria substituível pelo usuário, consulte as instruções e a ilustração que mais correspondem ao seu computador:

- **1.** Vire o computador para baixo em uma superfície plana, com a bateria voltada em sua direção.
- **2.** Deslize a trava de liberação da bateria **(1)** para liberar a bateria.

**<sup>2</sup> NOTA:** A trava da bateria volta automaticamente à posição original.

**3.** Remova a bateria do computador **(2)**.

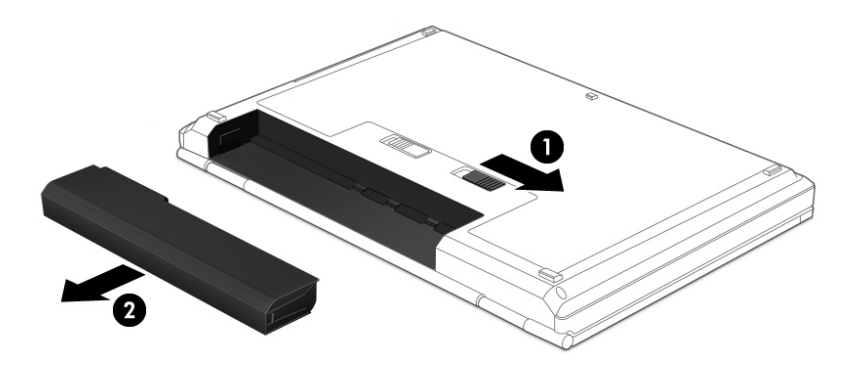

 $-$  ou  $-$ 

- **1.** Vire o computador para baixo em uma superfície plana, com a bateria voltada em sua direção.
- **2.** Deslize a trava da bateria **(1)** para desbloqueá-la e, em seguida, deslize a trava de liberação da bateria **(2)** para liberá-la.
- **W** NOTA: A trava da bateria volta automaticamente à posição original.
- **3.** Remova a bateria **(3)** do computador.

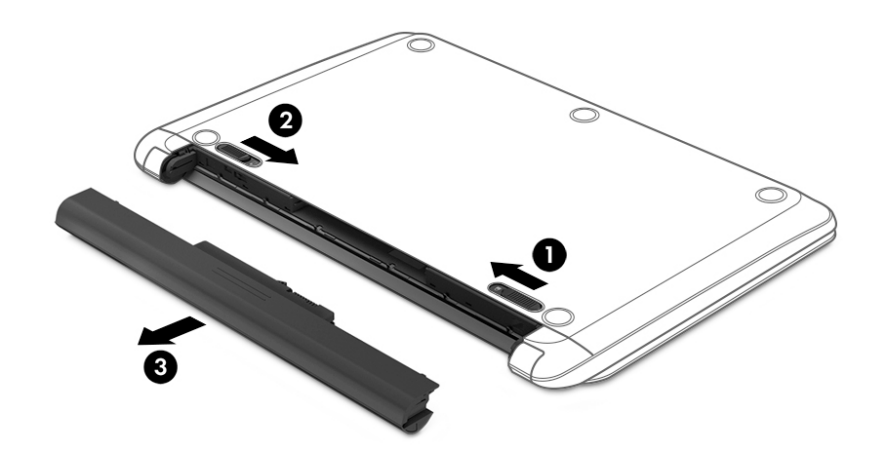

 $-$  ou  $-$ 

- **1.** Vire o computador para baixo em uma superfície plana, com a bateria voltada em sua direção.
- **2.** Deslize a trava de liberação da bateria **(1)** para destravar a bateria e deslize a trava de liberação da bateria **(2)** para liberar a bateria.
	- **<sup>2</sup> NOTA:** A trava da bateria volta automaticamente à posição original.

**3.** Gire a bateria **(3)** para cima, retirando-a **(4)** do computador.

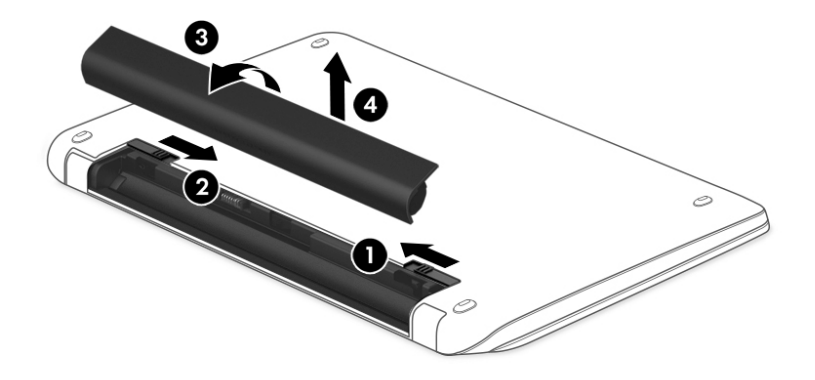

### **Localização de informações sobre a bateria**

Para monitorar o status da sua bateria ou caso ela não esteja mais retendo a carga, execute o Teste de Bateria disponível no HP Support Assistant. Para acessar informações sobre a bateria, selecione **Iniciar > Todos os Programas > Ajuda e Suporte HP > HP Support Assistant > Avançar > Bateria e desempenho > Energia e bateria > Teste de bateria da HP**.

O HP Support Assistant fornece as seguintes ferramentas e informações sobre a bateria:

- Teste de bateria
- Informações sobre tipos de bateria, especificações, ciclos de vida e capacidade

### **Economia de energia da bateria**

Dicas para economizar energia da bateria e maximizar sua duração:

- Diminua o brilho da tela.
- Selecione a configuração **Economia de energia** em Opções de Energia.
- Se o computador não for ser utilizado ou for permanecer desconectado da alimentação externa durante mais de duas semanas, retire a bateria substituível pelo usuário e guarde-a separadamente, em um local fresco e seco.
- Desligue os dispositivos sem fio quando não estiverem em uso.
- Desconecte dispositivos externos não utilizados que não estejam conectados a uma fonte de alimentação externa, como uma unidade de disco externa conectada a uma porta USB.
- Interrompa, desative ou remova quaisquer cartões de mídia externos que não estejam em uso.
- Quando parar de usar o computador, inicie a suspensão ou a hibernação, ou desligue-o.

### **Identificação de níveis de bateria fraca**

Quando uma bateria, sendo a única fonte de alimentação do computador, atinge um nível baixo de carga, o ícone do medidor de energia na área de notificação exibe uma notificação de bateria fraca ou crítica.

**X** NOTA: Para obter mais informações sobre o medidor de energia, consulte Utilização do medidor de energia [na página 38.](#page-49-0)

O computador executará as seguintes ações caso o nível da bateria torne-se crítico:

- Se a hibernação estiver ativada e o computador estiver ligado ou no estado de suspensão, ele iniciará a hibernação.
- Se a hibernação estiver desativada, e o computador estiver ligado ou em estado de suspensão, o computador permanecerá brevemente no estado de suspensão e, em seguida, será desligado, perdendo qualquer informação que não tenha sido salva.

### **Solução de uma condição de bateria fraca**

#### **Solução de uma condição de baixo nível de carga da bateria quando há uma fonte de alimentação externa disponível**

- Conecte um adaptador de CA.
- Conecte um dispositivo de acoplamento ou de expansão opcional.
- Conecte um adaptador de alimentação opcional adquirido da HP como acessório.

#### **Solução de uma condição de baixo nível de carga da bateria quando não há uma fonte de alimentação disponível**

Salve seu trabalho e desligue o computador.

#### **Solução de uma condição de baixo nível de carga da bateria quando o computador não sai da hibernação**

Quando não houver energia suficiente para sair da hibernação, faça o seguinte:

- **1.** Substitua a bateria descarregada por uma carregada ou conecte o adaptador de CA ao computador e à alimentação externa.
- **2.** Saia da hibernação pressionando o botão Liga/Desliga.

### **Armazenamento de uma bateria substituível pelo usuário**

**CUIDADO:** Para reduzir o risco de danos à bateria, não a exponha a altas temperaturas durante longos períodos de tempo.

Se o computador não for utilizado ou permanecer desconectado da alimentação externa por mais de duas semanas, remova a bateria e guarde-a em um local seco e fresco para manter a carga da bateria por mais tempo.

Baterias guardadas devem ser verificadas a cada 6 meses. Se a capacidade for menor que 50%, recarregue a bateria antes de devolvê-la ao local de armazenamento.

### **Descarte de uma bateria substituível pelo usuário**

**AVISO!** Para reduzir o risco de incêndio ou queimaduras, não desmonte, amasse ou perfure a bateria, não provoque curto nos contatos externos e não a descarte em fogo ou água.

Para obter informações sobre descarte de baterias, consulte *Informações Regulamentares, de Segurança e Ambientais*. Para acessar esse guia, selecione **Iniciar > Todos os Programas > Ajuda e Suporte HP > HP Support Assistant > Avançar > Meu computador > Guias do usuário**.

### **Substituição de uma bateria substituível pelo usuário**

O teste de bateria do HP Support Assistant solicita a substituição da bateria quando uma célula interna não está mais carregando de maneira adequada ou quando a capacidade de armazenamento da bateria atinge uma condição insatisfatória. Se a bateria estiver coberta por uma garantia HP, as instruções incluirão um ID de garantia. A mensagem o encaminhará ao site da HP onde você poderá obter mais informações sobre como solicitar uma bateria de reposição.

# **Funcionamento com alimentação de CA**

Para mais informações sobre como conectar o computador à alimentação de CA, consulte o pôster *Instruções de Instalação* incluso na caixa do computador.

O computador não utiliza a energia da bateria quando está conectado a uma fonte de alimentação externa com um adaptador de CA aprovado ou um dispositivo de acoplamento/expansão opcional.

**AVISO!** Para reduzir potenciais riscos à segurança, use apenas o adaptador de CA fornecido com o computador, um adaptador de CA de reposição fornecido pela HP ou um adaptador de CA compatível adquirido da HP.

Conecte o computador a uma fonte de alimentação de CA externa em qualquer uma das seguintes circunstâncias:

**AVISO!** Não carregue a bateria do computador quando estiver a bordo de uma aeronave.

- Ao carregar ou calibrar uma bateria
- Quando for instalar ou modificar software do sistema
- Ao gravar informações em um disco (somente em determinados produtos)
- Ao executar o Desfragmentador de disco em computadores com unidades de disco rígido internas.
- Ao executar um backup ou uma recuperação

Ao conectar o computador a uma fonte de alimentação de CA:

- A bateria começa a ser carregada.
- O brilho da tela aumenta.
- O ícone do medidor de energia da área de trabalho do Windows muda de aparência.

Quando você desconecta a fonte de alimentação de CA externa, ocorre o seguinte:

- O computador passa a usar a alimentação da bateria.
- O brilho da tela diminui automaticamente para economizar energia da bateria.
- O ícone do medidor de energia da área de trabalho do Windows muda de aparência.

#### **Solução de problemas de energia**

Teste o adaptador de CA se o computador exibir alguns dos seguintes sintomas quando estiver conectado à alimentação de CA:

- O computador não liga.
- A tela não liga.
- As luzes de alimentação estão apagadas.

Para testar o adaptador de CA:

- **1.** Desligue o computador.
- **2.** Conecte o adaptador de CA ao computador e ao cabo de alimentação e, em seguida, conecte o cabo de alimentação a uma tomada de CA.
- **3.** Ligue o computador.
	- Se as luzes de alimentação *acenderem*, o adaptador de CA está funcionando corretamente.
	- Se as luzes de alimentação permanecerem *apagadas*, verifique a conexão do adaptador de CA ao computador e a conexão do cabo de alimentação à tomada de CA para se certificar de que estão firmes.
	- Se as conexões estiverem adequadas e as luzes de alimentação permanecerem *apagadas*, o adaptador de CA não está funcionando e deve ser substituído.

Entre em contato com o suporte para obter informações sobre como obter um novo adaptador de alimentação de CA.

## **Desligamento do computador**

**CUIDADO:** As informações não salvas são perdidas quando o computador é desligado.

O comando Desligar fecha todos os programas abertos, incluindo o sistema operacional, e depois desliga a tela e o computador.

Desligue o computador em qualquer uma destas condições:

- Se for necessário trocar a bateria ou acessar componentes dentro do computador
- Ao conectar um dispositivo de hardware externo que não se conecta a uma porta USB ou porta de vídeo
- Quando o computador não estiver sendo usado e ficar desconectado da alimentação externa por um período extenso

Embora o computador possa ser desligado pelo botão Liga/Desliga, o procedimento recomendado é usar o comando Desligar do Windows:

**MOTA:** Se o computador estiver no estado de suspensão ou em hibernação, será preciso primeiro sair da suspensão ou da hibernação para ser possível iniciar o desligamento.

- **1.** Salve o trabalho e feche todos os aplicativos abertos.
- **2.** Selecione **Iniciar > Desligar**.

Se o computador não estiver respondendo e não for possível utilizar os procedimentos anteriores de desligamento do Windows, tente os seguintes procedimentos de emergência na sequência fornecida:

- Pressione ctrl+alt+delete e clique no ícone **Desligar** exibido na tela.
- Pressione e segure o botão Liga/Desliga por aproximadamente 5 segundos.
- Desconecte o computador da fonte de alimentação externa.
- Se o modelo do seu computador possuir uma bateria que possa ser substituída pelo usuário, remova a bateria.

# **8 Manutenção**

Para manter seu computador em condições ideais, é importante fazer manutenções regularmente usando ferramentas como a Limpeza de Disco ou o Desfragmentador de Disco. Este capítulo inclui também maneiras de atualizar programas e drivers, etapas para limpar o computador e dicas para viajar com o computador (ou transportá-lo).

## **Aprimoramento do desempenho**

É possível melhorar o desempenho do seu computador com a execução de tarefas regulares de manutenção e ferramentas como o Desfragmentador de disco e a Limpeza de disco.

#### **Utilização do HP 3D DriveGuard (somente em determinados produtos)**

O HP 3D DriveGuard protege uma unidade de disco rígido estacionando-a e interrompendo as solicitações de dados em qualquer das seguintes condições:

- O computador sofre uma queda.
- O computador é transportado com a tela fechada quando está sendo executado com alimentação por bateria.

Em um curto período após o término de um desses eventos, o HP 3D DriveGuard faz a operação da unidade de disco rígido voltar ao normal.

**NOTA:** Uma vez que as unidades de estado sólido (SSDs) não possuem partes móveis, elas dispensam a proteção do HP 3D DriveGuard.

**WOTA:** Uma unidade de disco rígido em uma baia de unidade principal ou secundária está protegida pelo HP 3D DriveGuard. Uma unidade de disco rígido instalada em um dispositivo de acoplamento opcional ou conectada a uma porta USB não é protegida pelo HP 3D DriveGuard.

Para obter mais informações, consulte a Ajuda do software HP 3D DriveGuard.

#### **Identificação do status do HP 3D DriveGuard**

A luz da unidade de disco rígido no computador muda de cor para indicar que a unidade na baia principal e/ou a unidade na baia secundária (somente em determinados produtos) estão estacionadas. Para determinar se uma unidade está protegida ou se está estacionada, observe o ícone da área de trabalho do Windows, na área de notificação, na extrema direita da barra de tarefas.

#### **Utilização do Desfragmentador de disco**

Com o tempo, os arquivos da unidade de disco rígido do computador ficam fragmentados. Uma unidade fragmentada significa que os dados que ela contém não são contínuos (sequenciais) e, por isso, a unidade de disco rígido trabalha mais para localizar os arquivos, tornando o computador lento. O Desfragmentador de disco consolida (ou reconhece fisicamente os arquivos e pastas fragmentados na unidade de disco rígido para que o sistema possa funcionar de forma mais eficiente.

**X** NOTA: Não é necessário executar o Desfragmentador de disco em unidades SSD.

<span id="page-57-0"></span>Uma vez iniciado, o Desfragmentador de disco funciona sem supervisão. Contudo, dependendo do tamanho da unidade de disco rígido e do número de arquivos fragmentados, o Desfragmentador de disco poderá levar mais de uma hora para concluir a operação.

A HP recomenda desfragmentar sua unidade de disco rígido pelo menos uma vez por mês. Você pode configurar o sistema para executar o Desfragmentador de disco mensalmente, mas pode também executá-lo de forma manual a qualquer momento.

Para executar o Desfragmentador de disco:

- **1.** Conecte o computador à alimentação de CA.
- **2.** Selecione **Iniciar > Todos os Programas > Acessórios > Ferramentas do Sistema > Desfragmentador de disco**.
- **3.** Siga as instruções na tela.

Para obter informações adicionais, acesse a Ajuda do software Desfragmentador de disco.

#### **Utilização da Limpeza de Disco**

O recurso Limpeza de Disco procura arquivos desnecessários no disco rígido que podem ser removidos com segurança para liberar espaço em disco e ajuda o computador a funcionar com mais eficiência.

Para executar a Limpeza de Disco:

- **1.** Selecione **Iniciar > Todos os Programas > Acessórios > Ferramentas do Sistema > Limpeza de Disco**.
- **2.** Siga as instruções apresentadas na tela.

### **Atualização de programas e drivers**

A HP recomenda que você atualize seus programas e drivers regularmente para as versões mais recentes. As atualizações podem solucionar problemas e oferecer novos recursos e opções para seu computador. A tecnologia está sempre mudando. Atualizar programas e drivers permite que o computador opere com a tecnologia mais recente. Por exemplo, componentes gráficos antigos podem não funcionar corretamente com os softwares de jogos mais recentes. Sem o driver mais recente, talvez você não consiga aproveitar ao máximo o seu equipamento.

Acesse<http://www.hp.com/support> para fazer download das versões mais recentes de programas e drivers da HP. Você também pode se inscrever para receber notificações de atualizações automáticas quando elas estiverem disponíveis.

### **Limpeza do computador**

Use os produtos a seguir para limpar com segurança o seu computador:

- Cloreto de dimetil benzil amônio com concentração máxima de 0,3% (por exemplo, lenços umedecidos, disponíveis em uma variedade de marcas).
- Fluido para limpeza de vidros sem álcool
- Água com solução de sabonete neutro
- Pano de microfibras ou poliéster seco (pano livre de energia estática sem óleo)
- Panos livres de energia estática

**CUIDADO:** Evite solventes de limpeza fortes que podem danificar permanentemente o seu computador. Se você não tiver certeza de que um produto de limpeza é seguro para o seu computador, verifique o conteúdo do produto para verificar se os ingredientes, como o álcool, acetona, cloreto de amônio, cloreto de metileno e hidrocarbonetos, não estão incluídos no produto.

Materiais fibrosos, como toalhas de papel, podem arranhar o computador. Com o tempo, partículas de sujeira e agentes de limpeza podem ficar presos nos arranhões.

#### **Procedimentos de limpeza**

Siga os procedimentos desta seção para limpar com segurança seu computador.

**AVISO!** Para evitar choque elétrico ou danos aos componentes, não tente limpar o computador enquanto estiver ligado.

- Deslique o computador.
- Desconecte a alimentação de CA.
- Desconecte todos os dispositivos externos acionados por energia.
- **CUIDADO:** Para evitar danos aos componentes internos, não pulverize agentes de limpeza ou de líquidos diretamente em qualquer superfície do computador. Líquidos borrifados na superfície podem danificar componentes internos permanentemente.

#### **Limpeza da tela (PCs multifuncionais ou notebooks)**

Limpe delicadamente a tela usando um pano macio e sem fiapos, umedecido com um limpador de vidro sem álcool. Certifique-se de que a tela esteja seca antes de fechá-la.

#### **Limpeza das laterais ou da tampa**

Para limpar as laterais ou a tampa, use um pano de microfibra macio ou camurça umedecido com uma das soluções de limpeza listadas anteriormente ou use um lenço germicida descartável apropriado.

**W NOTA:** Ao limpar a parte superior do computador, faça um movimento circular para ajudar a remover sujeiras e resíduos.

#### **Limpeza do TouchPad, teclado ou mouse**

**AVISO!** Para reduzir o risco de choque elétrico ou danos aos componentes internos, não use aspirador de pó para limpar o teclado. Um aspirador pode depositar resíduos domésticos na superfície do teclado.

**A CUIDADO:** Para evitar danos aos componentes internos, não permita que líquidos caiam entre as teclas.

- Para limpar o TouchPad, o teclado e o mouse use um pano de microfibras ou poliéster macio com uma das soluções de limpeza listadas acima ou use um bom pano germicida descartável.
- Para evitar que as teclas fiquem colando e para remover poeira, fiapos e partículas do teclado, use uma lata de ar comprimido com um canudo de extensão.

### **Transporte do seu computador**

Se tiver que viajar com o computador ou transportá-lo, veja algumas dicas para manter seu equipamento protegido.

Para preparar o computador para viagem ou remessa:

- Faça backup das suas informações em uma unidade externa.
- Remova todos os discos e todos os cartões de mídia externos, como cartões digitais, do computador.
- Desligue e, em seguida, desconecte todos os dispositivos externos.
- Remova todas as mídias da unidade antes de remover a unidade do respectivo compartimento.

**AL CUIDADO:** Execute essa ação antes de transportar, armazenar ou viajar com uma unidade. Isso ajuda a reduzir o risco de danos ao computador, danos a uma unidade ou perda de informações.

- Deslique o computador.
- Leve com você um backup de suas informações. Mantenha a cópia de backup separada do computador.
- Ao utilizar transporte aéreo, leve o computador como bagagem de mão; não o despache com o restante de sua bagagem.
- **AL CUIDADO:** Evite expor a unidade a campos magnéticos. Os dispositivos de segurança com campos magnéticos incluem dispositivos de passagem e detectores de metal em aeroportos. Esteiras transportadoras de aeroportos e dispositivos de segurança similares que verificam a bagagem utilizam raios X em vez de magnetismo e não danificam unidades.
- Se quiser usar o computador durante o voo, preste atenção ao comunicado antes da decolagem que informa quando você poderá usar o computador. A permissão para uso do computador durante o voo só pode ser concedida pela empresa aérea.
- Se o computador não for utilizado e ficar desligado da fonte de alimentação externa por mais de duas semanas, remova a bateria e guarde-a separadamente.
- Se for despachar o computador ou uma unidade, use uma embalagem de proteção adequada e cole uma etiqueta com a inscrição "FRÁGIL".
- Se o computador tiver um dispositivo sem fio instalado, a utilização desses dispositivos pode ser restrito em alguns ambientes. Tais restrições podem ser aplicáveis a bordo de aviões, em hospitais, próximo a explosivos e em locais perigosos. Se não tiver certeza da política que se aplica ao uso de determinado dispositivo, peça autorização para utilizá-lo antes de ligar o equipamento.
- Se a viagem for internacional, siga estas sugestões:
	- Verifique os regulamentos alfandegários de uso do computador de todos os países ou regiões do seu itinerário.
	- Verifique os requisitos de cabo de alimentação e adaptador para cada um dos locais nos quais planeja utilizar o computador. As configurações de tensão, frequência e tomada variam.

**AVISO!** Para reduzir o risco de choque elétrico, incêndio ou danos ao equipamento, não tente ligar o computador com um kit de conversão de voltagem vendido para equipamentos elétricos.

# **9 Proteção do computador e das informações**

A segurança do computador é essencial para a proteção da confidencialidade, integridade e disponibilidade de suas informações. As soluções de segurança padrão fornecidas pelo sistema operacional Windows, por aplicativos HP, pelo Setup Utility (BIOS) e por outros softwares de terceiros, podem ajudar a proteger seu computador de vários riscos, como vírus, worms e outros tipos de códigos mal-intencionados.

**IMPORTANTE:** Alguns dos recursos de segurança relacionados neste capítulo podem não estar disponíveis em seu computador.

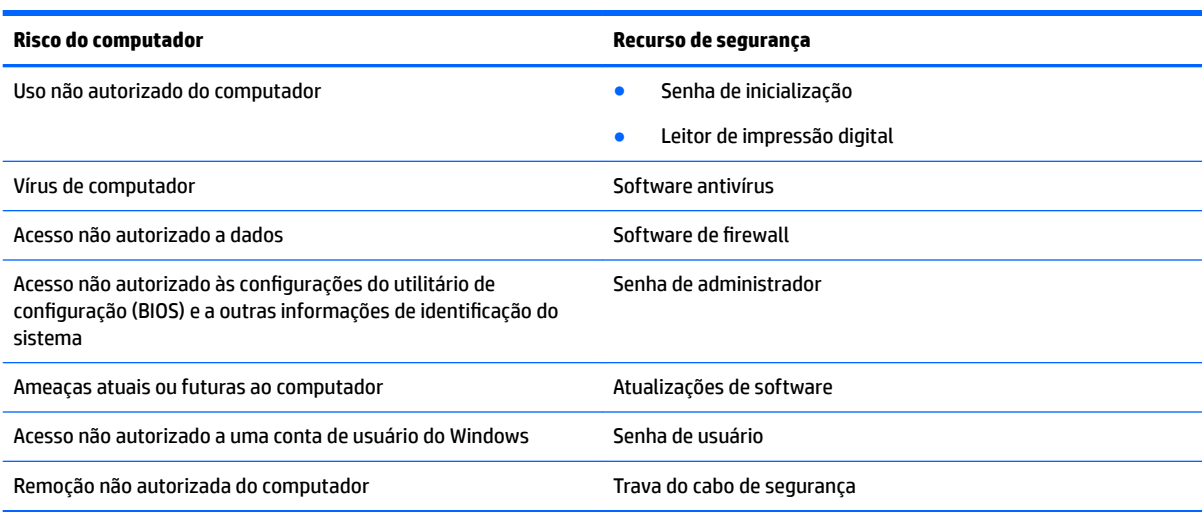

# **Localização do software de segurança**

O HP Security Assistant (somente em alguns produtos) oferece um ponto de partida para você acessar rapidamente inúmeros aplicativos de software de segurança organizados por tarefa. Em vez de procurar cada aplicativo pelo menu Iniciar e pelo Painel de Controle, o HP Security Assistant permite que você acesse os aplicativos para as seguintes tarefas de segurança:

- Configuração de opções de segurança de Internet e antivírus
- Backup e recuperação de arquivos.
- Gerenciamento de senhas, contas de usuário e controles dos pais.
- Manutenção do computador e instalação das atualizações mais recentes da HP e do Windows.
- Configuração do leitor de impressão digital (somente em determinados produtos).

Para abrir o HP Security Assistant, selecione **Iniciar > Todos os Programas > Segurança e Proteção > HP Security Assistant**.

## **Utilização de senhas**

Uma senha é um grupo de caracteres que você escolhe para proteger as informações de seu computador e transações on-line. É possível definir vários tipos de senhas. Por exemplo, quando você configura seu computador pela primeira vez, o sistema solicita que você defina uma senha de usuário para proteger o

computador. Senhas adicionais podem ser definidas no Windows ou no Setup Utility (BIOS) que vem préinstalado no computador.

Pode ser prático usar a mesma senha para um recurso do utilitário de configuração (BIOS) e para um recurso de segurança do Windows.

Adote as seguintes dicas para criar e guardar senhas:

- Para reduzir o risco de ficar impedido de usar o computador, anote todas as senhas e guarde-as em um local seguro, longe do computador. Não guarde senhas em um arquivo no computador.
- Ao criar senhas, siga os requisitos definidos pelo programa.
- Altere suas senhas pelo menos a cada três meses.
- Uma senha ideal é longa e possui letras, pontuação, símbolos e números.
- Antes de enviar seu computador para manutenção, faça backup de seus arquivos, exclua arquivos confidenciais e remova todas as configurações de senha.

Para obter mais informações sobre senhas do Windows, tais como senhas de proteção de tela, selecione **Iniciar > Ajuda e Suporte**.

#### **Definição de senhas no Windows**

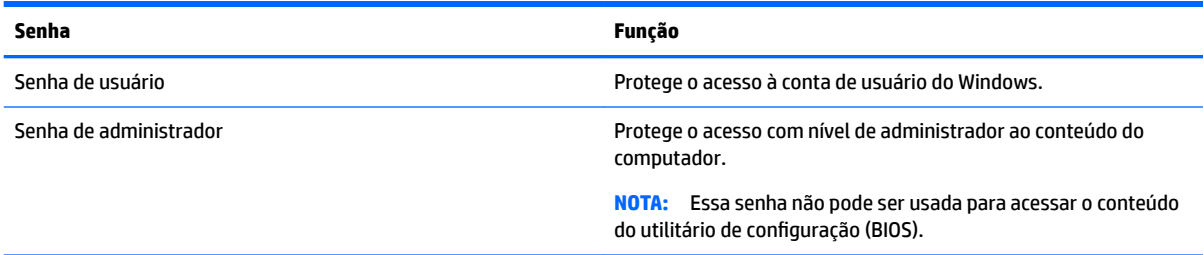

### **Definição de senhas no utilitário de configuração (BIOS)**

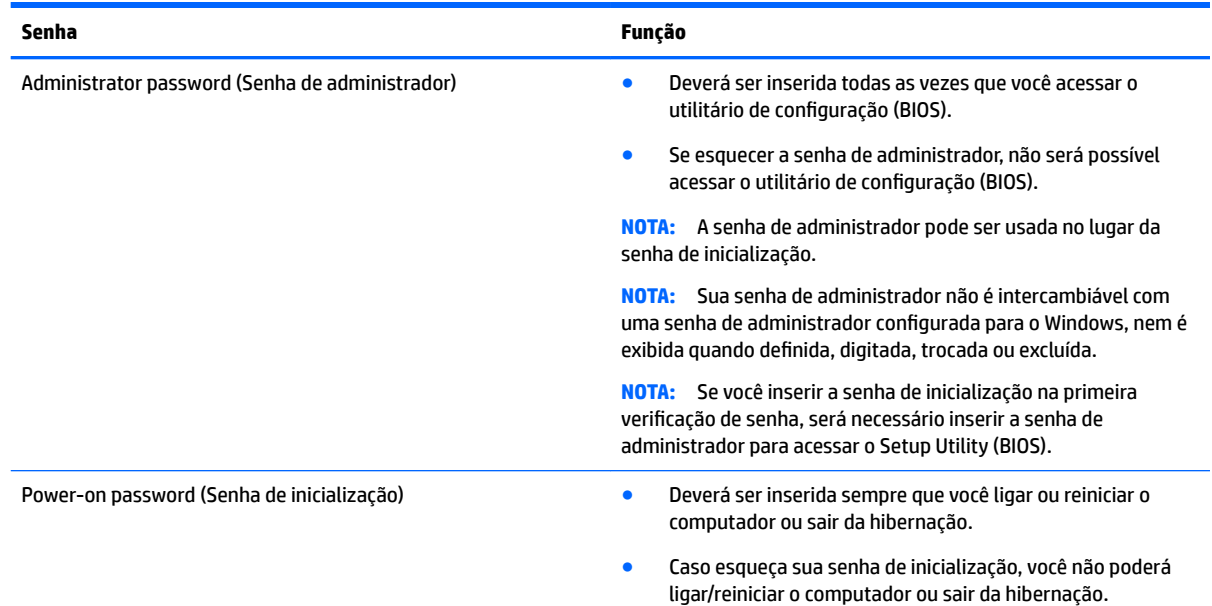

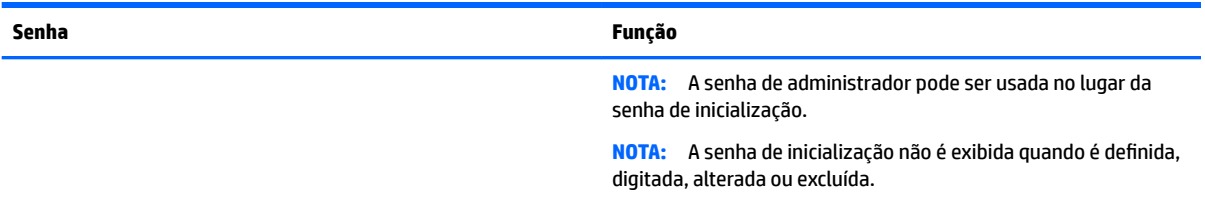

Para definir, alterar ou excluir uma senha de administrador ou de inicialização no utilitário de configuração (BIOS):

- **1.** Para iniciar o utilitário de configuração (BIOS), ligue ou reinicie o computador, pressione esc rapidamente e, em seguida, pressione f10.
- **2.** Use as teclas de seta para selecionar **Segurança** e siga as instruções apresentadas na tela.

Suas alterações entrarão em vigor após o computador ser reiniciado.

## **Utilização de software de segurança de Internet**

Quando você usa seu computador para acessar e-mail, uma rede ou a Internet, você expõe potencialmente seu computador a vírus, spyware e outras ameaças on-line. Para ajudar a proteger seu computador, um software de segurança de Internet que inclui recursos de antivírus e firewall pode ter vindo pré-instalado em seu computador como oferta de teste. Para oferecer proteção contínua contra os vírus descobertos mais recentemente e outros riscos de segurança, é necessário manter o software de segurança atualizado. É altamente recomendável que você adquira o software de segurança que veio como teste ou compre um de sua escolha para proteger totalmente o seu computador.

#### **Utilização de software antivírus**

Os vírus de computador podem desativar programas, utilitários ou o sistema operacional, ou fazer com que funcionem de forma anormal. O software antivírus pode detectar a maioria dos vírus, destruí-los e, em grande parte dos casos, reparar o dano causado.

Para fornecer proteção contínua contra vírus recentemente descobertos, o software antivírus deve estar atualizado.

Um programa antivírus pode vir pré-instalado em seu computador. É altamente recomendável que você continue usando o programa antivírus de sua preferência para proteger totalmente o seu computador.

Para obter mais informações sobre vírus de computador, digite  $v$ írus na caixa Pesquisa da Ajuda e Suporte.

#### **Utilização de software de firewall**

Firewalls são projetados para evitar acessos não autorizados ao seu sistema ou sua rede. Um firewall pode ser um software instalado no seu computador e/ou rede, ou pode ser uma combinação de hardware e software.

Há dois tipos de firewalls a considerar:

- Firewall baseado em host: software que protege apenas o computador no qual está instalado.
- Firewall baseado em rede: instalado entre o modem DSL ou a cabo e sua rede doméstica para proteger todos os computadores da rede.

Quando um firewall está instalado em um sistema, todos os dados enviados para e a partir do sistema são monitorados e comparados de acordo com uma série de critérios de segurança definidos pelo usuário. Quaisquer dados que não se encaixem nesses critérios são bloqueados.

# **Instalação de atualizações de software**

Softwares da HP, o Windows e softwares de terceiros instalados em seu computador devem ser atualizados regularmente para corrigir problemas de segurança e aprimorar seu desempenho. Para obter mais informações, consulte [Atualização de programas e drivers na página 46](#page-57-0).

### **Instalação de atualizações críticas de segurança**

**CUIDADO:** A Microsoft envia alertas sobre atualizações críticas. Para proteger o computador contra falhas de segurança e vírus de computador, instale todas as atualizações críticas da Microsoft assim que receber um alerta.

Você pode escolher se as atualizações serão instaladas automaticamente. Para alterar as configurações, selecione **Iniciar > Painel de Controle > Sistema e Segurança > Atualizações do Windows > Alterar configurações** e, em seguida, siga as instruções na tela.

#### **Instalação de atualizações de softwares da HP e de terceiros**

A HP recomenda que você atualize regularmente o software e os drivers que foram instalados originalmente em seu computador. Acesse <http://www.hp.com/support>para baixar as versões mais recentes. Nesse local, você pode também se inscrever para receber notificações de atualizações automáticas quando disponíveis.

Se você instalou softwares de terceiros após adquirir seu computador, atualize-os regularmente. As empresas de software fornecem atualizações de software para seus produtos para corrigir problemas de segurança e melhorar a funcionalidade.

### **Utilização do HP Touchpoint Manager (somente em determinados produtos)**

HP Touchpoint Manager é uma solução de TI baseada na nuvem que permite às empresas efetivamente gerenciar e proteger seus ativos. O HP Touchpoint Manager ajuda a proteger dispositivos contra malwares e outros ataques, monitora a integridade do dispositivo e permite que você reduza o tempo gasto para resolver problemas de segurança e do dispositivo do usuário final. Você pode baixar e instalar o software rapidamente, o qual possui um alto custo-benefício em relação às soluções tradicionais da empresa.

## **Proteção da rede sem Ƭo**

Ao configurar uma WLAN ou acessar uma WLAN existente, ative sempre os recursos de segurança para proteger sua rede contra acesso não autorizado. WLANs em áreas públicas (hotspots), como cafeterias e aeroportos, podem não oferecer segurança alguma.

### **Backup de informações e aplicativos de software**

Faça backup regularmente de sua informações e aplicativos de software para protegê-los contra perda ou danos permanentes devido a ataque de vírus ou falha de software ou hardware. Para obter mais informações, consulte [Backup, restauração e recuperação na página 58](#page-69-0).

## **Utilização de um cabo de segurança opcional**

O cabo de segurança, comprado separadamente, foi projetado para agir como um coibidor, mas pode não impedir que o computador seja mal utilizado ou roubado. Os cabos de segurança são apenas um dos vários

métodos que devem ser usados como parte de uma solução de segurança completa, para ajudar a maximizar a proteção contra roubo.

O slot do cabo de segurança do seu computador pode ter uma aparência ligeiramente diferente da ilustração desta seção.

- **1.** Passe o cabo de segurança ao redor de um objeto seguro.
- **2.** Introduza a chave **(1)** na trava do cabo de segurança **(2)**.
- **3.** Insira a trava do cabo de segurança no slot do cabo de segurança no computador **(3)** e, em seguida, tranque-a com a chave.

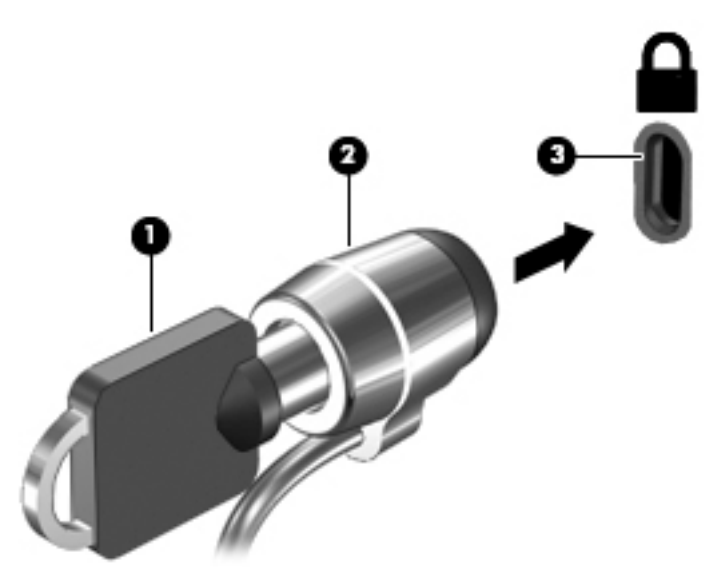

**4.** Remova a chave e guarde-a em um local seguro.

# **10 Utilização do utilitário de configuração (BIOS)**

O utilitário de configura¾o, ou BIOS (Basic Input/Output System, sistema básico de entrada/saída), controla a comunicação entre todos os dispositivos de entrada e saída do sistema (como discos rígidos, tela, teclado, mouse e impressora). O utilitário de configuração (BIOS) inclui configurações para os tipos de dispositivos instalados, a sequência de inicialização do computador e a quantidade de memória do sistema e estendida.

# **Início do utilitário de configuração (BIOS)**

- Para iniciar o utilitário de configuração (BIOS), ligue ou reinicie o computador, pressione esc rapidamente e, em seguida, pressione f10.
- **MOTA:** Tenha extremo cuidado ao fazer alterações no utilitário de configuração (BIOS). Erros podem impedir o computador de funcionar corretamente.

## **Atualização do BIOS**

Versões atualizadas do Setup Utility (BIOS) podem estar disponíveis no site da HP.

A maioria das atualizações de BIOS disponíveis no site da HP encontra-se em arquivos compactados denominados *SoftPaqs*.

Alguns dos pacotes de download contêm um arquivo denominado Readme.txt (Leia-me.txt), que inclui informações sobre a instalação e a resolução de problemas.

### **Determinação da versão do BIOS**

Para decidir se você precisa atualizar o Setup Utility (BIOS), primeiro determine a versão do BIOS de seu computador.

As informações de versão do BIOS (também conhecidas como *data da ROM* e *BIOS do sistema*) podem ser acessadas pressionando-se fn+esc (se já estiver no Windows) ou pelo Setup Utility (BIOS).

Para usar o Setup Utility (BIOS):

- **1.** Inicie o utilitário de configuração (BIOS).
- **2.** Use as teclas de seta para selecionar **Main** e, em seguida, anote a versão atual do BIOS.
- **3.** Para sair do utilitário de configuração (BIOS) sem salvar suas alterações, use a tecla tab e as teclas de seta para selecionar **Exit** (Sair) **> Exit Discarding Changes** (Sair descartando alterações) e, em seguida, pressione enter.

Para verificar versões mais recentes do BIOS, consulte [Download de uma atualização do BIOS na página 55](#page-66-0).

### <span id="page-66-0"></span>**Download de uma atualização do BIOS**

**CUIDADO:** Para reduzir o risco de danos ao computador ou de falha na instalação, faça o download e instale a atualização do BIOS somente quando o computador estiver conectado através do adaptador de CA a uma fonte de alimentação externa confiável. Não faça o download ou instale uma atualização do BIOS quando o computador estiver sendo executado com alimentação por bateria, conectado a um dispositivo de acoplamento opcional ou a uma fonte de alimentação opcional. Durante o download e a instalação, siga estas instruções:

Não interrompa o fornecimento de energia ao computador desconectando o cabo de alimentação da tomada de CA.

Não desligue o computador nem inicie a suspensão ou a hibernação.

Não insira, remova, conecte ou desconecte qualquer dispositivo, cabo ou fio.

- **1.** No menu **Iniciar**, digite hp support assistant e, em seguida, selecione o programa **HP Support Assistant**.
- **2.** Siga as instruções na tela para identificar seu computador e acessar a atualização do BIOS que deseja baixar.
- **3.** Na área de download, siga estas etapas:
	- **a.** Identifique a atualização do BIOS que seja mais recente do que a versão atualmente instalada no seu computador. Se a atualização for mais recente que sua versão do BIOS, anote a data, o nome ou outro identificador. Esta informação poderá ser necessária para localizar a atualização mais recente, após seu download para a unidade de disco rígido.
	- **b.** Siga as instruções na tela para fazer download da opção selecionada para a unidade de disco rígido.

Anote o local onde a atualização de BIOS será salva na unidade de disco rígido. Você terá que acessar esse local quando estiver pronto para instalar a atualização.

**WALES** NOTA: Se o computador estiver conectado a uma rede, consulte o administrador da rede antes de instalar qualquer atualização de software, especialmente atualizações do BIOS do sistema.

Os procedimentos de instalação do BIOS podem variar. Siga as instruções apresentadas na tela após o fim do download. Se nenhuma instrução for exibida, siga estas etapas:

- **1.** Abra o Windows Explorer selecionando **Iniciar > Computador**.
- **2.** Clique duas vezes na unidade de disco rígido designada. Normalmente, a designação da unidade de disco rígido é Disco local (C:).
- **3.** Utilizando o caminho da unidade de disco rígido que anotou anteriormente, abra a pasta que contém a atualização.
- **4.** Clique duas vezes no arquivo com a extensão .exe (por exemplo, *nomedoarquivo*.exe).

A instalação do BIOS é iniciada.

**5.** Conclua a instalação seguindo as instruções apresentadas na tela.

**X NOTA:** Após a mensagem de instalação bem-sucedida ser exibida na tela, você pode excluir o arquivo de download da unidade de disco rígido.

# **11 Utilização do HP PC Hardware Diagnostics (UEFI)**

O HP PC Hardware Diagnostics é uma Interface de Firmware Extensível Unificada (UEFI) que permite executar testes de diagnóstico para determinar se o hardware do computador está funcionando corretamente. A ferramenta é executada fora do sistema operacional para isolar as falhas de hardware dos problemas que podem ser causados pelo sistema operacional ou outros componentes de software.

Quando o HP PC Hardware Diagnostics (UEFI) detecta uma falha que requer substituição do hardware, é gerado um código de ID da falha de 24 dígitos. Esse código de ID pode ser então fornecido ao suporte para ajudar a determinar como corrigir o problema.

**X** NOTA: Para iniciar o diagnóstico em um computador conversível, o seu computador deve estar no modo de notebook e você deve usar o teclado conectado.

Para iniciar o HP PC Hardware Diagnostics (UEFI), siga essas etapas:

- **1.** Ligue ou reinicie o computador e pressione rapidamente esc.
- **2.** Pressione f2.

O BIOS procurará as ferramentas de diagnóstico em três locais, na seguinte ordem:

- **a.** Unidade USB conectada
	- **X NOTA:** Para fazer o download da ferramenta HP PC Hardware Diagnostics (UEFI) em uma unidade USB, consulte Download do HP PC Hardware Diagnostics (UEFI) em um dispositivo USB na página 56.
- **b.** Unidade de disco rígido
- **c.** BIOS
- **3.** Quando a ferramenta de diagnóstico for aberta, selecione o tipo de teste de diagnóstico que deseja executar e depois siga as instruções na tela.

**WE NOTA:** Caso precise interromper um teste de diagnóstico, pressione esc.

## **Download do HP PC Hardware Diagnostics (UEFI) em um dispositivo USB**

**NOTA:** As instruções de download do HP PC Hardware Diagnostics (UEFI) são fornecidas apenas em inglês, e você deve usar um computador com Windows para fazer download e criar o ambiente de suporte HP UEFI, porque são oferecidos apenas arquivos .exe.

Há duas opções para baixar o HP PC Hardware Diagnostics em um dispositivo USB.

#### **Baixe a versão mais recente do UEFI**

- **1.** Vá para [http://www.hp.com/go/techcenter/pcdiags.](http://www.hp.com/go/techcenter/pcdiags) A página inicial do HP PC Hardware Diagnostics é exibida.
- **2.** Na seção HP PC Hardware Diagnostics, clique no link **Download** e selecione **Executar**.

#### Baixe qualquer versão do UEFI para um produto específico

- **1.** Acesse<http://www.hp.com/support> e, em seguida, selecione seu país. A página do Suporte HP é exibida.
- **2.** Clique em **Drivers e Downloads**.
- **3.** Use as categorias listadas para encontrar o seu produto.

 $-$  ou  $-$ 

Clique em **Localizar agora** para permitir que a HP detecte automaticamente o seu produto.

- **4.** Selecione o seu computador e o seu sistema operacional.
- **5.** Na seção **Diagnóstico**, siga as instruções na tela para selecionar e baixar a versão UEFI desejada.

# <span id="page-69-0"></span>**12 Backup, restauração e recuperação**

Seu computador inclui ferramentas fornecidas pelo sistema operacional e pela HP para ajudar a proteger suas informações e restaurá-las, se necessário.

# **Criação de backups**

- **1.** Utilize o HP Recovery Manager para criar mídias de recuperação imediatamente depois de concluir a configuração do computador.
- **2.** À medida que você criar programas de hardware e software, crie pontos de restauração do sistema.
- **3.** À medida que você adicionar fotos, vídeos, músicas e outros arquivos pessoais, crie um backup do sistema e de suas informações pessoais.

### **Criação de mídias de recuperação para recuperar o sistema original**

Depois de configurar o computador com êxito, você deve criar discos de recuperação ou uma unidade flash de recuperação usando o HP Recovery Manager. Você precisará desses discos de recuperação ou dessa unidade flash de recuperação para executar uma recuperação do sistema, caso a unidade de disco rígido seja corrompida. Uma recuperação do sistema reinstala o sistema operacional original e define as configurações dos programas padrão.

#### **O que você precisa saber**

- Apenas um conjunto de mídias de recuperação pode ser criado. Manuseie essas ferramentas de recuperação com cuidado e guarde-as em local seguro.
- O HP Recovery Manager verifica o computador e determina a capacidade de armazenamento necessária para a unidade flash ou o número de DVDs vazios que serão necessários.

Utilize discos DVD-R, DVD+R, DVD-R DL, DVD+R DL ou uma unidade Ʈash. Não utilize discos de regravação como CD±RW, DVD±RW, DVD±RW com camada dupla e BD-RE (Blu-ray regravável), pois eles não são compatíveis com o software HP Recovery Manager.

- Caso seu computador não possua uma unidade óptica integrada, você poderá usar uma unidade óptica externa opcional (adquirida separadamente) para criar discos de recuperação ou adquirir discos de recuperação para seu computador no site da HP. Se você usar uma unidade óptica externa, ela deverá estar conectada a uma porta USB no computador, e não a uma porta USB em outro dispositivo externo, como um hub USB.
- Certifique-se de que o computador esteja conectado a uma fonte de alimentação de CA antes de criar a mídia de recuperação.
- Esse processo de criação pode demorar uma hora ou mais. Não interrompa o processo de criação.
- Armazene a mídia de recuperação em um local seguro, separada do computador.
- Se necessário, você pode sair do programa antes de concluir a criação da mídia de recuperação. Na próxima vez que você abrir o HP Recovery Manager, o aplicativo solicitará uma confirmação para continuar o processo.

#### **Criação de mídia de recuperação**

- **1.** Selecione **Iniciar** e digite recuperação no campo de pesquisa. Selecione **HP Recovery Manager** na lista. Permita que a ação continue, se solicitado.
- **2.** Clique em **Criação de Mídia de Recuperação**.
- **3.** Siga as instruções na tela para continuar.

Para recuperar, consulte [Recuperação o sistema original usando o HP Recovery Manager na página 61.](#page-72-0)

#### **Criação de pontos de restauração do sistema**

Um ponto de restauração do sistema é um instantâneo de determinados conteúdos da unidade de disco rígido salvos pela Restauração do Sistema do Windows em um momento específico. Ele contém informações como as configurações do Registro que o Windows usa. A restauração para um ponto de restauração anterior permite que você reverta as alterações feitas no sistema desde que o ponto de restauração foi criado.

A restauração para um ponto de restauração do sistema anterior não afeta os arquivos de dados salvos ou os e-mails criados desde o último ponto de restauração, mas pode afetar os softwares que você instalou.

Por exemplo, se você fizer download de uma foto de uma câmera digital e restaurar o computador ao estado em que estava no dia anterior, a foto permanecerá armazenada no computador.

Contudo, se você instalar um software de visualização de fotos e restaurar o computador ao estado em que estava no dia anterior, o software não estará instalado e você não poderá usá-lo.

#### **O que você precisa saber**

- Se você retornar a um ponto de restauração e, em seguida, mudar de ideia, é possível reverter a restauração.
- Você deve criar pontos de restauração do sistema:
	- Antes de adicionar ou modificar hardware ou software
	- Periodicamente, sempre que o computador estiver funcionando normalmente
- A Recuperação do Sistema também salva cópias de sombra dos arquivos que foram alterados desde a criação do último ponto de restauração. Para obter informações sobre como usar cópias de sombra para restaurar, consulte Ajuda e Suporte.

#### **Criação de um ponto de restauração do sistema**

- **1.** Selecione **Iniciar > Painel de Controle > Sistema e Segurança > Sistema**.
- **2.** No painel esquerdo, clique em **Proteção do Sistema**.
- **3.** Clique na guia **Proteção do sistema**.
- **4.** Clique em **Criar** e siga as instruções na tela.

Para restaurar, consulte [A restauração para um ponto de restauração do sistema anterior na página 61](#page-72-0).

#### **Backup de informações pessoais e do sistema**

Seu computador armazena informações que são importantes para você, como arquivos, e-mails e fotos, e que você deseja manter mesmo se fizer download de um vírus ou se o sistema parar de funcionar corretamente. Sua capacidade de recuperar completamente seus arquivos dependerá do seu backup ser o mais recente possível. À medida que você for adicionando softwares e arquivos de dados, continue criando backups regularmente.

#### **Dicas para um backup bem-sucedido**

- Numere os discos de backup antes de inseri-los na unidade óptica.
- Armazene arquivos pessoais nas bibliotecas de Documentos, Músicas, Imagens e Vídeos, e faça backup dessas pastas periodicamente.
- Salve as configurações personalizadas de uma janela, barra de ferramentas ou barra de menus fazendo uma captura da tela com as suas configurações. A captura de tela economizará tempo se você precisar inserir suas preferências novamente.

Para fazer uma captura de tela:

- **1.** Exiba a tela que deseja salvar.
- **2.** Copie a imagem da tela:

Para copiar somente a janela ativa, pressione alt+prt sc.

Para copiar toda a tela, pressione prt sc.

- **3.** Abra um documento de um editor de texto ou programa de edição de imagens e, em seguida, selecione **Editar > Colar**. A imagem da tela será adicionada ao documento.
- **4.** Salve e imprima o documento.

#### **O que você precisa saber**

- Você pode fazer backup das suas informações em uma unidade de disco rígido externa opcional, em uma unidade flash, em uma unidade de rede ou em discos.
- Conecte o computador à alimentação de CA durante a execução dos backups.
- Reserve tempo suficiente para o backup. Dependendo do tamanho dos arquivos, isso pode levar mais de uma hora.
- Verifique a quantidade de espaço livre no seu dispositivo de armazenamento de backup antes de fazer o backup.
- Você deve fazer backup:
	- Antes de adicionar ou modificar hardware ou software.
	- Antes de o computador ser reparado ou restaurado.
	- Regularmente para garantir que você tenha as cópias mais recentes de suas informações pessoais.
	- Depois de adicionar muitos arquivos, por exemplo, se você salvou vídeos de uma festa de aniversário.
	- Antes de usar software antivírus para remover um programa mal-intencionado.
	- Depois de adicionar informações difíceis de substituir, como fotos, vídeos, músicas, arquivos de projeto ou registros de dados.

#### **Criação de backup usando o recurso Backup e Restauração do Windows**

O Windows permite que você faça backup de arquivos usando o recurso Backup e Restauração do Windows: Você pode selecionar o nível de backup, desde pastas individuais até unidades. Os backups são compactados para economizar espaço. Para fazer backup:

- **1.** Selecione **Iniciar > Painel de Controle > Sistema e Segurança > Backup e Restauração**.
- **2.** Siga as instruções na tela para agendar e criar um backup.
<span id="page-72-0"></span>**W NOTA:** O Windows inclui o recurso Controle de Conta de Usuário para melhorar a segurança do computador. É possível que você seja solicitado a fornecer sua permissão ou senha para tarefas como instalação de software, execução de utilitários ou alteração de configurações do Windows. Consulte a Ajuda e Suporte para obter mais informações.

Para restaurar, consulte Restauração de arquivos específicos usando o Backup e Restauração do Windows na página 61.

# **Backup e recuperação**

# **A restauração para um ponto de restauração do sistema anterior**

Em alguns casos, a instalação de um software pode resultar em um comportamento inesperado do seu computador ou do Windows. Geralmente, desinstalar o software corrige os problemas. Se a desinstalação não solucionar os problemas, você pode restaurar o computador para um ponto de restauração do sistema anterior (criado em uma data e uma hora anteriores).

Para restaurar a situação a um ponto de restauração do sistema anterior, quando o computador estava funcionando corretamente:

- **1.** Selecione **Iniciar > Painel de Controle > Sistema e Segurança > Sistema**.
- **2.** No painel esquerdo, clique em **Proteção do Sistema**.
- **3.** Clique na guia **Proteção do sistema**.
- **4.** Clique em **Restauração do Sistema** e siga as instruções na tela.

# **Restauração de arquivos específicos**

Se os arquivos forem acidentalmente excluídos da unidade de disco rígido e não puderem ser recuperados da Lixeira, ou se os arquivos forem corrompidos, restaurar arquivos específicos pode ser útil. Isso também pode ser útil se você escolher recuperar o sistema original usando o HP Recovery Manager. Você só pode restaurar arquivos específicos dos quais fez backup anteriormente.

#### **Restauração de arquivos especÈƬcos usando o Backup e Restauração do Windows**

O Windows permite que você restaure arquivos dos quais foram feitos backup usando o Backup e Restauração do Windows:

- **1.** Selecione **Iniciar > Painel de Controle > Sistema e Segurança > Backup e Restauração**.
- **2.** Siga as instruções na tela para restaurar seu backup.

**<sup>2</sup> NOTA:** O Windows inclui o recurso Controle de Conta de Usuário para melhorar a segurança do computador. É possível que você seja solicitado a fornecer sua permissão ou senha para tarefas como instalação de software, execução de utilitários ou alteração de configurações do Windows. Consulte a Ajuda e Suporte para obter mais informações.

# **Recuperação o sistema original usando o HP Recovery Manager**

O software HP Recovery Manager permite reparar ou recuperar o computador a seu estado original de fábrica.

# **O que você precisa saber**

- O HP Recovery Manager recupera somente os softwares que vieram pré-instalados de fábrica. Os programas de software que não são fornecidos com o computador precisam ser obtidos via download do site do fabricante ou reinstalados a partir do disco fornecido pelo fabricante.
- Uma recuperação do sistema deve ser utilizada como o último recurso para corrigir problemas do computador. Se você ainda não experimentou os pontos de restauração (consulte [A restauração para](#page-72-0)  [um ponto de restauração do sistema anterior na página 61\)](#page-72-0) e restaurações parciais (consulte Restauração de arquivos específicos na página 61), experimente-os antes de usar o HP Recovery Manager para recuperar o sistema.
- Será preciso executar uma recuperação do sistema se a unidade de disco rígido do computador apresentar falha ou se todas as tentativas de corrigir quaisquer problemas funcionais do computador falharem.
- Se a mídia de recuperação não funcionar, você pode obter os discos de recuperação para o seu sistema no site da HP.
- A opção Recuperação de Imagem Minimizada é recomendada apenas para usuários avançados. Todos os drivers relacionados a hardware e o software são reinstalados, mas outros aplicativos de software não são. Não interrompa o processo até que ele esteja concluído, ou a recuperação falhará.

#### **Recuperação usando a partição de recuperação HP (somente em determinados produtos)**

A partição de recuperação HP (somente em determinados produtos) permite restaurar o sistema sem a necessidade de usar discos de recuperação ou uma unidade de recuperação. Esse tipo de recuperação pode ser utilizado apenas se a unidade de disco rígido ainda estiver funcionando.

Para verificar a presença de uma partição de recuperação, selecione **Iniciar**, clique com o botão direito em **Computador** e selecione **Gerenciar > Gerenciamento de Disco**. Se a partição de recuperação estiver presente, uma unidade denominada Recovery (Recuperação) aparecerá listada na janela.

- **MOTA:** Discos de recuperação serão fornecidos se o computador não possuir uma partição de recuperação.
	- **1.** Acesse o HP Recovery Manager de uma das seguintes maneiras:
		- Selecione **Iniciar** e digite recuperação no campo de pesquisa. Selecione **HP Recovery Manager**  na lista.
			- $\alpha$ u $-$
		- Ligue ou reinicie o computador e pressione esc enquanto a mensagem "Press the ESC key for Startup Menu" (Pressione a tecla esc para o menu de inicialização) estiver exibida na parte inferior da tela. Em seguida, pressione f11 enquanto a mensagem "F11 (System Recovery)" (Recuperação do Sistema) estiver exibida na tela.
	- **2.** Clique em **Recuperação do Sistema** na janela do **HP Recovery Manager**.
	- **3.** Siga as instruções apresentadas na tela.

### <span id="page-74-0"></span>**Restauração usando a mídia de recuperação**

- **1.** Se possível, faça backup de todos os arquivos pessoais.
- **2.** Insira o primeiro disco de recuperação na unidade óptica de seu computador ou uma unidade óptica externa opcional e reinicie o computador.

 $-$  ou  $-$ 

Insira a unidade Ʈash de recuperação em uma porta USB do seu computador e reinicie-o.

- **WE NOTA:** Se o computador não reiniciar automaticamente no HP Recovery Manager, altere a sequência de inicialização. Consulte Alteração da sequência de inicialização do computador na página 63.
- **3.** Pressione f9 na inicialização do sistema.
- **4.** Selecione a unidade óptica ou a unidade flash.
- **5.** Siga as instruções apresentadas na tela.

#### **Alteração da sequência de inicialização do computador**

Para alterar a sequência de inicialização e priorizar os discos de recuperação:

- **1.** Reinicie o computador.
- **2.** Pressione esc enquanto o computador estiver reiniciando e depois pressione f9 para ver as opções de inicialização.
- **3.** Selecione **Internal CD/DVD ROM Drive** (Unidade de CD/DVD ROM interna) na janela de opções de inicialização.

Para alterar a sequência de inicialização e priorizar a unidade flash de recuperação:

- **1.** Insira a unidade flash em uma porta USB.
- **2.** Reinicie o computador.
- **3.** Pressione esc enquanto o computador estiver reiniciando e depois pressione f9 para ver as opções de inicialização.
- **4.** Selecione a unidade flash na janela de opções de inicialização.

# <span id="page-75-0"></span>**13 Especificações**

# **Alimentação de entrada**

As informações de alimentação nesta seção podem ser úteis se você planeja viajar com o computador para outros países.

O computador opera com alimentação de CC, que pode ser fornecida por uma fonte de alimentação de CA ou CC. A fonte de alimentação de CA deve ser classificada em 100–240 V, 50–60 Hz. Embora o computador possa ser ligado com uma fonte de alimentação de CC independente, ele só deve ser alimentado com um adaptador de CA ou uma fonte de alimentação de CC fornecida e aprovada pela HP para uso com o computador.

O computador pode operar com alimentação de CC dentro das seguintes especificações. A voltagem de operação e a corrente variam de acordo com a plataforma. A tensão e a corrente de seu computador estão localizadas na etiqueta de regulamentação.

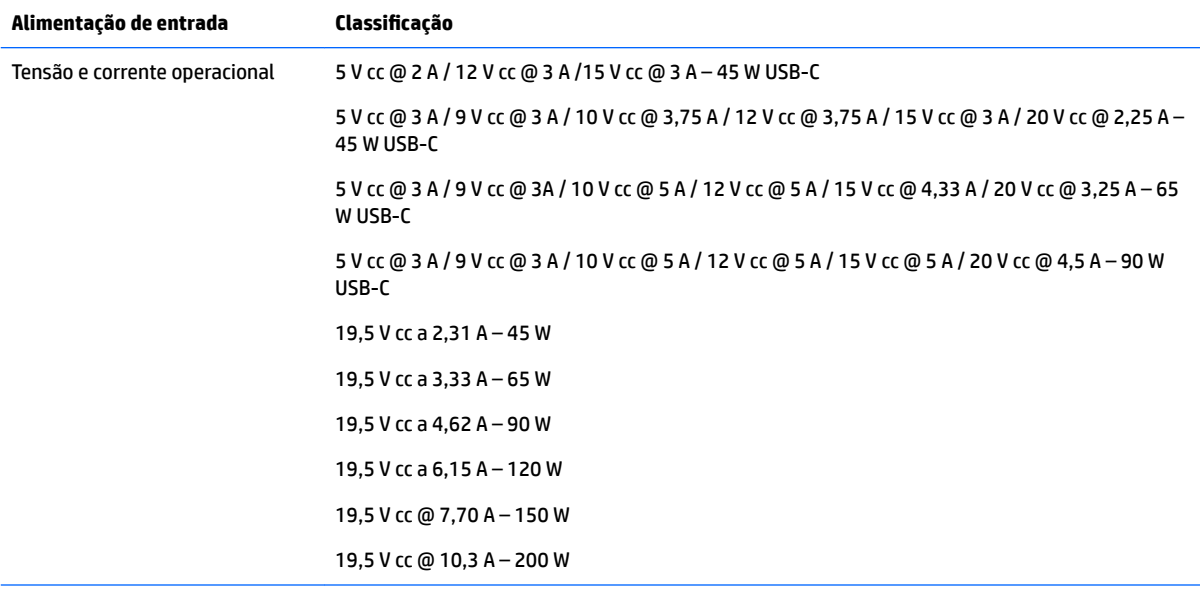

Plugue de CC da fonte de alimentação externa HP (somente em determinados produtos)

(⊷

**X NOTA:** Este produto foi criado para sistemas de energia de TI da Noruega com tensão fase a fase não excedente a 240 V rms.

# **Ambiente operacional**

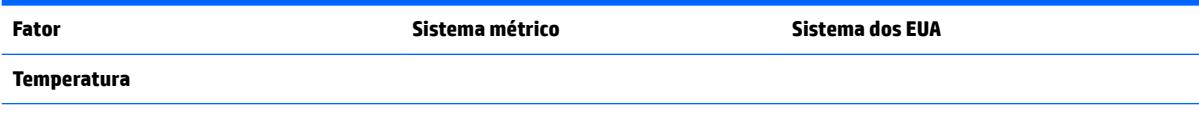

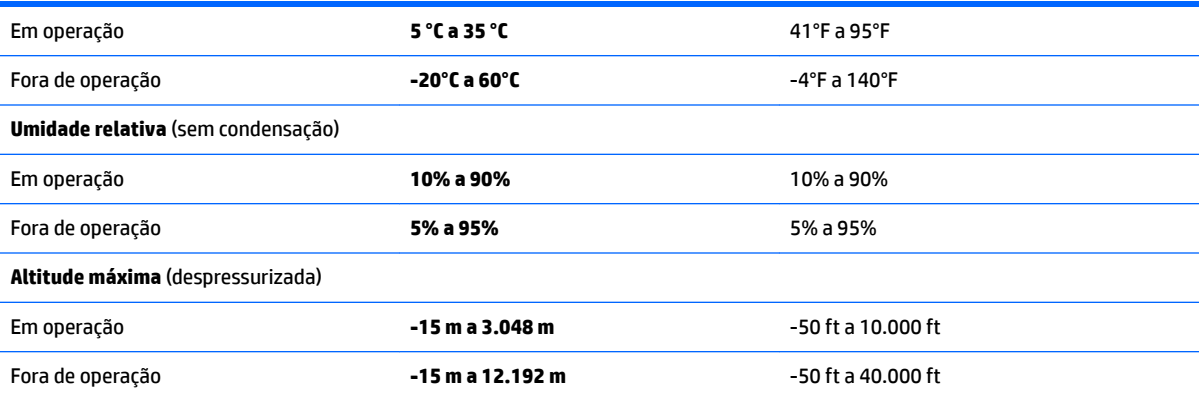

# <span id="page-77-0"></span>**14 Descarga eletrostática**

A descarga eletrostática é a liberação de eletricidade estática quando dois objetos entram em contato – por exemplo, o choque que você recebe quando anda sobre um tapete e toca uma maçaneta de metal.

Uma descarga de eletricidade estática proveniente de seus dedos ou de outros condutores eletrostáticos pode danificar componentes eletrônicos.

Para evitar danos ao computador, a uma unidade de disco ou perda de informações, tome as seguintes precauções:

- Se as instruções de remoção ou instalação orientam você a desconectar o computador, primeiro certifique-se que ele esteja adequadamente aterrado.
- Mantenha os componentes em seus recipientes protegidos contra eletrostática até que você esteja pronto para instalá-los.
- Evite tocar em pinos, condutores e circuitos. Manuseie componentes eletrônicos o mínimo possível.
- Use ferramentas não magnéticas.
- Antes de manipular componentes, descarregue a eletricidade estática tocando em uma superfície metálica sem pintura.
- Caso remova um componente, coloque-o em um recipiente protegido contra eletrostática.

# <span id="page-78-0"></span>**15 Acessibilidade**

A HP projeta, produz e comercializa produtos e serviços que podem ser usados por todos, inclusive por pessoas com deficiências, seja de modo independente ou com os dispositivos auxiliares apropriados.

# **Tecnologias auxiliares suportadas**

Os produtos HP são compatíveis com uma ampla variedade de tecnologias auxiliares para sistemas operacionais e podem ser configurados para funcionar com tecnologias auxiliares adicionais. Use o recurso de Pesquisa do seu dispositivo para encontrar mais informações sobre os recursos auxiliares.

**X** NOTA: Para obter informações adicionais sobre um produto de tecnologia auxiliar específico, entre em contato com o suporte ao cliente desse produto.

# **Fale com o suporte**

Estamos sempre aperfeiçoando a acessibilidade dos nossos produtos e serviços, e recebemos com prazer as opiniões dos usuários. Se você tiver qualquer problema com um produto ou gostaria de nos contar sobre os recursos de acessibilidade que o ajudaram, entre em contato conosco pelo número +1 (888) 259-5707, de segunda à sexta, das 6h às 21h (horário das montanhas na América do Norte). Se você tiver deficiência auditiva em qualquer grau e usar TRS/VRS/WebCapTel, e se necessitar de suporte técnico ou tiver dúvidas sobre acessibilidade, entre em contato conosco pelo número +1 (877) 656-7058, de segunda à sexta, das 6h às 21h (horário das montanhas na América do Norte).

**WE NOTA:** Suporte em inglês apenas.

# **Índice**

## **A**

aberturas de ventilação, identificação das [5,](#page-16-0) [16](#page-27-0), [23](#page-34-0) acessibilidade [67](#page-78-0) adaptador de CA, teste [43](#page-54-0) alimentação bateria [39](#page-50-0) alimentação de CA externa, utilização [43](#page-54-0) alimentação de entrada [64](#page-75-0) alimentação por bateria [39](#page-50-0) alto-falantes conexão [31](#page-42-0) identificação [12](#page-23-0), [23](#page-34-0) ambiente operacional [64](#page-75-0) antenas de WLAN, identificação [6](#page-17-0), [17](#page-28-0) armazenamento da bateria [42](#page-53-0) arquivos excluídos restauração [61](#page-72-0) atualizações críticas de segurança, instalação [52](#page-63-0) atualizações de software, instalação [52](#page-63-0) atualizações de softwares da HP e de terceiros, instalação [52](#page-63-0)

#### **B**

backup de software e informações [52](#page-63-0) Backup e Restauração do Windows restauração de arquivos [61](#page-72-0) backups [58](#page-69-0) bateria armazenamento [42](#page-53-0) descarte [42](#page-53-0) economia de energia [41](#page-52-0) substituição [43](#page-54-0) substituível pelo usuário [39](#page-50-0) bateria, identificação da tampa [12,](#page-23-0) [23](#page-34-0) bateria, identificação da trava da [12](#page-23-0) bateria, localização de informações [41](#page-52-0)

#### BIOS

atualização [54](#page-65-0) determinação da versão [54](#page-65-0) download de uma atualização [55](#page-66-0) botão de conexão sem fio [26](#page-37-0) botões direito do TouchPad [7](#page-18-0), [18](#page-29-0) ejeção da unidade óptica [4,](#page-15-0) [15](#page-26-0) esquerdo do TouchPad [7](#page-18-0), [18](#page-29-0) Liga/Desliga [9](#page-20-0), [20](#page-31-0)

## **C**

cabo de segurança, identificação do slot [4,](#page-15-0) [15](#page-26-0) cabo de segurança, instalação de [52](#page-63-0) caps lock, identificação da luz [19](#page-30-0) certificação de dispositivo sem fio, etiqueta [13](#page-24-0), [25](#page-36-0) componentes do modelo de notebook HP 14 lado direito [15](#page-26-0) lado esquerdo [15](#page-26-0) parte frontal [24](#page-35-0) parte inferior [23](#page-34-0) parte superior [18](#page-29-0) tela [17](#page-28-0) componentes do modelo de notebook HP 15 lado direito [4](#page-15-0) lado esquerdo [5](#page-16-0) parte inferior [12](#page-23-0) parte superior [7](#page-18-0) tela [6](#page-17-0) computador, viagem [42](#page-53-0) conector, alimentação [5,](#page-16-0) [16](#page-27-0) conector combinado de saída de áudio (fone de ouvido)/entrada de áudio (microfone), identificação do [5,](#page-16-0) [16](#page-27-0) conector de alimentação, identificação [5,](#page-16-0) [16](#page-27-0) conector de rede, identificação do [5](#page-16-0), [16](#page-27-0)

conectores conector combinado de saída de áudio (fone de ouvido)/entrada de áudio (microfone) [5](#page-16-0), [16](#page-27-0) de rede [5](#page-16-0), [16](#page-27-0) RJ-45 (rede) [5](#page-16-0), [16](#page-27-0) conector RJ-45 (rede), identificação do [5,](#page-16-0) [16](#page-27-0) conexão a uma WLAN [27](#page-38-0) conexão a uma WLAN corporativa [27](#page-38-0) conexão a uma WLAN pública [27](#page-38-0) configuração da proteção por senha na ativação [38](#page-49-0) configurações de som, uso [31](#page-42-0) conservação de energia [41](#page-52-0) controles de comunicação sem fio botão [26](#page-37-0) sistema operacional [26](#page-37-0) cuidados com o computador [46](#page-57-0)

# **D**

descarga eletrostática [66](#page-77-0) Desfragmentador de disco, software [45](#page-56-0) desligamento [44](#page-55-0) desligamento do computador [44](#page-55-0) discos de recuperação [58](#page-69-0) discos suportados [58](#page-69-0) Dispositivo Bluetooth [26,](#page-37-0) [29](#page-40-0) dispositivos de alta definição, conexão [33](#page-44-0), [34](#page-45-0) Dispositivo WLAN [13,](#page-24-0) [25](#page-36-0) Dispositivo WWAN [26,](#page-37-0) [28](#page-39-0)

## **E**

ejeção da unidade óptica, identificação do botão [4](#page-15-0), [15](#page-26-0) envio do computador [47](#page-58-0) esc, identificação da tecla [10,](#page-21-0) [21](#page-32-0) etiqueta Bluetooth [13](#page-24-0), [25](#page-36-0) etiquetas Bluetooth [13](#page-24-0), [25](#page-36-0) certificação de dispositivo sem fio [13](#page-24-0), [25](#page-36-0)

manutenção [12](#page-23-0), [24](#page-35-0) número de série [13](#page-24-0), [24](#page-35-0) regulamentação [13](#page-24-0), [25](#page-36-0) WLAN [13](#page-24-0), [25](#page-36-0) etiquetas de serviço, localização [12,](#page-23-0) [24](#page-35-0) etiqueta WLAN [13,](#page-24-0) [25](#page-36-0)

#### **F**

fn, identificação da tecla [10](#page-21-0)

#### **G**

gesto de rolagem com dois dedos no TouchPad [36](#page-47-0) gesto de toque com dois dedos no TouchPad [36](#page-47-0) Gestos da tela de toque e do **TouchPad** pinçamento com dois dedos para zoom [35](#page-46-0) toque [35](#page-46-0) gestos do TouchPad rolagem com dois dedos [36](#page-47-0) toque com dois dedos [36](#page-47-0) GPS [28](#page-39-0)

## **H**

HDMI configuração de áudio [33](#page-44-0) HDMI, identificação da porta [5,](#page-16-0) [16](#page-27-0) headsets, conexão [31](#page-42-0) Hibernação iniciada ao ocorrer um nível crítico de bateria fraca [42](#page-53-0) início [38](#page-49-0) saída [38](#page-49-0) HP 3D DriveGuard [45](#page-56-0) HP Mobile Connect [28](#page-39-0) HP PC Hardware Diagnostics (UEFI) utilização [56](#page-67-0) HP Recovery Manager [61](#page-72-0) HP Touchpoint Manager [52](#page-63-0)

#### **I**

informações regulamentares etiqueta de regulamentação [13](#page-24-0), [25](#page-36-0) etiquetas de certificação de dispositivo sem fio [13](#page-24-0), [25](#page-36-0) instalação cabo de segurança opcional [52](#page-63-0)

instalar atualizações críticas de segurança [52](#page-63-0) Intel Wireless Display [34](#page-45-0) Intel Wireless Music [34](#page-45-0)

#### **L**

leitor de cartão de memória, identificação [4,](#page-15-0) [24](#page-35-0) liberação da bateria, trava [12](#page-23-0), [23](#page-34-0) liga/desliga economia [41](#page-52-0) liga/desliga, identificação do botão [9](#page-20-0), [20](#page-31-0) Limpeza de Disco, software [46](#page-57-0) limpeza de seu computador [46](#page-57-0) localizar informações hardware [3](#page-14-0), [14](#page-25-0) software [3](#page-14-0), [14](#page-25-0) luz da bateria [5](#page-16-0), [16](#page-27-0) luz da unidade [4](#page-15-0), [15](#page-26-0) luz da webcam, identificação [6](#page-17-0), [17](#page-28-0) luz de caps lock, identificação [8](#page-19-0) luz de conexão sem fio [26](#page-37-0) luzes bateria [5,](#page-16-0) [16](#page-27-0) caps lock [8](#page-19-0), [19](#page-30-0) de alimentação [4](#page-15-0) Liga/Desliga [15](#page-26-0) RJ-45 (rede) [5,](#page-16-0) [16](#page-27-0) unidade [4,](#page-15-0) [15](#page-26-0) webcam [6,](#page-17-0) [17](#page-28-0) luzes de alimentação [4](#page-15-0), [15](#page-26-0) luzes do RJ-45 (rede), identificação das [5](#page-16-0), [16](#page-27-0)

# **M**

manutenção Desfragmentador de disco [45](#page-56-0) Limpeza de Disco [46](#page-57-0) medidor de energia [38](#page-49-0) microfone interno, identificação [7,](#page-18-0) [17](#page-28-0) mídia de recuperação [58](#page-69-0)

#### **N**

nível crítico de bateria fraca [42](#page-53-0) número de série [13](#page-24-0), [24](#page-35-0) número de série, computador [13,](#page-24-0) [24](#page-35-0)

número e nome do produto, computador [13](#page-24-0), [24](#page-35-0)

#### **O**

óptica, identificação da unidade [4](#page-15-0), [15](#page-26-0)

#### **P**

parte inferior [13](#page-24-0), [25](#page-36-0) pinçamento com dois dedos para zoom no TouchPad e gesto da tela de toque [35](#page-46-0) pontos de restauração [59](#page-70-0) pontos de restauração do sistema [59](#page-70-0) criação [59](#page-70-0) porta de monitor externo [16,](#page-27-0) [32](#page-43-0) Porta HDMI conexão [33](#page-44-0) portas de monitor externo [16,](#page-27-0) [32](#page-43-0) HDMI [5](#page-16-0), [16](#page-27-0), [33](#page-44-0) Intel Wireless Display [34](#page-45-0) Intel Wireless Music [34](#page-45-0) USB [4](#page-15-0), [5,](#page-16-0) [15](#page-26-0), [16](#page-27-0) VGA [32](#page-43-0) portas USB, identificação [4,](#page-15-0) [5,](#page-16-0) [15](#page-26-0), [16](#page-27-0) Porta USB 3.0 [5](#page-16-0), [16](#page-27-0) porta VGA, conexão [32](#page-43-0) práticas recomendadas [1](#page-12-0)

#### **R**

recuperação [61](#page-72-0) HP Recovery Manager [61](#page-72-0) recuperação, sistema [61](#page-72-0) recuperação a partir de discos de recuperação [63](#page-74-0) recuperação do sistema [61](#page-72-0) recuperação do sistema original [61](#page-72-0) rede sem fio, proteção [52](#page-63-0) rede sem fio (WLAN) alcance funcional [28](#page-39-0) conexão [27](#page-38-0) conexão a uma WLAN corporativa [27](#page-38-0) conexão a uma WLAN pública [27](#page-38-0) restauração do sistema original criação de mídia de restauração [58](#page-69-0)

# **S**

senhas utilitário de configuração (BIOS) [50](#page-61-0) Windows [50](#page-61-0) senhas do utilitário de configuração (BIOS) [50](#page-61-0) Senhas do Windows [50](#page-61-0) sequência de inicialização alteração [63](#page-74-0) sistema não responde [44](#page-55-0) slots cabo de segurança [4,](#page-15-0)15 software Desfragmentador de disco [45](#page-56-0) HP Connection Manager [27](#page-38-0) Limpeza de Disco [46](#page-57-0) software de firewall [51](#page-62-0) software de segurança de Internet, utilização [51](#page-62-0) Software HP Connection Manager [27](#page-38-0) softwares antivírus, utilização de [51](#page-62-0) Suspensão início [37](#page-48-0) saída [37](#page-48-0)

# **T**

tecla de modo avião [11](#page-22-0) teclado numérico numérico integrado [10](#page-21-0) teclado numérico integrado, identificação [10](#page-21-0) tecla fn, identificação [21](#page-32-0) tecla modo de avião [22](#page-33-0) teclas ação [10](#page-21-0), [21](#page-32-0) esc [10](#page-21-0), [21](#page-32-0) fn [10](#page-21-0), [21](#page-32-0) modo avião [11](#page-22-0) modo de avião [22](#page-33-0) Tecla Windows [10](#page-21-0), [21](#page-32-0) teclas de ação [10,](#page-21-0) [21](#page-32-0) identificação [10](#page-21-0), [21](#page-32-0) Tecla Windows, identificação [21](#page-32-0) temperatura [42](#page-53-0) temperatura da bateria [42](#page-53-0) teste de um adaptador de CA [43](#page-54-0) toque no TouchPad e na tela de toque [35](#page-46-0) TouchPad botões [7,](#page-18-0) [18](#page-29-0) utilização [35](#page-46-0) trava, liberação da bateria [12](#page-23-0), [23](#page-34-0) trava da bateria, identificação da [23](#page-34-0)

#### **U**

unidade de disco rígido HP 3D DriveGuard [45](#page-56-0) usar o TouchPad [35](#page-46-0) Uso das configurações de som [31](#page-42-0) utilização de alimentação externa [43](#page-54-0) utilização de senhas [49](#page-60-0) utilização do medidor de energia [38](#page-49-0)

#### **V**

viagem com o computador [13,](#page-24-0) [25](#page-36-0), [42,](#page-53-0) [47](#page-58-0) vídeo [32](#page-43-0)

## **W**

webcam [6,](#page-17-0) [17](#page-28-0), [31](#page-42-0) webcam, identificação [6,](#page-17-0) [17](#page-28-0) webcam integrada, identificação da luz [6,](#page-17-0) [17](#page-28-0) Windows, identificação da tecla [10](#page-21-0)

## **Z**

Zona do TouchPad identificação [7,](#page-18-0) [18](#page-29-0)